# **TTRU3**

# **Miernik rzeczywistej trójfazowej przekładni transformatorów**

# **Instrukcja obsługi**

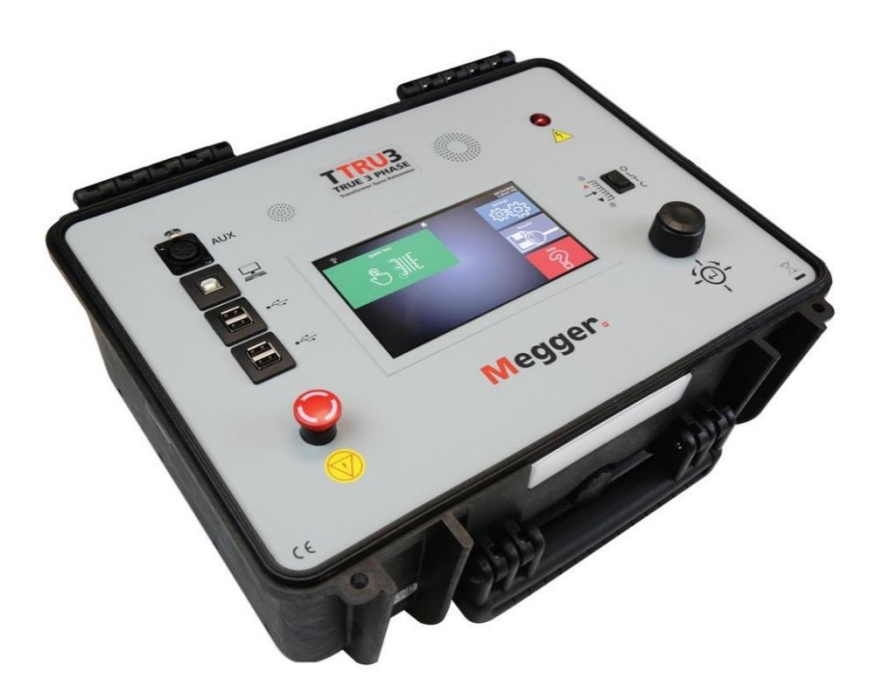

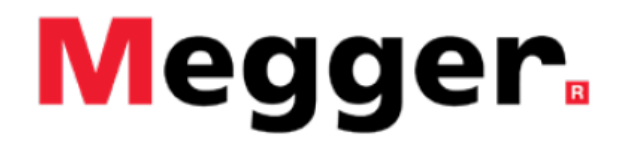

# **TTRU3**

# **Miernik rzeczywistej trójfazowej przekładni transformatorów**

#### **Instrukcja obsługi**

#### **ZASTRZEŻENIE PRAW AUTORSKICH I WŁASNOŚCIOWYCH**

 $\overline{a}$ 

© 2016-2018, Megger Valley Forge. Wszelkie prawa zastrzeżone.

Treść niniejszego podręcznika jest własnością intelektualną firmy Megger Valley Forge. Żadnego fragmentu tej publikacji nie wolno reprodukować lub transmitować w jakiejkolwiek postaci i jakąkolwiek techniką bez zgody w formie pisemnej licencji wydanej przez firmę Megger Valley Forge. Firma Megger Valley Forge dołożyła wszelkich możliwych starań w celu zapewnienia kompletności i dokładności informacji przekazanych w niniejszej publikacji. Informacje zamieszczone w przewodniku nie stanowią jednak jakiegokolwiek zobowiązania ze strony firmy Megger Valley Forge i mogą ulec zmianie bez powiadomienia. Jakiekolwiek załączone schematy urządzeń, opisy techniczne lub odniesienia do oprogramowania ujawniające kod źródłowy mają charakter wyłącznie informacyjny. Wykorzystanie zawartego w podręczniku materiału do tworzenia działających urządzeń lub oprogramowania dla produktów innych niż produkty Megger Valley Forge bez pisemnego zezwolenia wydanego przez firmę Megger Valley Forge jest bezwzględnie zabroniona.

#### POWIADOMIENIA O ZNAKACH TOWAROWYCH

Megger® i jest znakiem towarowym zarejestrowanym w USA i innych państwach. Wszelkie inne marki i nazwy produktów wymienione w treści niniejszej publikacji są znakami towarowymi lub zarejestrowanymi znakami towarowymi podmiotów będących ich właścicielami.

Firma Megger Valley Forge posiada certyfikowany system zarządzania jakością według normy ISO 9001.

Wszelkie pytania dotyczące sprzętu pomiarowego i oprogramowania prosimy kierować do:

#### **Megger Sp. z o.o.**

**ul. Słoneczna 42A, 05-500 Stara Iwiczna Tel. 22 2 809 808 E-mail: seba.pl@megger.com www.pl.megger.com**

Megger Valley Forge 2621 Van Buren Ave Norristown, PA 19403 USA

Wersja dokumentu: TTRU3\_UG\_EN\_v01

#### Spis treści

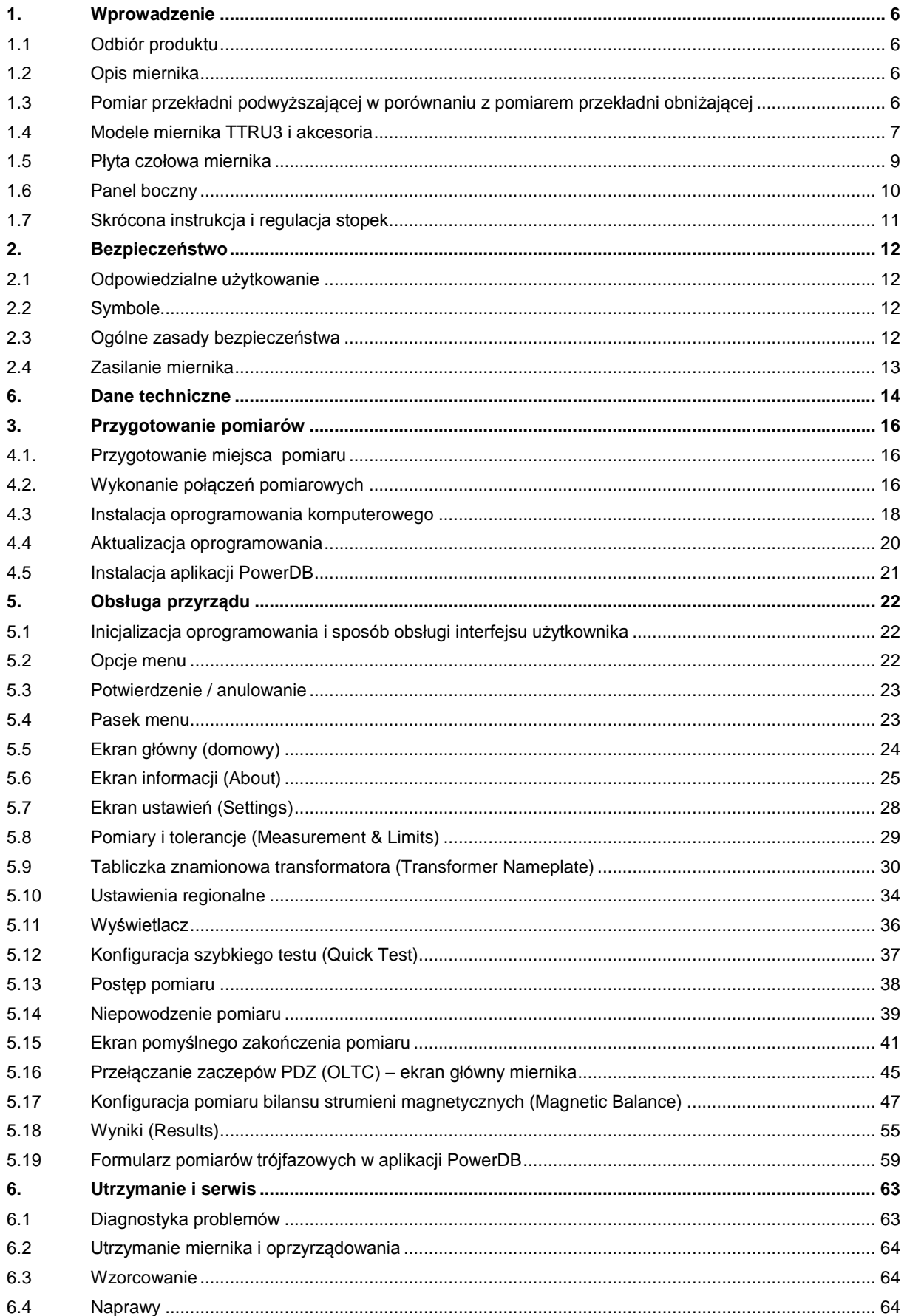

 $\overline{a}$ 

# <span id="page-5-0"></span>**1 Wprowadzenie**

# <span id="page-5-1"></span>**1.1 Odbiór produktu**

Przed przyjęciem do eksploatacji należy sprawdzić, czy przyrząd pomiarowy jest fizycznie w nienagannym stanie i nie uległ uszkodzeniu w czasie transportu. Jeśli widoczne są znamiona uszkodzenia, nie wolno używać przyrządu i należy niezwłocznie powiadomić o tym fakcie przedstawiciela firmy Megger, załączając szczegółowy opis uszkodzenia.

# <span id="page-5-2"></span>**1.2 Opis miernika**

Przyrząd pomiarowy TTRU3 jest w pełni automatycznym, obsługiwanym z menu miernikiem przekładni transformatorów, wyposażonym w funkcje kontroli warunków bezpiecznego przeprowadzenia pomiaru. Urządzenie mierzy przekładnię zwojową transformatora, sprawdza i rozpoznaje zależności fazowe grupy połączeń uzwojeń, wyznacza przebieg prądu magnesującego i mierzy wartości szeregu parametrów będących wyznacznikami stanu technicznego transformatorów energetycznych stosowanych w przesyłaniu i rozdziale energii elektrycznej, a także transformatorów pomiarowych – przekładników

Przyrząd został opracowany w taki sposób, że funkcjonuje prawidłowo niezależnie od jakości zasilania. Dzięki temu miernik można zasilać z każdego źródła zasilania napięciem przemiennym w szerokim zakresie wartości i częstotliwości napięcia (według specyfikacji: 90 – 264 V, 47 –63 Hz) o mocy 500 W lub wyższej. Lekki, przenośny przyrząd pomiarowy, w obudowie z wytrzymałego tworzywa sztucznego, dostarczany jest w komplecie z torbą na przewody pomiarowe i akcesoria.

Miernik TTRU3 można użyć do badania zarówno jednofazowych jak też trójfazowych transformatorów, z przełącznikiem zaczepów lub bez, zgodnie z wymaganiami norm IEEE C57.12.90 i IEC 6007-1. W pomiarach trójfazowych wystarczy jednokrotnie wykonać połączenia trójfazowe z badanym obiektem. Miernik wymusza prąd jednocześnie we wszystkich trzech uzwojeniach fazowych, co pozwala przeprowadzić automatyczny pomiar trójfazowy bez potrzeby przełączania przewodów pomiarowych. Można również wykonać pomiary jednofazowe poszczególnych uzwojeń transformatora trójfazowego w celu ujawnienia problemów związanych z poszczególnymi fazami. Miernik TTRU3 mierzy przekładnię zwojową, przesunięcia fazowe i uchyb kątowy, bilans strumieni magnetycznych, a także wyznacza charakterystykę prądu magnesującego. Wyniki prezentowane są na siedmiocalowym kolorowym ekranie miernika lub – alternatywnie – na ekranie komputera z uruchomionym oprogramowaniem obsługowym TTRU3 SW.

# <span id="page-5-3"></span>**1.3 Pomiar przekładni podwyższającej w porównaniu z pomiarem przekładni obniżającej**

W odróżnieniu od typowych mierników przekładni transformatorów, miernik TTRU3 obsługuje zarówno pomiar przekładni obniżającej ("w dół"), jak też podwyższającej ("w górę). W pomiarze przekładni obniżającej napięcie pomiarowe przykładane jest do uzwojenia pierwotnego (górnego napięcia) a pomiar napięcia wynikowego wykonywany jest na uzwojeniu wtórnym (dolnego napięcia). Pomiar przekładni podwyższającej polega na przyłożeniu napięcia do uzwojenia wtórnego (dolnego napięcia) i mierzeniu napięcia wynikowego na uzwojeniu pierwotnym (górnego napięcia).

 $\overline{a}$ 

Zaletą techniki pomiaru przekładni podwyższającej jest wyeliminowanie niedokładności związanych z napięciem pomiarowym w badaniu dużych transformatorów, w przypadku których do wytworzenia strumienia magnetycznego konieczne jest zastosowanie stosunkowo dużego napięcia pomiarowego.

Miernik TTRU3 radzi sobie z tym zjawiskiem wykorzystując konstrukcję transformatora do wytworzenia strumienia magnetycznego o wystarczającej wartości.

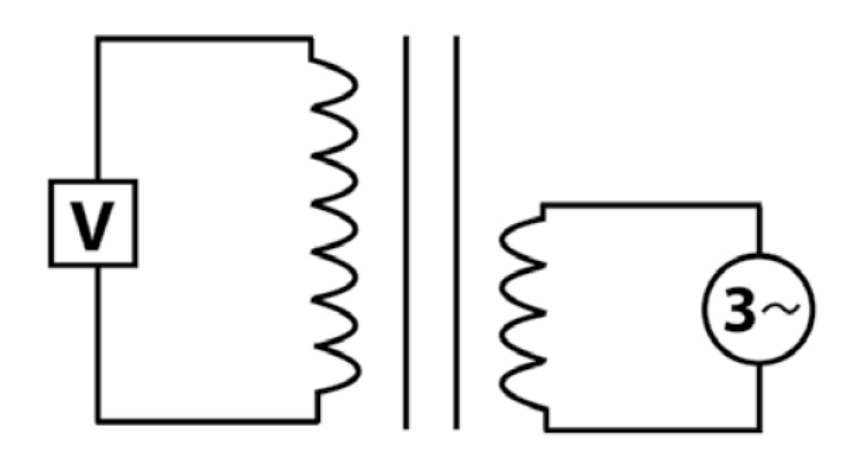

## <span id="page-6-0"></span>**1.4 Modele miernika TTRU3 i akcesoria**

Miernik TTRU3 dostępny jest w trzech wersjach (Expert, Pro i Advanced) i różnych konfiguracjach sprzętowych i programowych. Aby potwierdzić, że dostarczony model odpowiada zamówionej konfiguracji, należy sprawdzić informacje podane na etykiecie znajdującej się na obudowie przyrządu. Informacje te wyświetlane są także na ekranie pomocy.

Należy również sprawdzić, czy dostarczone akcesoria standardowe, opcjonalne i wymagane do pracy miernika są zgodne z informacjami dla zamawiających, jak w tabeli poniżej.

#### **INFORMACJE DLA ZAMAWIAJĄCYCH**

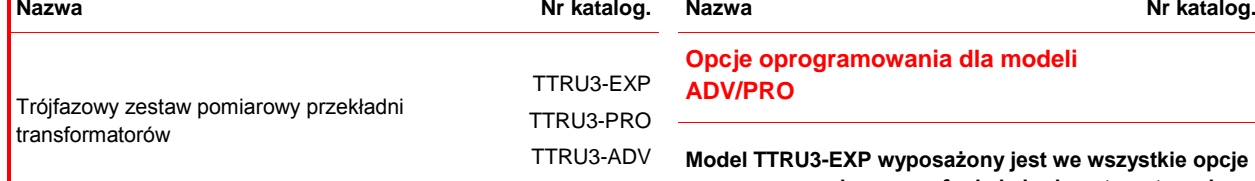

**Opcje oprogramowania dla modeli ADV/PRO**

**Model TTRU3-EXP wyposażony jest we wszystkie opcje oprogramowania a nowe funkcje będą automatycznie aktywowane na bieżąco po ich udostępnieniu** 

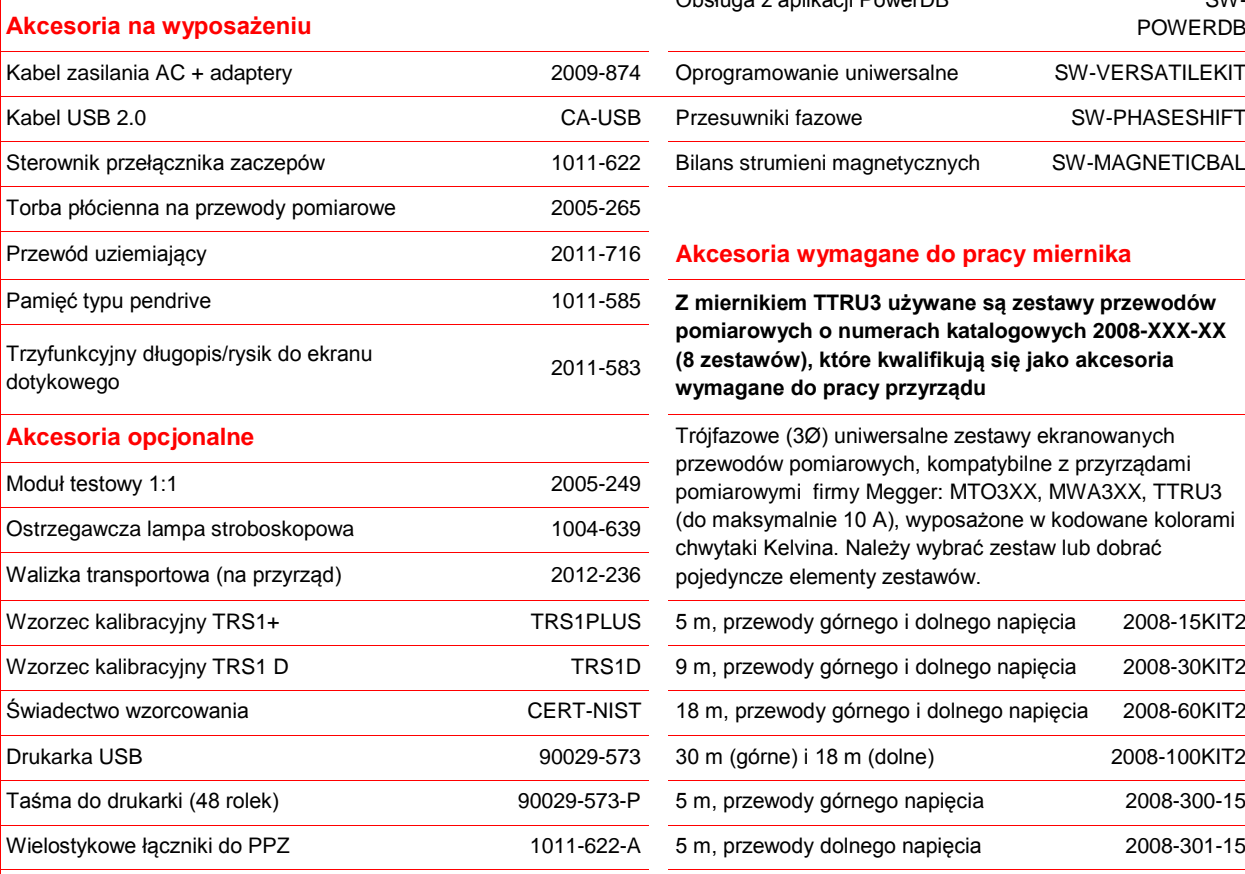

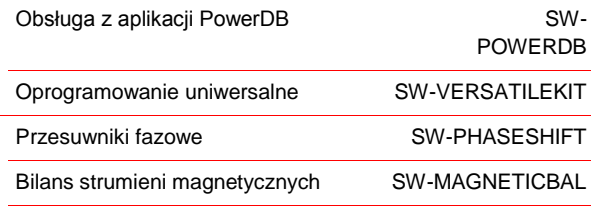

#### **Akcesoria wymagane do pracy miernika**

Z miernikiem TTRU3 używane są zestawy przewodów **pomiarowych o numerach katalogowych 2008-XXX-XX (8 zestawów), które kwalifikują się jako akcesoria wymagane do pracy przyrządu**

**Akcesoria opcjonalne** Trójfazowe (3Ø) uniwersalne zestawy ekranowanych przewodów pomiarowych, kompatybilne z przyrządami pomiarowymi firmy Megger: MTO3XX, MWA3XX, TTRU3 (do maksymalnie 10 A), wyposażone w kodowane kolorami chwytaki Kelvina. Należy wybrać zestaw lub dobrać pojedyncze elementy zestawów.

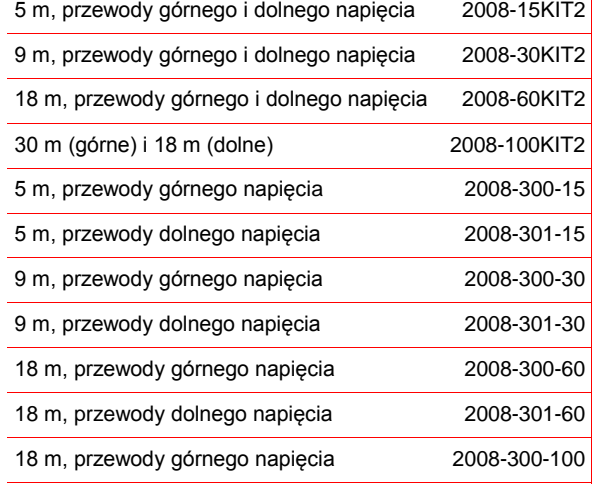

## <span id="page-8-0"></span>**1.5 Płyta czołowa miernika**

 $\overline{a}$ 

#### **1. Głośniczek**

Używany do sygnalizacji dźwiękowej w odliczaniu czasu do rozpoczęcia pomiaru.

#### **2. Gniazdo urządzeń dodatkowych (AUX)**

#### **3. Port USB OTG, typu B**

Obsługa miernika z komputera po zainstalowaniu oprogramowania. Po podłączeniu miernik TTRU3 interpretowany jest w komputerze jako nośnik zewnętrzny zawierający oprogramowanie obsługowe dla komputera, instrukcję obsługi i kartę katalogową.

#### **4. Port USB typ A**

Podłączenie opcjonalnej drukarki, eksport danych.

#### **5. Wyłącznik awaryjny**

Służy do natychmiastowego wyłączenia napięcia pomiarowego. Wciśnięty uniemożliwia uruchomienie pomiaru. Aby zwolnić blokadę, należy obrócić przycisk w kierunku zgodnym z ruchem wskazówek zegara.

#### **6. Wentylator**

Automatycznie włączany, gdy temperatura wewnątrz przyrządu wzrośnie powyżej progu ustawionego fabrycznie.

#### **7. Kontrolka ostrzegawcza**

Informuje o podaniu napięcia na przewody pomiarowe.

#### **8. Ręczna obsługa podobciążeniowego przełącznika zaczepów**

Ręczna zmiana zaczepu w górę lub w dół. Konieczne podłączenie kabla PDZ (OLTC) do transformatora.

#### **9. Ekran dotykowy**

Podstawowa obsługa graficznego interfejsu obsługowego. Zaprojektowany do użytku w otwartym terenie (luminancja 1100 cd/m<sup>2</sup>) i w środowisku przemysłowym.

#### **10. Pokrętło obsługowe z funkcją joysticka** Alternatywna metoda obsługi graficznego interfejsu użytkownika

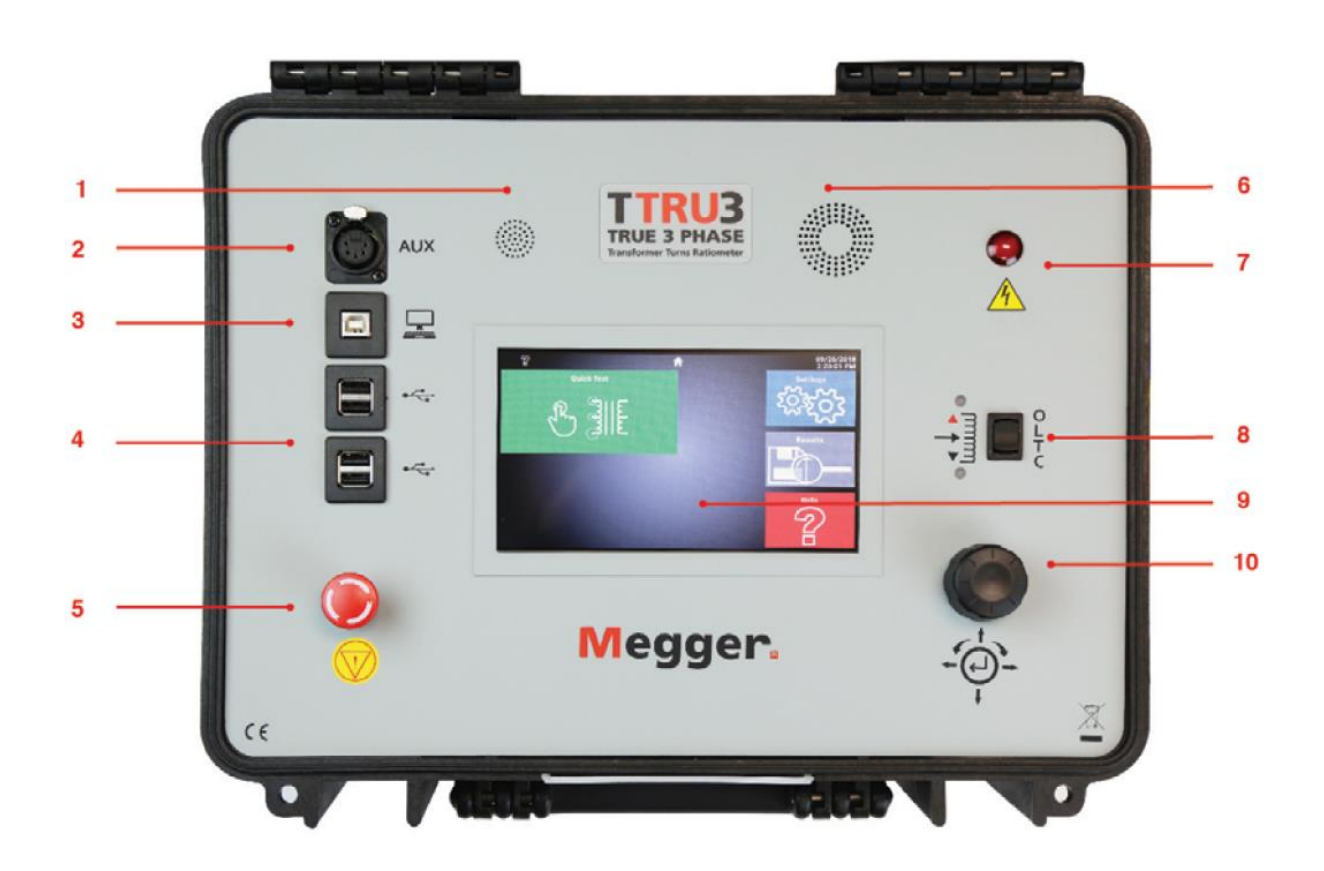

#### <span id="page-9-0"></span>**1.6 Panel boczny**

#### **11. Gniazdo zasilania**

Gniazdo IEC 320 (zasilanie z sieci elektrycznej). Chronione bezpiecznikiem i wyposażone w filtr zakłóceń.

O = zasilanie włączone

I = zasilanie wyłączone

#### **12. Gniazdo podłączenia PDZ (OLTC)**

Używane łącznie z przyciskiem ręcznej obsługi podobciążeniowego przełącznika zaczepów.

#### **13. Gniazdo uziemienia przyrządu**

#### **14. Gniazda pomiarowe**

Gniazda z zatrzaskiem (zwolnienie zatrzasku naciśnięciem klapki).

Oznaczenie gniazd kolorami:

Srebrne – uzwojenia pierwotne Czarne – uzwojenia wtórne

Kolory faz:

Czerwony, żółty, niebieski, biały

#### **15. Gniazdo do podłączenia ostrzegawczej lampy stroboskopowej**

Lampa stroboskopowa należy do wyposażenia opcjonalnego. Wskazuje stan załączenia napięcia pomiarowego, tak jak kontrolka ostrzegawcza na płycie czołowej.

#### **16. Opis gniazd panelu bocznego**  Szybka informacja dla użytkownika.

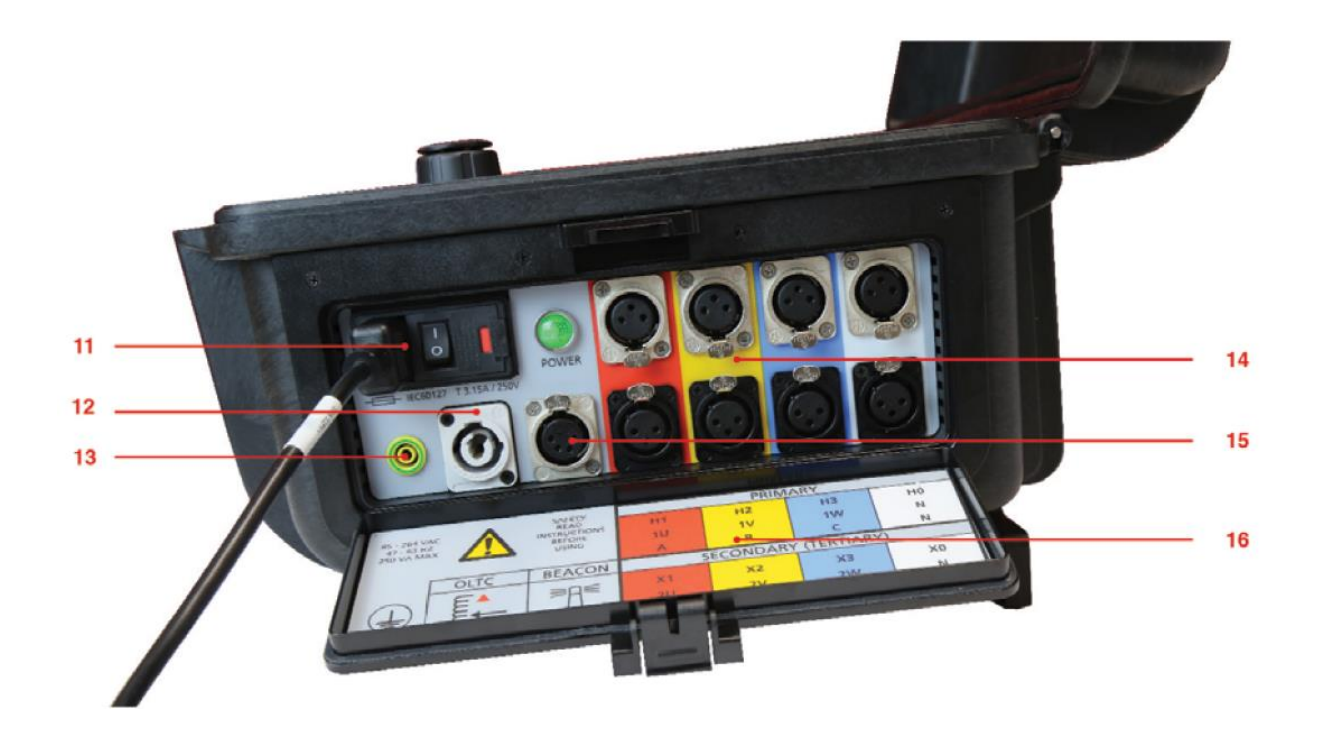

# <span id="page-10-0"></span>**1.7 Skrócona instrukcja i regulacja stopek**

 $\overline{a}$ 

#### **17. Skrócona instrukcja**

Wewnątrz pokrywy miernika znajduje się graficzna instrukcja wykonania połączeń pomiarowych i obsługi pomiarów oraz instrukcja bezpieczeństwa.

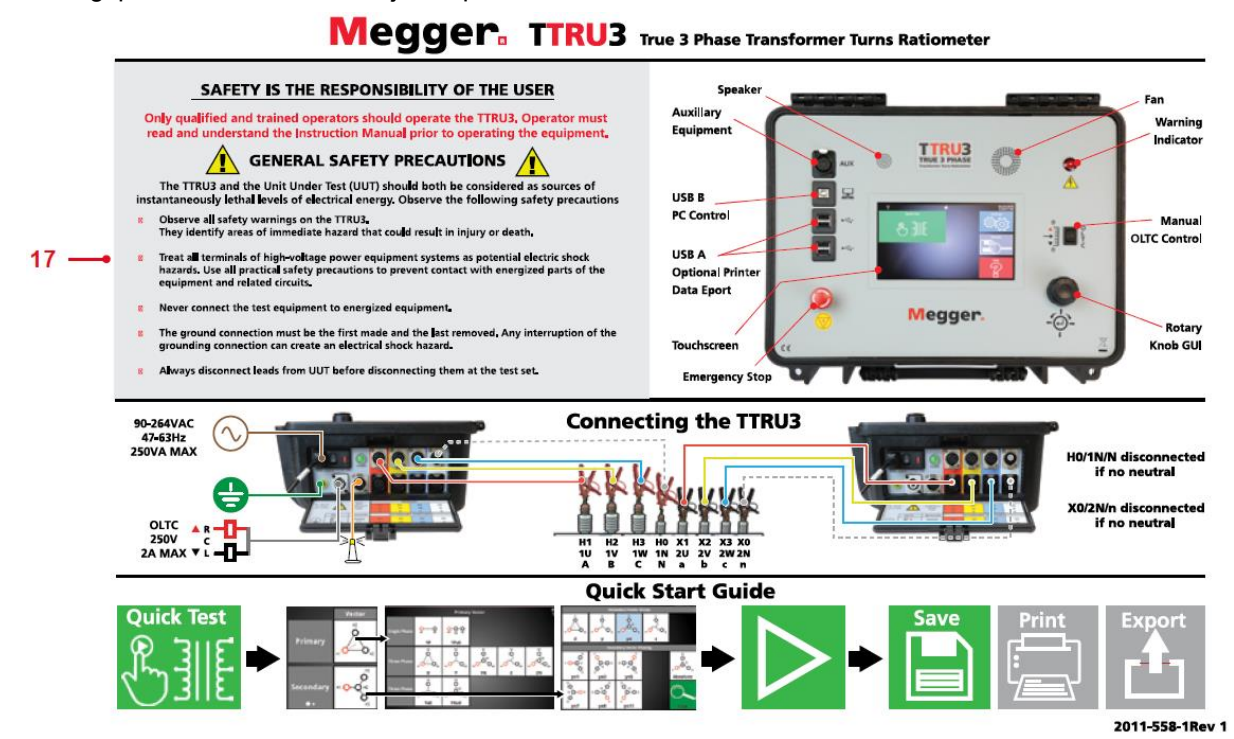

#### **18. Regulacja stopek**

Optymalny kąt widzenia ekranu uzyskuje się obracając stopki pod właściwym kątem.

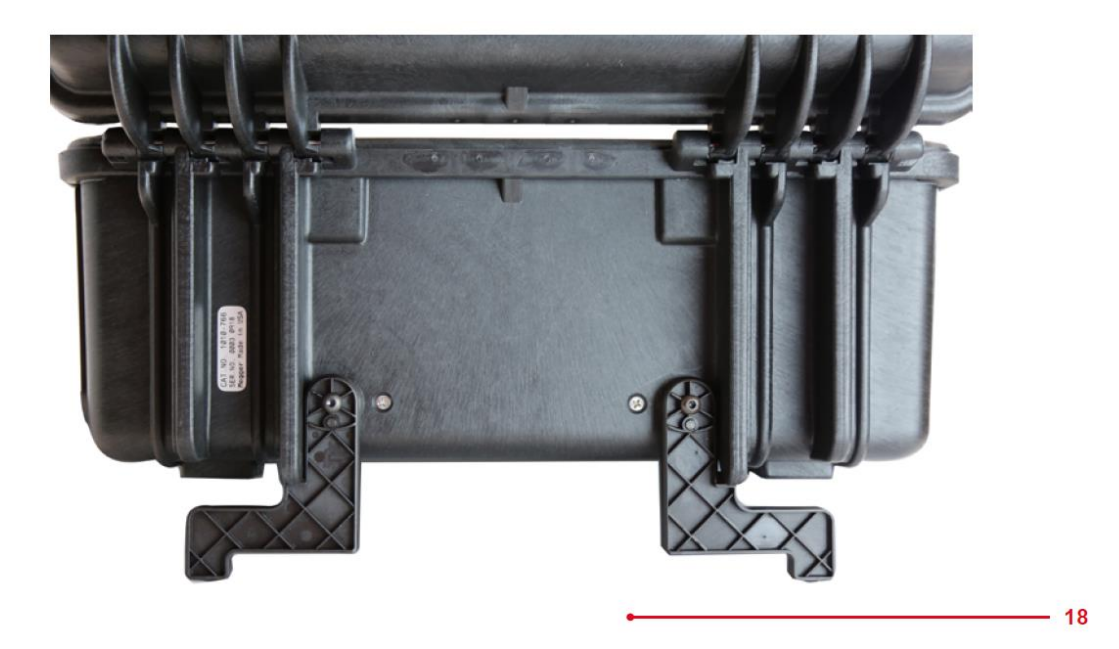

# <span id="page-11-0"></span>**2 Bezpieczeństwo**

# <span id="page-11-1"></span>**2.1 Odpowiedzialne użytkowanie**

Miernik TTRU3 może być obsługiwany tylko przez osoby posiadające odpowiednie kwalifikacje i uprawnienia elektryczne. Przed przystąpieniem do pomiarów użytkownik powinien przeczytać i zrozumieć całość instrukcji obsługi miernika. Instrukcje zawarte w tej publikacji powinny być dokładnie wykonane. Podczas przeprowadzania pomiarów nie należy miernika pozostawiać bez nadzoru. W przypadku awarii przyrządu pomiarowego należy niezwłocznie wyłączyć jego zasilanie i przekazać instrument pomiarowy do serwisu firmy Megger w celu zdiagnozowania usterki i naprawy.

Opisane w instrukcji zasady bezpieczeństwa nie zwalniają użytkownika ze ścisłego przestrzegania zasad bezpieczeństwa pracy określonych w przepisach obowiązujących w kraju użytkownika i regulaminach zakładowych. Dodatkowe informacje zawarte są w publikacji IEEE 510 – 1983 "Zalecane praktyki w zakresie bezpieczeństwa pomiarów urządzeń wysokiego napięcia o dużej energii"

# <span id="page-11-2"></span>**2.2 Symbole**

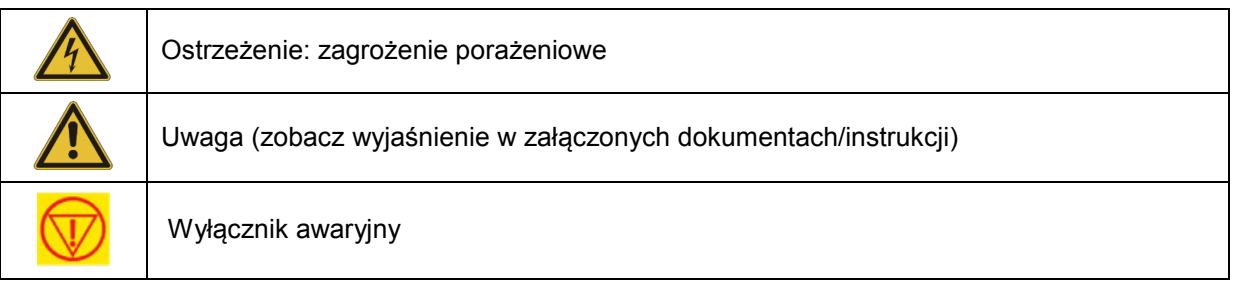

# <span id="page-11-3"></span>**2.3 Ogólne zasady bezpieczeństwa**

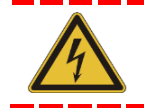

**Miernik TTRU3 i obiekt pomiaru należy traktować jako źródła energii elektrycznej stanowiące potencjalne zagrożenie dla zdrowia i życia człowieka.** 

Należy przestrzegać następujących zasad:

- Użytkownik powinien zwrócić uwagę na wszystkie ostrzeżenia sygnalizowane przez miernik. Ostrzeżenia te wskazują obszary bezpośredniego zagrożenia dla zdrowia i życia człowieka.
- Przyrząd pomiarowy może być używany tylko do celów wskazanych w instrukcji obsługi. Należy ściśle podporządkować się uwagom i ostrzeżeniom zamieszczonym w niniejszej instrukcji.
- Wszystkie zaciski pomiarowe miernika TTRU3 i zaciski aparatów i maszyn elektroenergetycznych należy traktować jako potencjalne zagrożenie porażeniowe. Należy stosować wszelkie praktyczne środki ochrony zabezpieczające przed kontaktem z częściami znajdującymi się pod napięciem.

- Aby nie dopuścić do wejścia na teren pomiaru osób nieupoważnionych należy odgrodzić miejsce pomiaru barierkami i oznaczyć tablicami ostrzegawczymi.
- Przyrządu pomiarowego nie wolno pod żadnym pozorem podłączać do sieci, aparatury i maszyn pod napięciem.
- Przyrządu pomiarowego nie wolno używać w środowisku wybuchowym.

 $\overline{a}$ 

- Należy zastosować sposoby i procedury uziemień zalecane w niniejszej instrukcji obsługi.
	- Przewody uziemiające powinny być zawsze łączone jako pierwsze i odłączane w ostatniej kolejności. Przerwanie obwodu uziemienia podczas pomiaru może stanowić zagrożenie porażeniowe.
	- Przewody pomiarowe należy zawsze odłączać najpierw od badanego obiektu przed odłączeniem ich od miernika TTRU3.
- Osoby używające rozruszników serca powinny uzyskać fachową poradę w zakresie ryzyka związanego z obsługą przyrządu pomiarowego lub przebywaniem w pobliżu urządzenia podczas wykonywania pomiaru.

# <span id="page-12-0"></span>**2.4 Zasilanie miernika**

Miernik TTRU3 zasilany są z jednej fazy źródła napięcia przemiennego sinusoidalnego. Stosowany jest trójprzewodowy kabel zasilania z wtyczką dwubiegunową i stykiem uziemienia (faza, neutralny, uziemienie ochronne). Napięcie faza–ziemia źródła zasilania musi spełniać następujące kryteria:

#### **85 V do 250 V, 47 – 63 Hz, 250 VA**

Styk neutralny powinien mieć potencjał ziemi. Przed podłączeniem źródła zasilania należy sprawdzić, czy parametry źródła zasilania odpowiadają znamionowym parametrom zasilania miernika. Wtyczkę kabla sieciowego można podłączyć tylko do gniazda pasującego do konstrukcji wtyczki i wyposażonego w styk uziemienia ochronnego. Nie wolno omijać połączeń uziemienia ochronnego.

Przewód żółto–zielony (lub zielony) kabla zasilania łączony jest ze stykiem ochronnym źródła zasilania, przewód neutralny niebieski (lub w USA - biały) łączony jest z neutralnym stykiem źródła zasilania, brązowy (lub w USA - czarny) przewód fazowy ze stykiem fazowym źródła zasilania.

Obwody sterownicze przyrządu pomiarowego są chronione bezpiecznikiem. Bezpiecznik znajduje się w zespole wyłącznika zasilania na bocznym panelu miernika. Aby uniknąć zagrożenia pożarowego, należy stosować tylko bezpieczniki odpowiadające specyfikacji nadrukowanej pod wyłącznikiem zasilania.

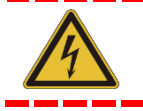

**Przed przystąpieniem do wymiany bezpieczników należy odłączyć kabel zasilania miernika od źródła zasilania.** 

# <span id="page-13-0"></span>**3 Dane techniczne**

90 – 264 V AC, 47-63 Hz, 250 VA maksymalnie Zakres: 0° – 360°

Napięcie: 3-fazowe, 1 – 48 V AC, do 250 V na uzwojeniu pierwotnym

Częstotliwość: 50 – 480 Hz **Wymiary**

Prąd: 0,1 mA – 1 A, maksymalnie 1 A przy 48 V 406 mm x 304 mm x 254 mm

#### **Metody pomiaru przekładni**

Trójfazowa podwyższająca (3Ø Step Up) **Parametry środowiskowe** Trójfazowa obniżająca (3Ø Step Down) Temperatura Jednofazowa podwyższająca (1Ø Step Up) Robocza: -20°C do +50°C Jednofazowa obniżająca (1Ø Step Down) Przechowywania: -30°C do +70°C

#### **Zakresy i dokładność pomiaru przekładni – gwarantowana dokładność od -20°C do +50°C**

Z wymuszaniem po stronie pierwotnej (Step Down) Bezpieczeństwo

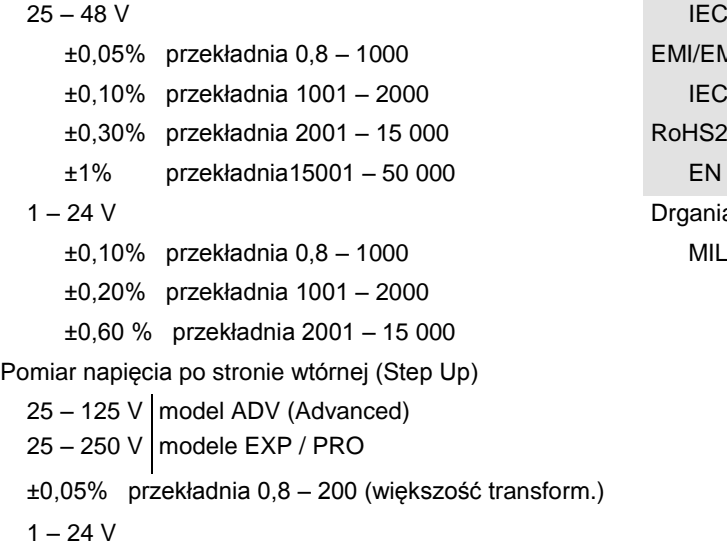

±0,10% przekładnia 0,8 – 200 Rozdzielczość 5-cyfrowa

#### **Pomiar prądu magnesującego**

Rozdzielczość: 0,1 mA w zakresie 0,1 mA do 100 mA 1 mA w zakresie 101 mA do 1000 mA Dokładność: ±1% ±0,1 mA **Pomiar częstotliwości** 

Rozdzielczość: 0,1 Hz Dokładność: ±0,1% ± 0,1 Hz

#### **Zasilanie Pomiar kąta fazowego**

**Sygnał wyjściowy Dokładność:**  $\pm 0.05^{\circ}$ **Masa przyrządu** 6,5 kg

Wilgotność względna: 0 – 90%, bez kondensacji

#### **Normy**

IEC 61010-1:2010 + AMD 1:2016 EMI/EMC

IEC 61326-1:2012

EN 50581

 $\in$ 

Drgania / upadek / uderzenia ±0,10% przekładnia 0,8 – 1000 MIL-STD-810G

14

#### **Ekran dotykowy**

Przekątna 180 mm (7 cali) Rozdzielczość 800 x 480 Luminancja 1100 nitów (cd/m<sup>2</sup>)

#### **Standardy pomiarów transformatorów**

 $\overline{a}$ 

IEEE C57.152-2013 IEC 60076-1:2011 AS/NZS 6076 1:2014 CIGRE 445 2011

#### **Obudowa przyrządu**

Wzmocniona, ze składanymi stopkami Torba płócienna na przewody i akcesoria

#### **Wewnętrzna/ zewnętrzna pamięć wyników**

Wewnętrzna: do 2000 zestawów wyników pomiarów trójfazowych Przesyłanie wyników do pamięci zewnętrznej typu pendrive przez złącze USB 2.0 / 3.0

#### **Oprogramowanie komunikacyjne/obsługowe**

Graficzny interfejs użytkownika (GUI) na wbudowanym ekranie o przekątnej 7 cali (180 mm)

#### **Drukarka**

Termiczna z taśmą 51 mm Drukowanie wszystkich danych wyświetlanych na ekranie

# <span id="page-15-0"></span>4 **Przygotowanie pomiarów**

### <span id="page-15-1"></span>**4.1. Przygotowanie miejsca pomiaru**

Do przeprowadzenia pomiaru należy wybrać miejsce spełniające następujące wymagania:

- Miejsce pomiaru powinno być możliwie suche.
- W pobliżu nie mogą być składowane materiały łatwopalne.
- Pomieszczenie, w którym wykonywany jest pomiar powinno posiadać wentylację.
- Teren pomiaru powinien być możliwie płaski.
- Badany obiekt należy odłączyć od napięcia. Wszystkie jego zaciski połączeniowe powinny być łatwo dostępne.
- Miejsce pomiaru należy odgrodzić barierkami i ustawić tablice ostrzegawcze zabraniające wstępu osobom niepowołanym. Zaleca się stosowanie świateł ostrzegawczych.
- Należy sprawdzić, czy uziemienie stacyjne nie zostało naruszone i zachowuje ciągłość elektryczną z potencjałem ziemi.

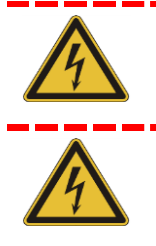

**Sprawdź, czy badany obiekt jest całkowicie pozbawiony napięcia. Sprawdź pod tym względem każde uzwojenie. Upewnij się, że do badanego transformatora nie jest podłączone obciążenie. Istniejące uziemienia można pozostawić.**

**We wszystkich procedurach pomiarowych opisanych w tej instrukcji należy zapewnić, by nieużywane końcówki przewodów pomiarowych nie stykały się ze sobą, nie miały kontaktu z potencjałem ziemi i nie były dotykane przez osoby biorące udział w pomiarze.** 

# <span id="page-15-2"></span>**4.2. Wykonanie połączeń pomiarowych**

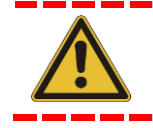

**Połączenia należy wykonać w kolejności przedstawionej poniżej.**

#### **1. Uziemienie**

Do połączenia zacisku uziemienia miernika TTRU3 bezpośrednio z uziemieniem stacyjnym należy użyć przewodu uziemienia ochronnego dostarczonego w zestawie. Należy również sprawdzić, czy metalowa podstawa badanego obiektu (kadź transformatora) jest połączona z uziemieniem stacyjnym i połączenie z potencjałem ziemi stacji jest niskopedancyjne.

#### **2. Zasilanie miernika**

 $\overline{a}$ 

Przed podłączeniem miernika do źródła zasilania należy sprawdzić, czy spełnia ono kryteria określone w rozdziale 2 (*Bezpieczeństwo*) i rozdziale 3 (*Dane techniczne*). Przed podłączeniem kabla zasilania wyłącznik zasilania miernika musi znajdować się w pozycji wyłączenia (O). Kabel sieciowy należy podłączyć najpierw do miernika TTRU3 a dopiero potem do gniazdka sieci elektrycznej. Przed wykonaniem dalszych połączeń należy pozostawić wyłącznik zasilania miernika w pozycji wyłączenia (O).

#### **3. Podłączenie przewodów pomiarowych górnego i dolnego napięcia do miernika TTRU3**

Do zacisków pomiarowych miernika należy podłączyć przewody pomiarowe górnego i dolnego napięcia. Końcówki tych przewodów (chwytaki) **nie** mogą w momencie łączenia z miernikiem być podłączone do badanego obiektu. Należy upewnić się, że wtyki przewodów pomiarowych są solidnie umieszczone w gniazdach miernika i nie wypadną nawet jeśli osoba wykonująca pomiary przypadkowo potknie się o kable.

#### **4. Podłączenie przewodów pomiarowych górnego i dolnego napięcia do badanego obiektu (transformatora)**

Wykonując pomiary transformatorów wysokiego napięcia należy zachować szczególną ostrożność i stosować wszelkie środki ochrony zgodnie z obowiązującymi przepisami. W tym celu należy również zapoznać się dokładnie i zastosować do zasad bezpieczeństwa omówionych w rozdziale 2 (*Bezpieczeństwo*) niniejszej instrukcji.

Zaciski liniowe badanego obiektu mogą być skorodowane w wyniku działania środowiska. Należy zatem upewnić się, że elementy połączeniowe (chwytaki) mają dobry kontakt galwaniczny z zaciskami badanego obiektu.

Po połączeń należy użyć przewodów pomiarowych odpowiedniej długości. Przewody nie powinny tworzyć pętli, ponieważ może to wpłynąć na wynik pomiaru przekładni.

#### **5. Połączenie przewodów OLTC (PPZ) do podobcioążeniowego przełącznika zaczepów**

Aby prawidłowo wykonać połączenia, należy odnieść się do schematu połączeń PPZ badanego transformatora.

#### <span id="page-17-0"></span>**4.3 Instalacja oprogramowania komputerowego**

**Przed zainstalowaniem oprogramowania komputerowego warto zasięgnąć opinii zakładowego wydziału IT, który pomoże w instalacji i – w miarę potrzeby – przekaże uprawnienia konieczne do wykonania zadania.**

Miernik TTRU3 może być obsługiwany z własnego ekranu dotykowego albo z komputera PC z zainstalowanym oprogramowaniem obsługowym TTRU3 PC Software. Aby zainstalować oprogramowanie w komputerze, wykonaj następujące czynności:

**1.** Podłącz do komputera pamięć przenośną (pendrive) dostarczoną w zestawie z miernikiem  $-$  lub  $-$ 

Połącz miernik TTRU3 z komputerem używając kabla USB (w zestawie) i włącz zasilanie TTRU3. Po procedurze wstępnej w komputerze pojawi się nowy napęd zawierający oprogramowanie obsługowe miernika

 $-$  lub  $-$ 

Pobierz do komputera najnowszą wersję oprogramowania TTRU3 PC Software ze strony www.megger.com/TTRU3.

- **2.** W katalogu oprogramowania znajdź plik z nazwą TTRU3\_installer\_X.xx.exe (X.xx określa wersje oprogramowania.
- **3.** Kliknij dwukrotnie na nazwie pliku instalatora, by rozpocząć instalację oprogramowania.
- **4.** Wybierz język instalacji i kliknij OK.

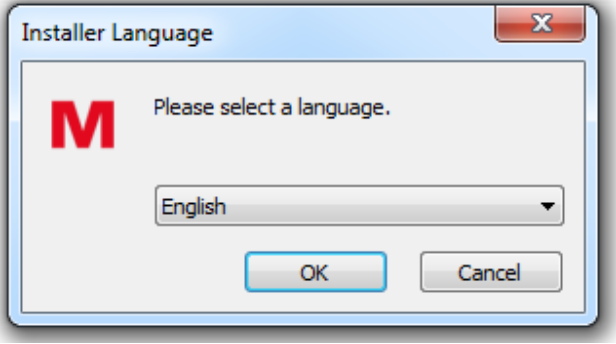

**5.** Kliknij Next > ("Dalej")

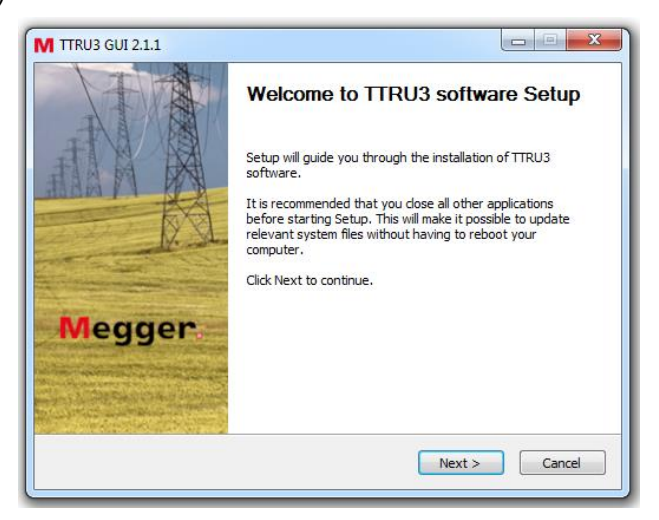

**6.** Zapoznaj się umową licencyjną i kliknij przycisk I Agree (Zgadzam się)

 $\overline{a}$ 

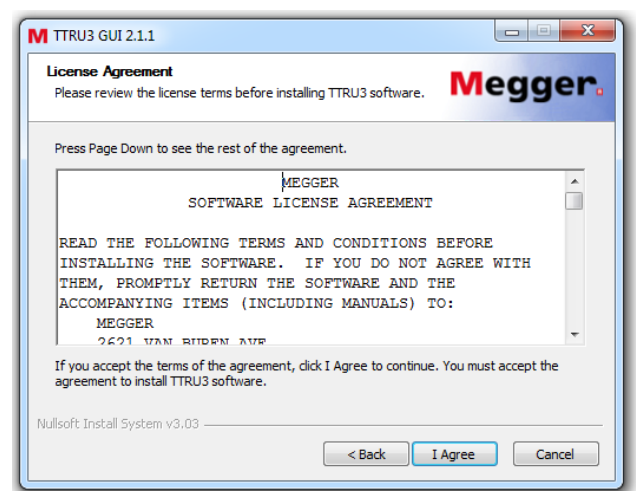

**7.** Wybierz elementy programu do zainstalowania ("components") i kliknij Next > (Dalej >). Zalecana jest instalacja domyślna (elementy zaznaczone).

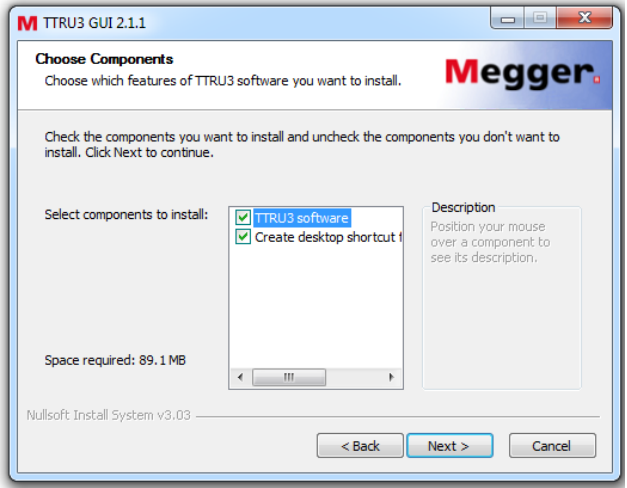

8. Wybierz katalog docelowy i kliknij polecenie Install ("Zainstaluj)

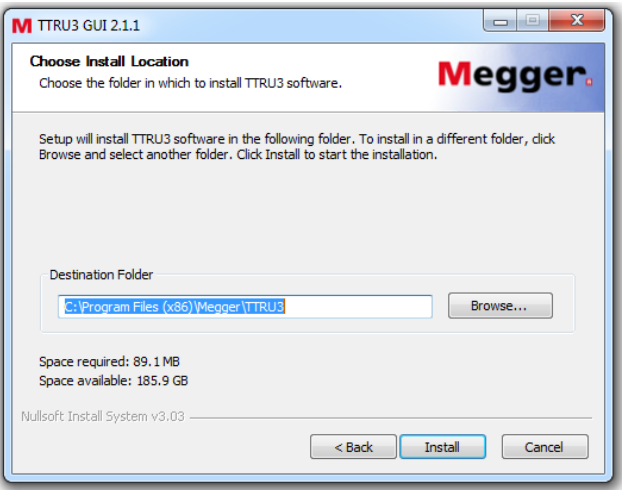

**9.** Kliknij polecenie Finish (Zakończ), by zakończyć instalację.

# <span id="page-19-0"></span>**4.4 Aktualizacja oprogramowania**

Jeśli w komputerze zainstalowano wcześniejszą wersję oprogramowania, przed instalacją nowej wersji konieczne jest odinstalowanie starszej wersji oprogramowania.

- **1.** Pobierz nową wersję i znajdź plik instalatora TTRU3\_installer\_X.xx.exe (X.xx określa wersję oprogramowania).
- **2.** Kliknij dwukrotnie, by uruchomić instalatora.
- **3.** Po pojawieniu się okna dialogowego jak niżej, kliknij polecenie OK, by usunąć z komputera obecną wersję oprogramowania.

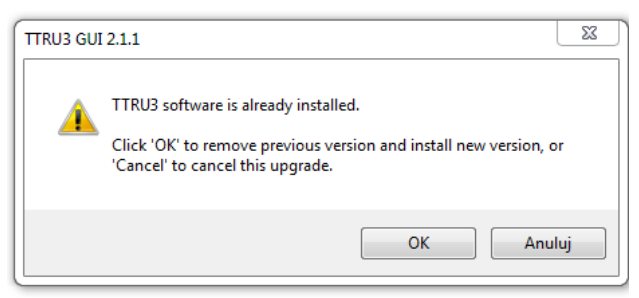

**4.** W oknie dialogowym jak niżej kliknij polecenie Next > (Dalej)

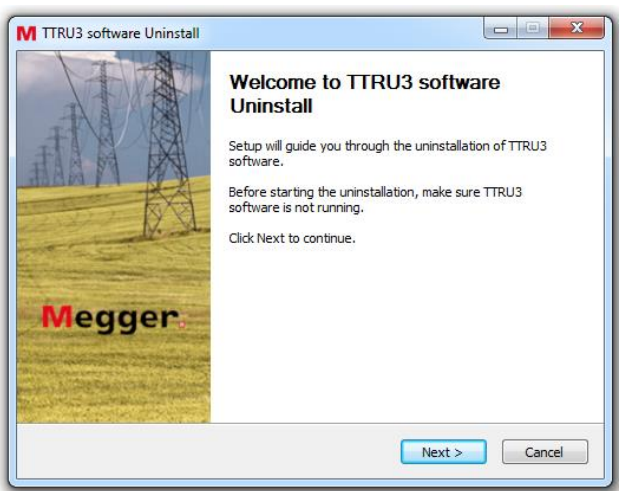

**5.** W oknie, które się pojawi na ekranie kliknij polecenie Next > (Dalej >)

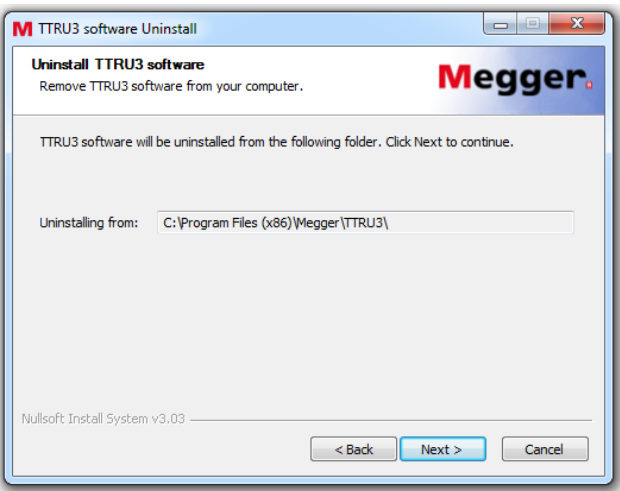

**6.** W następnym oknie dialogowym (jak niżej) kliknij polecenie Uninstall (Odinstaluj).

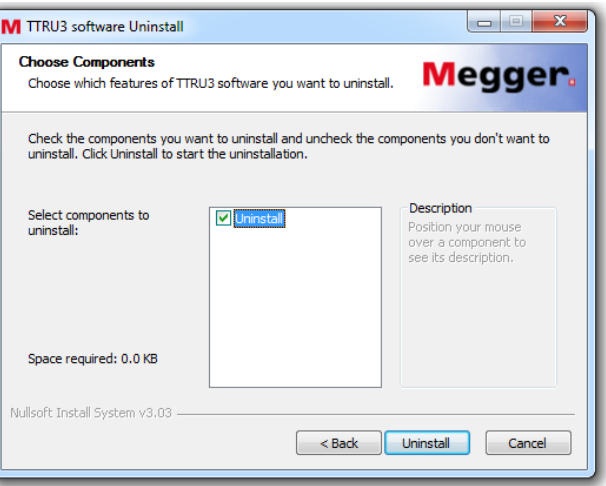

- **7.** Po zakończeniu procedury odinstalowania kliknij polecenie Finish (Zakończ)
- **8.** Przystąp do instalacji nowej wersji oprogramowania zgodnie z procedura opisaną w rozdziale 4.3.

# <span id="page-20-0"></span>**4.5 Instalacja aplikacji PowerDB**

 $\overline{a}$ 

Dane z TTRU3 można importować do oprogramowania PowerDB. Ponadto miernik TTRU3 można obsługiwać również z aplikacji PowerDB. Aby zainstalować w komputerze aplikację PowerDB, należy pobrać najnowszą wersję tego oprogramowania ze strony internetowej [www.powerdb.com.](http://www.powerdb.com/) Instalację należy wykonać zgodnie z instrukcjami wyświetlanymi na ekranie.

Gdy pojawi się zachęta, należy wybrać instalację opcjonalnego modułu oprogramowania dla TTRU3 i wykonać instalację zgodnie z instrukcjami przedstawionymi w rozdziale 4.3.

# <span id="page-21-0"></span>**5 Obsługa przyrządu**

# <span id="page-21-1"></span>**5.1 Inicjalizacja oprogramowania i sposób obsługi interfejsu użytkownika**

Włącz miernik wyłącznikiem zasilania na panelu bocznym. Przez chwilę podczas uruchamiania programu na ekranie wyświetlane jest logo firmy Megger, po czym pojawi się ekran główny (domowy).

Do obsługi graficznego interfejsu użytkownika służy rezystancyjny ekran dotykowy. Praca w rękawicach ochronnych i wilgoć nie mają wpływu na jakość obsługi ekranu.

Alternatywnie do obsługi przyrządu TTRU3 można używać pokrętła z funkcją joysticka. Aby uruchomić pokrętło, należy użyć jednej z funkcji kierunkowych joysticka. Podświetlenie żółtym tłem wskazuje bieżącą pozycję kursora.

# <span id="page-21-2"></span>**5.2 Opcje menu**

Opcje ukryte pod przyciskami ekranowymi w menu obsługowym TTRU3 sygnalizowane są w różny sposób. Poniżej przedstawione jest krótkie wyjaśnienie.

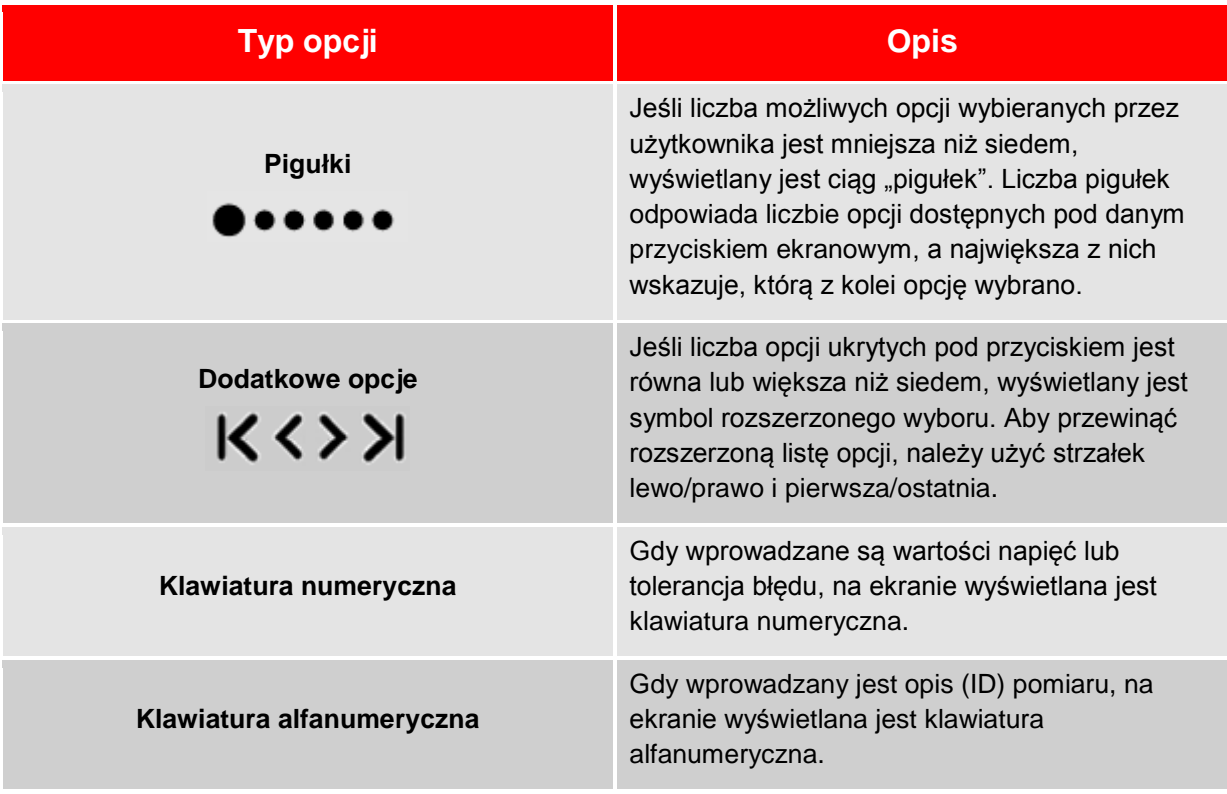

# <span id="page-22-0"></span>**5.3 Potwierdzenie / anulowanie**

 $\overline{a}$ 

Dokonane zmiany w ustawieniach można potwierdzić albo anulować przyciskami ekranowymi jak niżej:

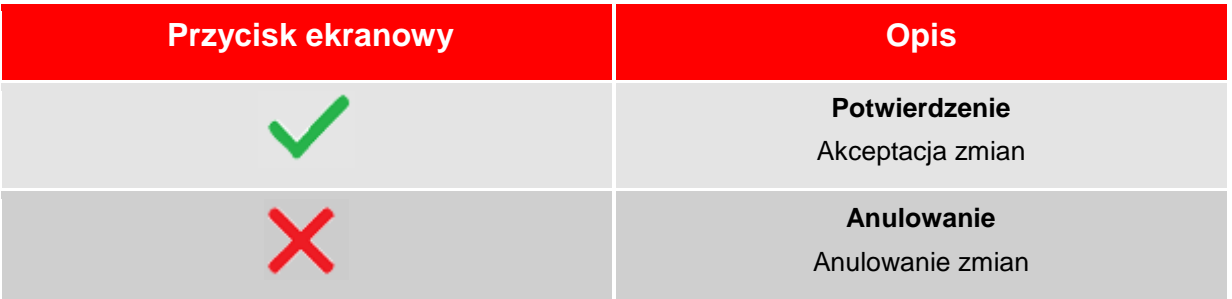

## <span id="page-22-1"></span>**5.4 Pasek menu**

Pasek menu podzielony jest na trzy segmenty:

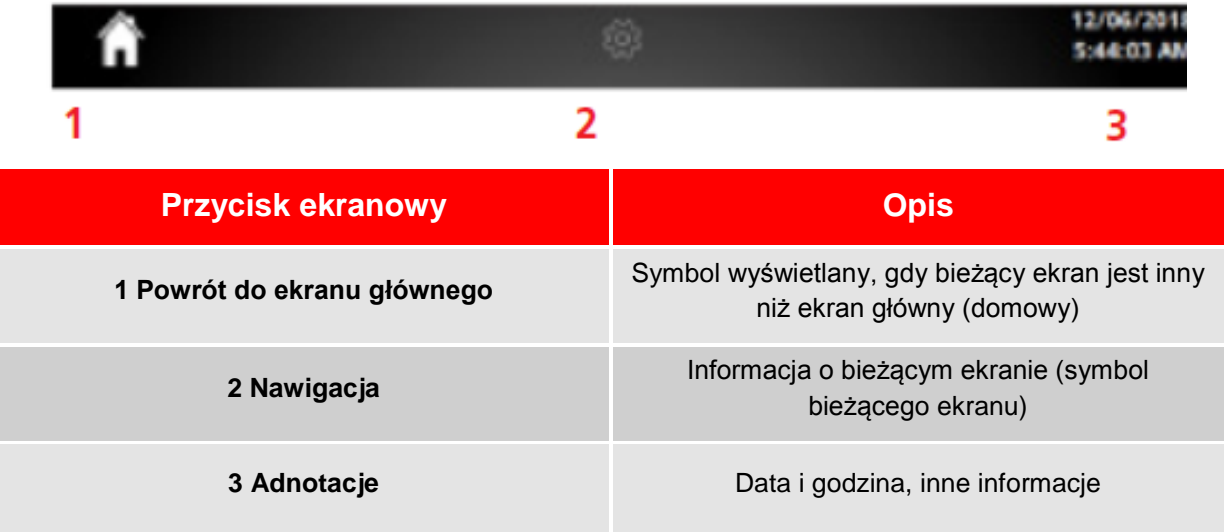

#### **5.4.1 Przyciski paska menu**

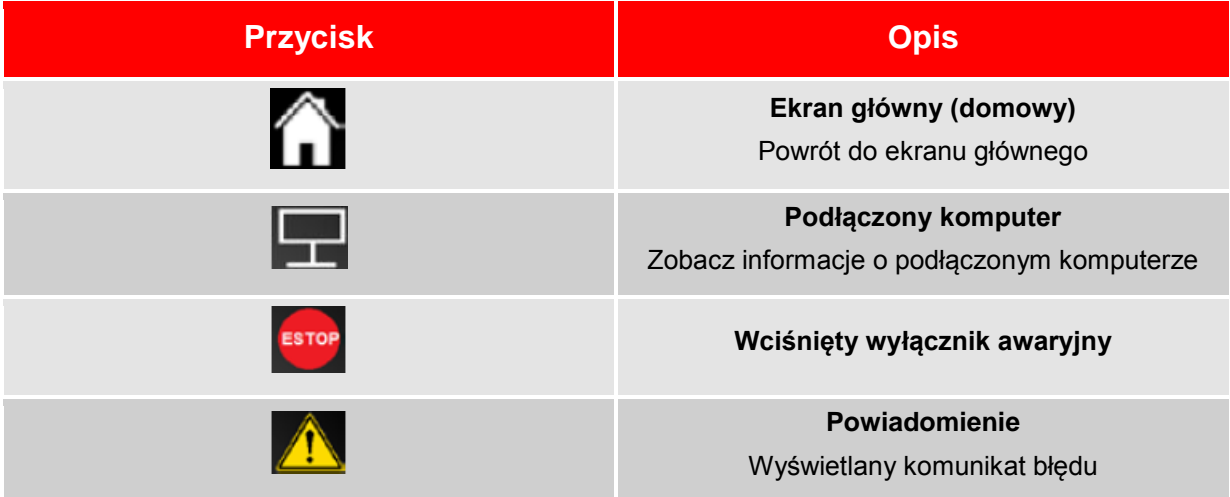

# <span id="page-23-0"></span>**5.5 Ekran główny (domowy)**

Ekran główny pojawia się zaraz po zakończeniu procedury uruchamiania oprogramowania obsługowego. Z ekranu głównego inicjowane są wszystkie podstawowe funkcje. Jeśli pojawią się

wątpliwości, powrót do ekranu głównego naciśnięciem przycisku pomoże w odzyskaniu kontroli nad wykonywanym zadaniem.

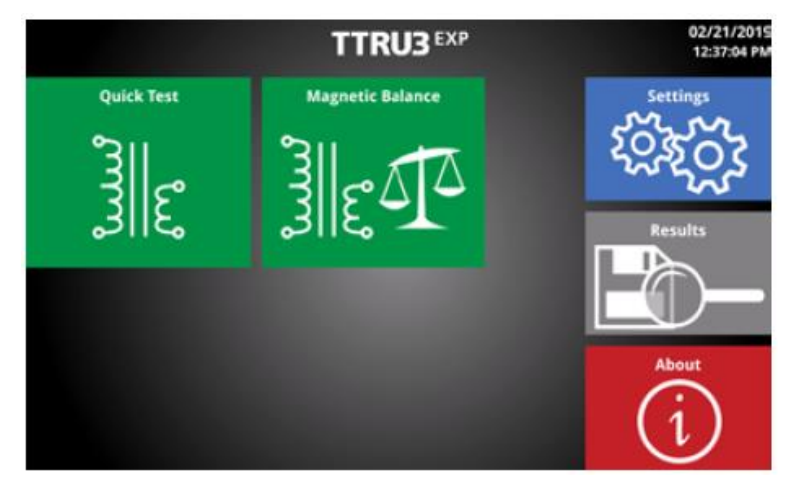

#### **5.5.1 Przyciski na ekranie głównym**

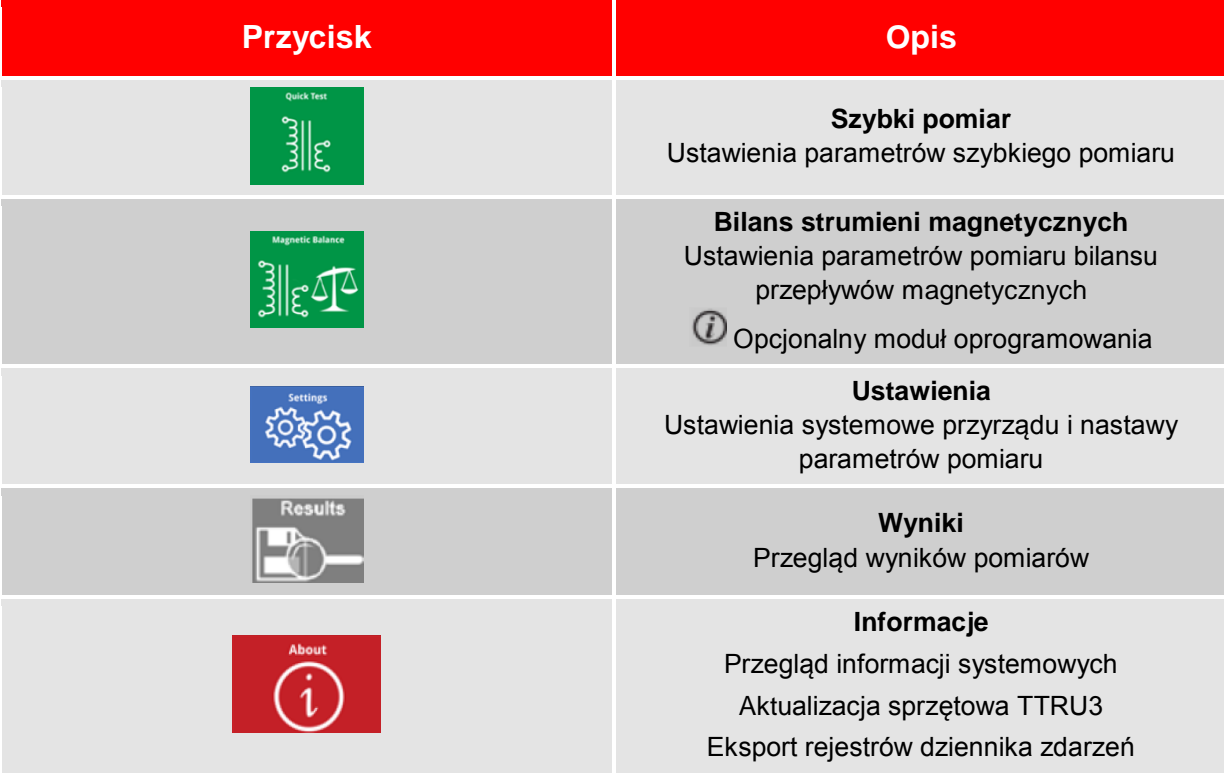

#### <span id="page-24-0"></span> $\overline{a}$ **5.6 Ekran informacji (About)**

Na ekranie informacji wyświetlane są użyteczne informacje systemowe, łącznie z symbolem modelu i numerami wersji oprogramowania sprzętowego i obsługowego. Ze strony informacji można również aktualizować oprogramowanie sprzętowe miernika TTRU3 i eksportować rejestr zdarzeń w celu diagnostyki przyrządu.

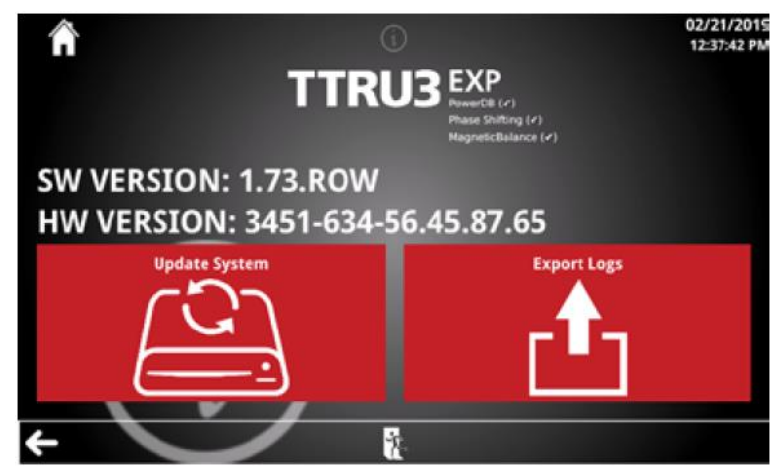

#### **5.6.1 Przyciski ekranu informacji**

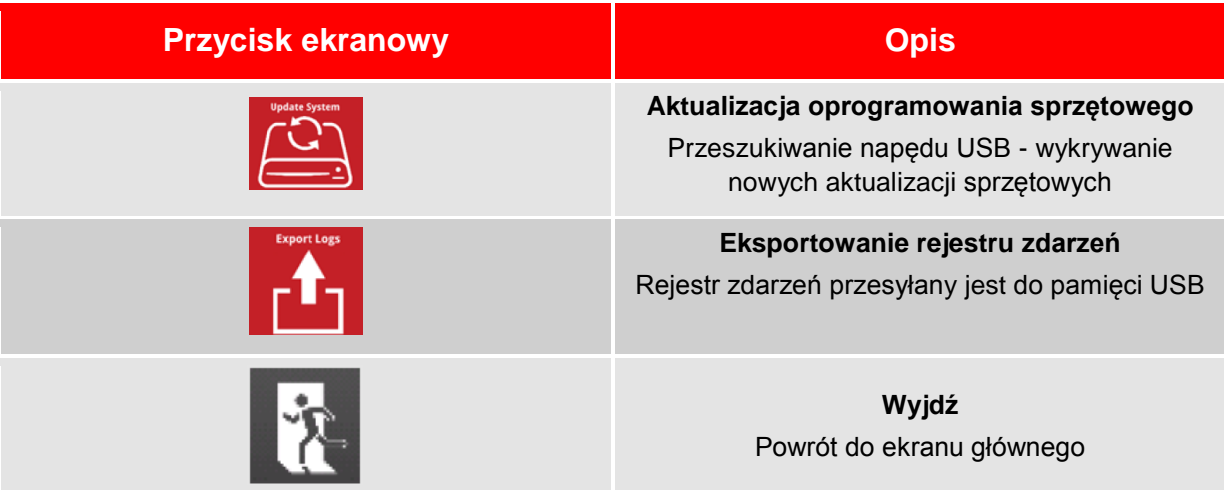

#### **5.6.2 Aktualizacja oprogramowania sprzętowego (Update System)**

**Aktualizacje sprzętowe przeprowadzane są w centrach serwisowych firmy Megger lub u producenta. Jeśli użytkownik zdecyduje się na samodzielne wykonanie aktualizacji, tym samym przyjmuje na siebie odpowiedzialność za celowe lub niezamierzone zmiany systemowe miernika TTRU3.** 

#### **Sposób przeprowadzenia aktualizacji sprzętowej:**

- 1. Sprawdź (z komputera) dostępność aktualizacji na stronie [www.megger.com/TTRU3.](http://www.megger.com/TTRU3)
- 2. Jeśli aktualizacja jest udostępniona, należy zapoznać się z uwagami dotyczącymi "łatek" oprogramowania. Aktualizację sprzętową zaleca się wykonać tylko wówczas, gdy jest to absolutnie niezbędne.
- 3. Pobierz aktualizację do komputera.
- 4. Skopiuj plik ttru3 update vX.x.x.tar.gz do katalogu głównego pamięci przenośnej (X.x.x jest numerem wersji oprogramowania).
- 5. Usuń pamięć przenośną z komputera.
- 6. Podłącz pamięć przenośną do portu USB A miernika.
- 7. Wybierz polecenie Update (Aktualizuj)
- 8. Naciśnij przycisk ekranowy Continue (Kontynuuj), by rozpocząć aktualizację.

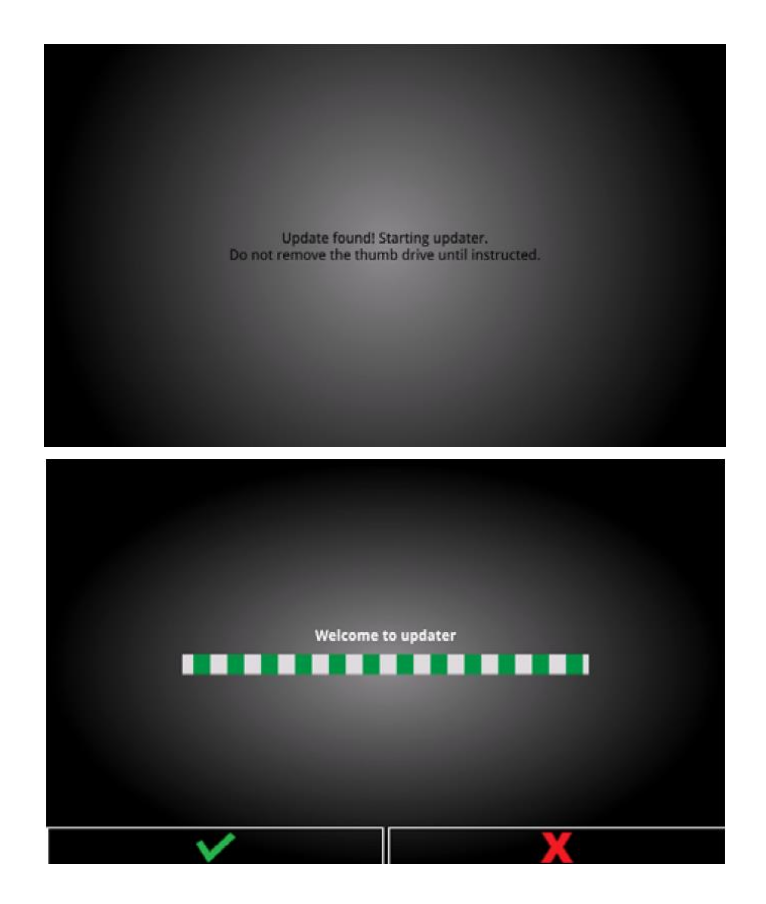

9. Czekaj do zakończenia aktualizacji

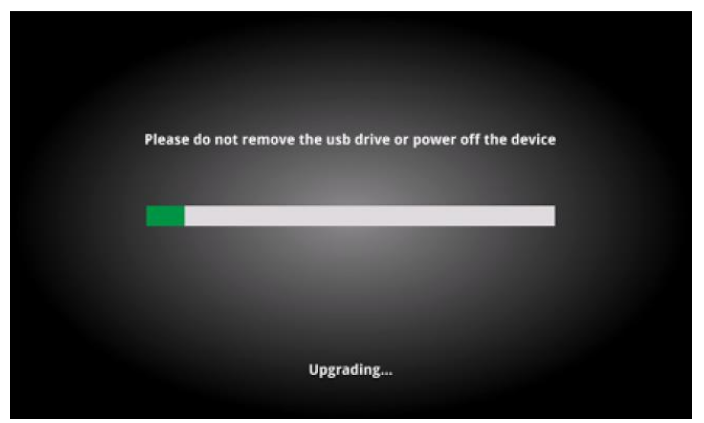

10. Usuń pamięć przenośną z portu USB miernika i kliknij polecenie Reboot (Uruchom ponownie)

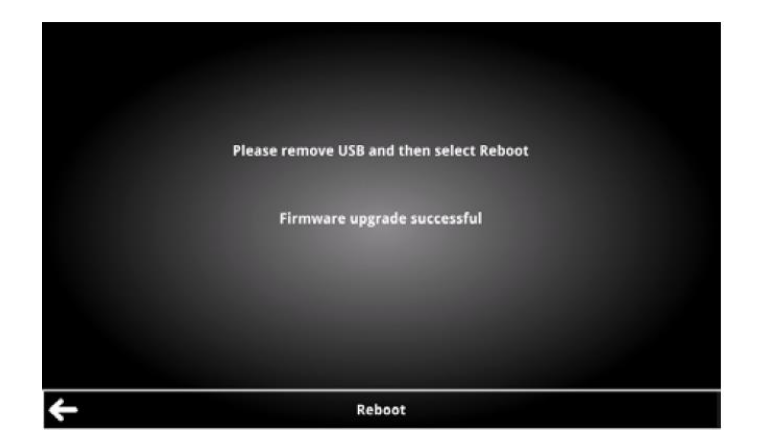

#### **5.6.3 Eksportowanie rejestru zdarzeń (Export logs)**

#### **Sposób eksportowania zapisów rejestru zdarzeń:**

 $\overline{a}$ 

- 1. Podłącz pamięć przenośną do portu USB A miernika.
- 2. Wybierz polecenie Export Logs (Eksportuj logi)
- 3. Rejestr zdarzeń jest eksportowany z datą i godziną wykonania operacji

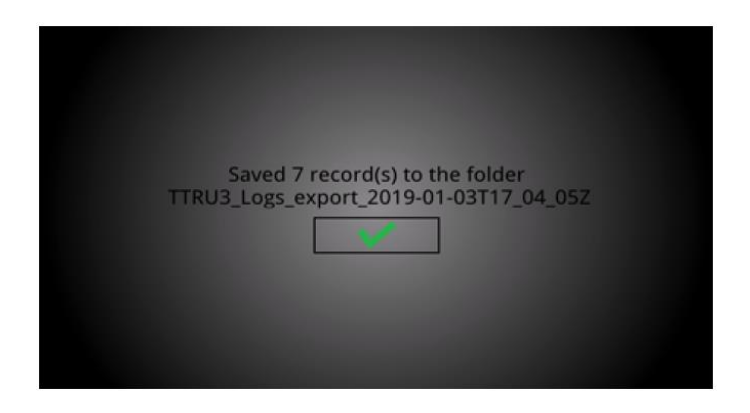

# <span id="page-27-0"></span>**5.7 Ekran ustawień (Settings)**

Na ekranie wyświetlane jest menu konfiguracji systemu pomiarowego TTRU3 i domyślnych ustawień parametrów pomiaru.

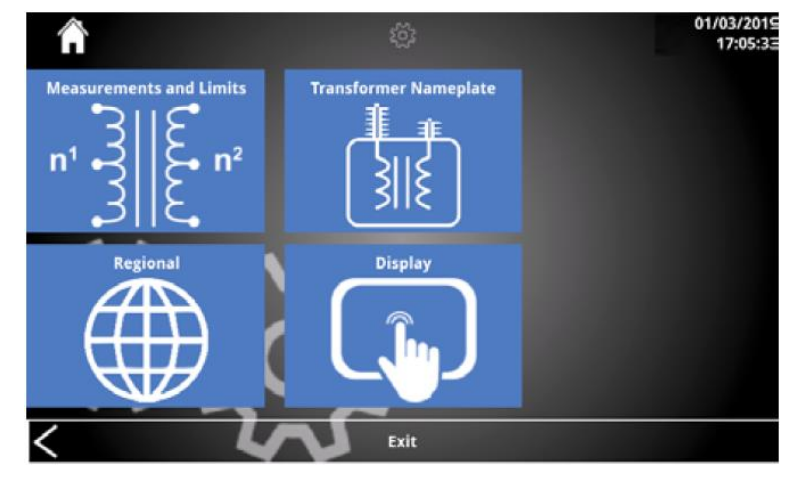

## **5.7.1 Przyciski ekranu ustawień**

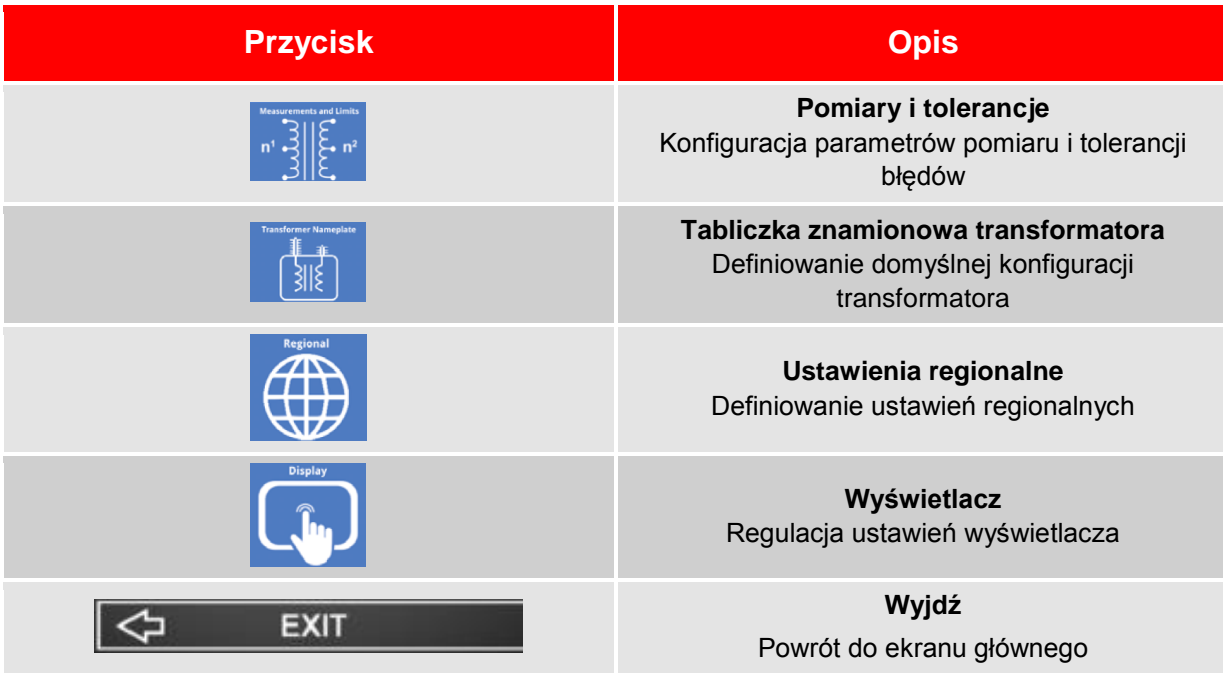

# <span id="page-28-0"></span>**5.8 Pomiary i tolerancje (Measurement & Limits)**

 $\overline{a}$ 

Na ekranie Measurement & Limits wyświetlane jest menu ustawień parametrów pomiaru i tolerancji błędów.

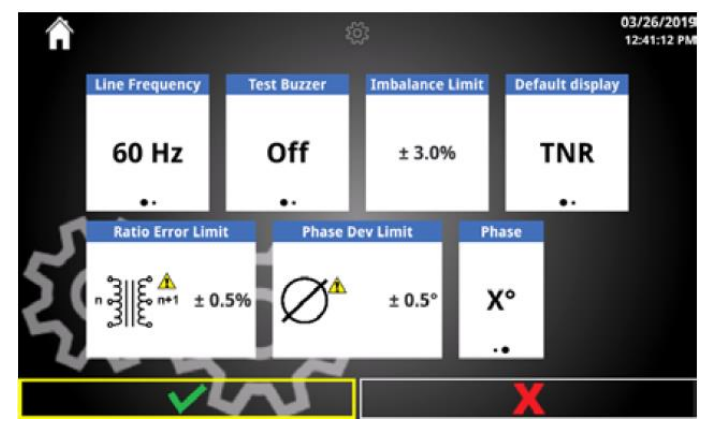

#### **5.8.1 Opcje w menu Pomiary i tolerancje (Measurement & Limits)**

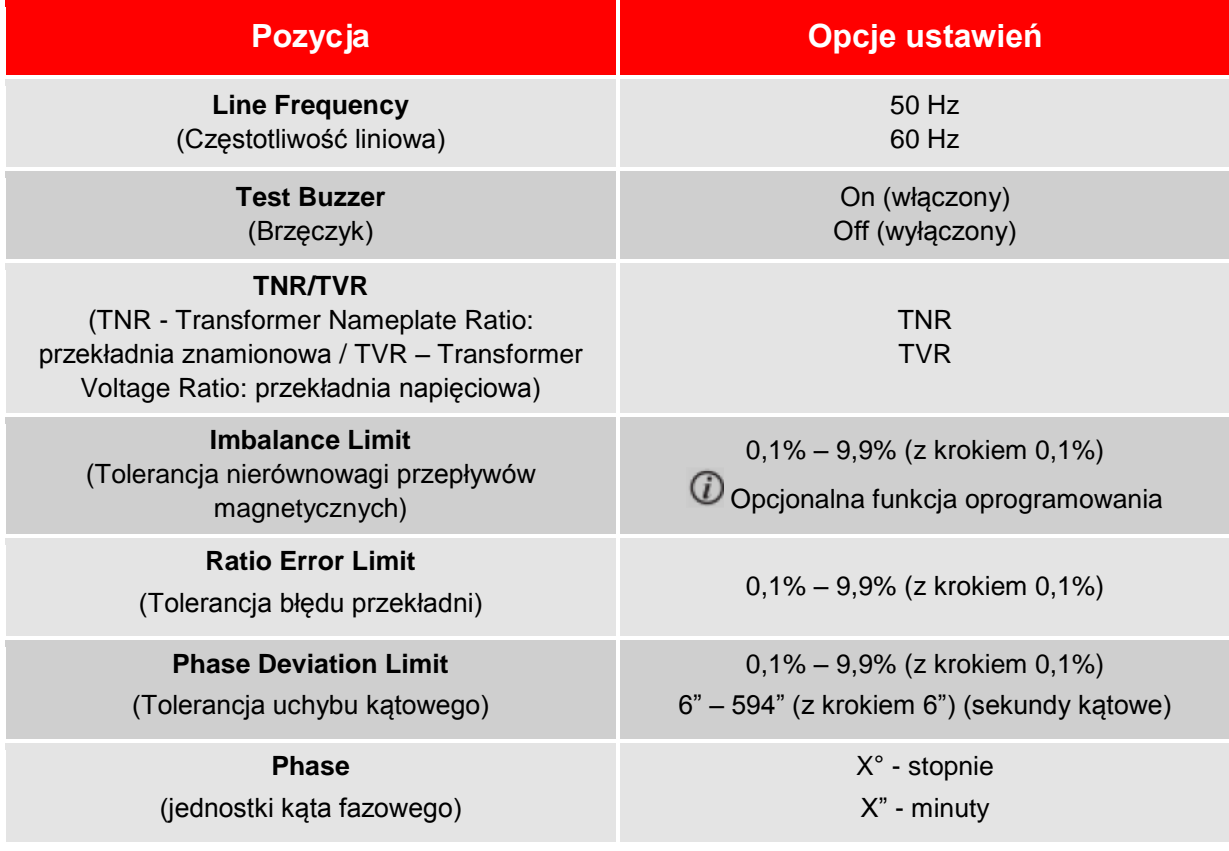

# <span id="page-29-0"></span>**5.9 Tabliczka znamionowa transformatora (Transformer Nameplate)**

Na ekranie definiowane są domyślne parametry znamionowe transformatora.

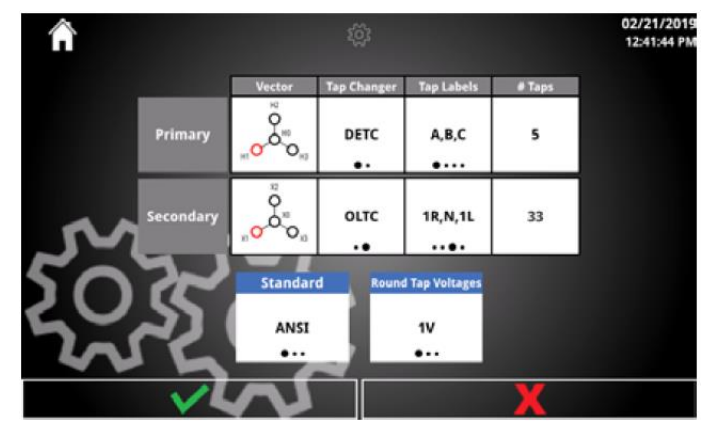

#### **5.9.1 Przyciski i opcje w menu tabliczki znamionowej transformatora (Transformer Nameplate)**

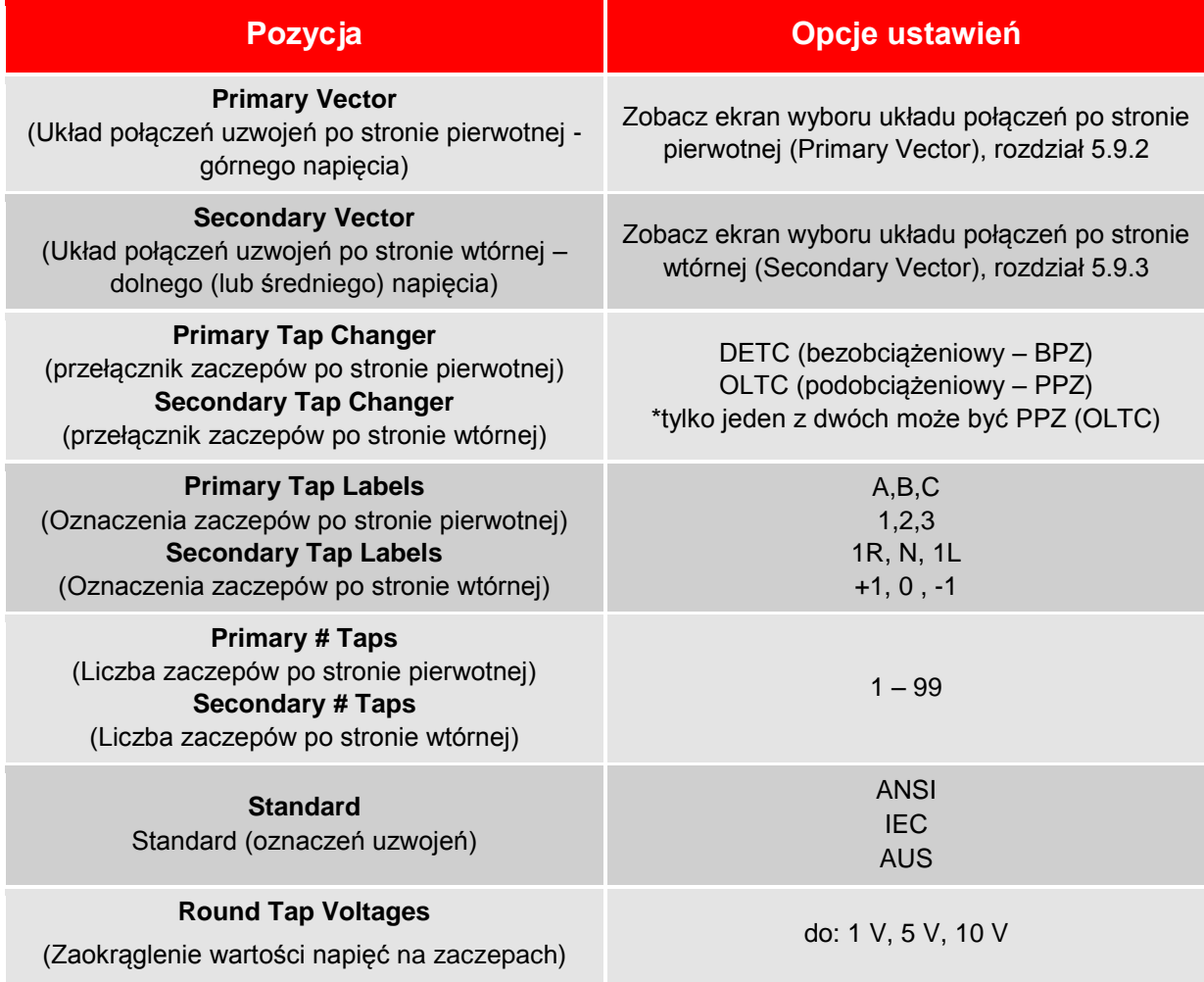

 $\overline{a}$ 

#### **5.9.2 Wybór układu połączeń uzwojeń po stronie pierwotnej (Primary Vector)**

Lista wyboru układu połączeń (wektora) uzwojeń po stronie pierwotnej, tj. po stronie górnego napięcia, przedstawiona jest poniżej. Po wybraniu układu połączeń po stronie pierwotnej, należy przejść do wyboru układu połączeń po stronie wtórnej (Secondary Vector).

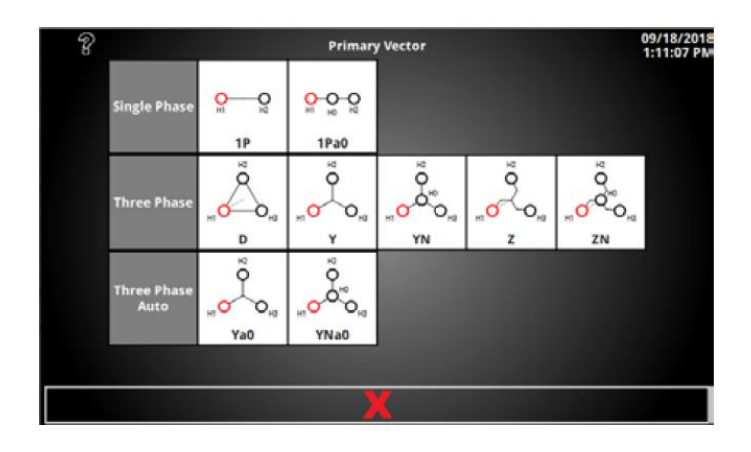

#### **5.9.3 Wybór układu połączeń uzwojeń po stronie wtórnej (Secondary Vector)**

**Wyświetlany zbiór układów połączeń i przesunięć fazowych dla uzwojeń wtórnych zależy od zastosowanej normy i wybranego układu połączeń uzwojeń pierwotnych.** 

Układ połączeń uzwojeń wtórnych definiuje się poprzez wybór grupy wektorowej wyświetlanej w górnym rzędzie (Secondary Vector Group) i przesunięcia fazowego (w segmencie Secondary Vector Phasing) poniżej. Wyświetlane są tylko typowe przesunięcia fazowe dla danej grupy połączeń.

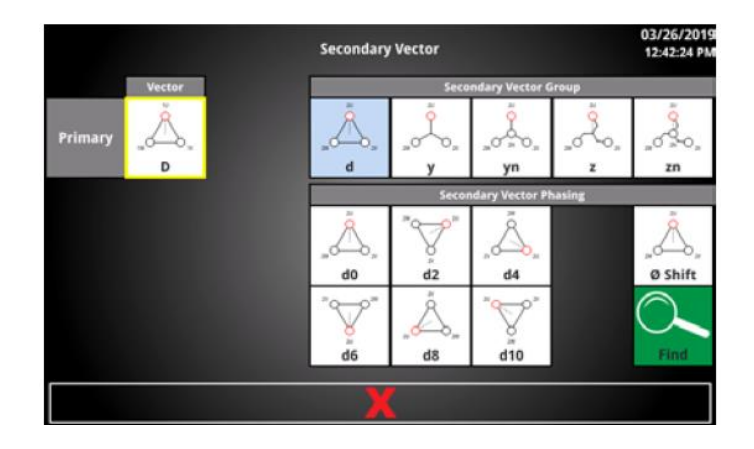

#### **5.9.4 Przyciski na ekranie wyboru układu połączeń uzwojeń po stronie wtórnej**

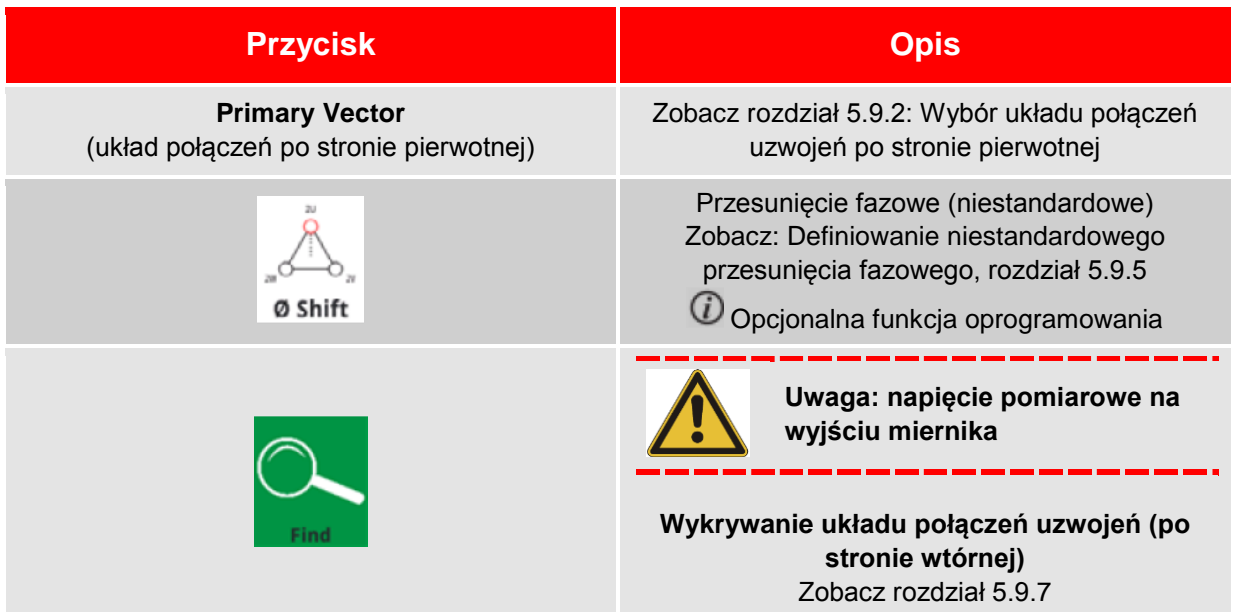

#### **5.9.5 Definiowanie niestandardowego przesunięcia fazowego**

**Opcjonalna funkcja oprogramowania obsługowego**

Po wybraniu grupy wektorowej dla układu połączeń uzwojeń wtórnych (Secondary Vector Group), można użyć ekranu definiowania niestandardowego przesunięcia fazowego (Ø Shift) by zdefiniować kąt przesunięcia fazowego inny niż standardowa wielokrotność kąta 30°.

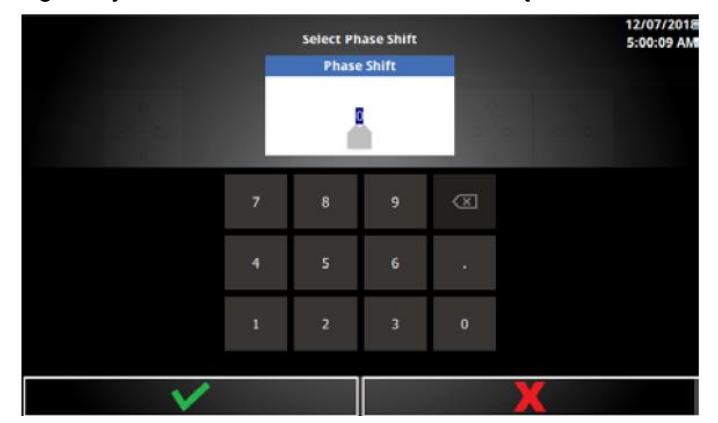

**5.9.6 Pozycja menu: Phase Shift (definiowanie bezwzględnego przesunięcia fazowego)**

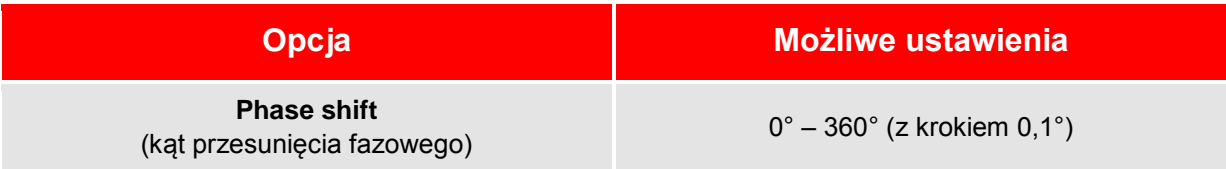

#### **5.9.7 Wykrywanie układu połączeń uzwojeń po stronie wtórnej**

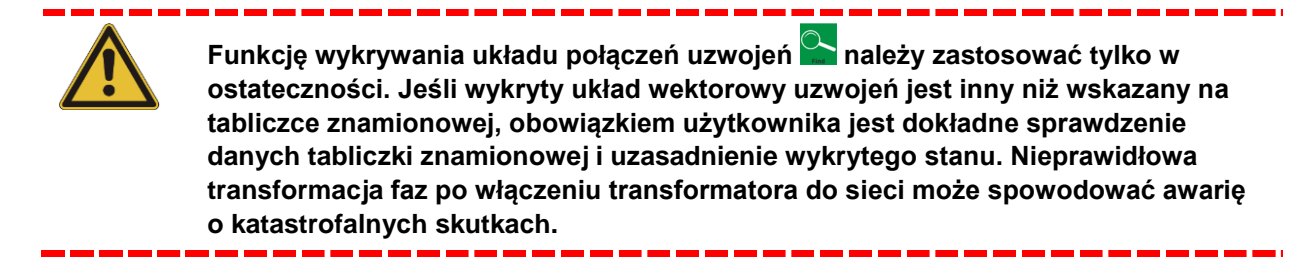

Po wybraniu grupy wektorowej dla uzwojeń wtórnych (w segmencie Secondary Vector Group), należy

uruchomić funkcję wykrywania układu połączeń przyciskiem (Find Vector), by ustalić kąt przesunięcia fazowego.

1. Po uruchomieniu funkcji pojawi się najpierw ekran odliczania:

 $\overline{a}$ 

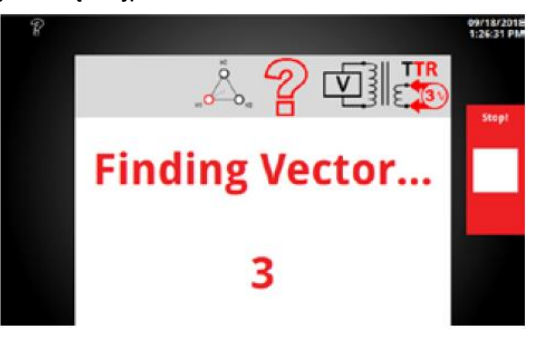

2. Po zakończeniu odliczania rozpocznie się test:

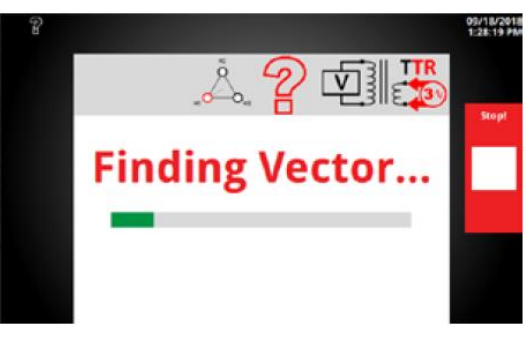

3. Jeśli test nie wykryje nieprawidłowości układu połączeń, na ekranie wyświetlany jest układ wektorowy rozpoznany przez funkcję "Find Vector". Aby zaakceptować wynik, kliknij przycisk potwierdzenia (V). Układ połączeń uzwojeń po stronie wtórnej zostanie zaktualizowany do struktury wykrytej.

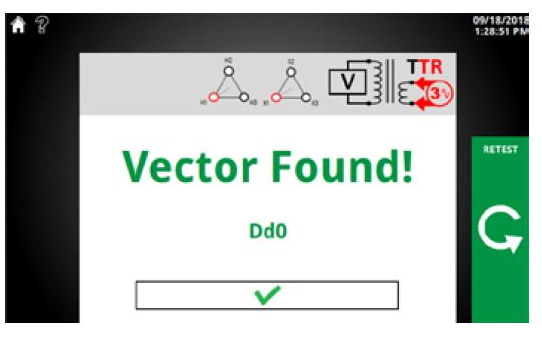

#### **5.9.8 Przyciski ekranowe funkcji wykrywania układu połączeń uzwojeń (Find Vector)**

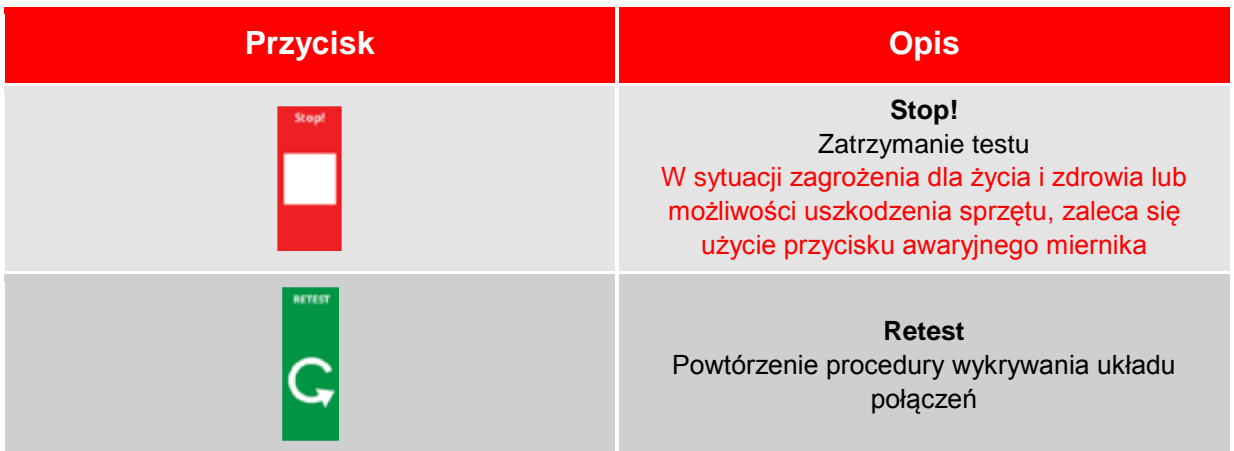

# <span id="page-33-0"></span>**5.10 Ustawienia regionalne**

W ustawieniach regionalnych użytkownik dostosowuje parametry i terminologię miernika do uwarunkowań lokalnych.

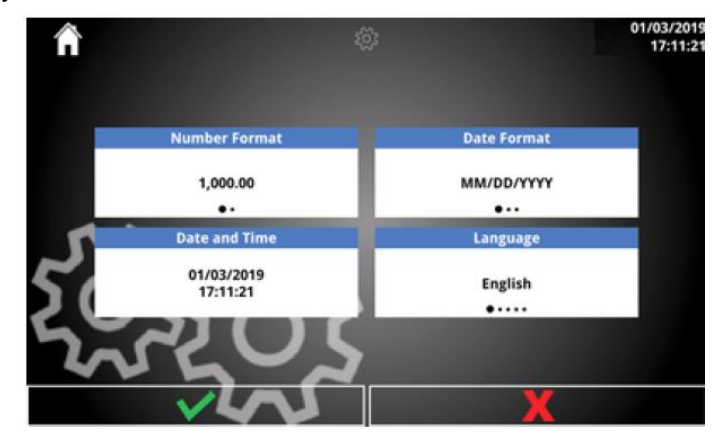

#### **5.10.1 Opcje ustawień regionalnych**

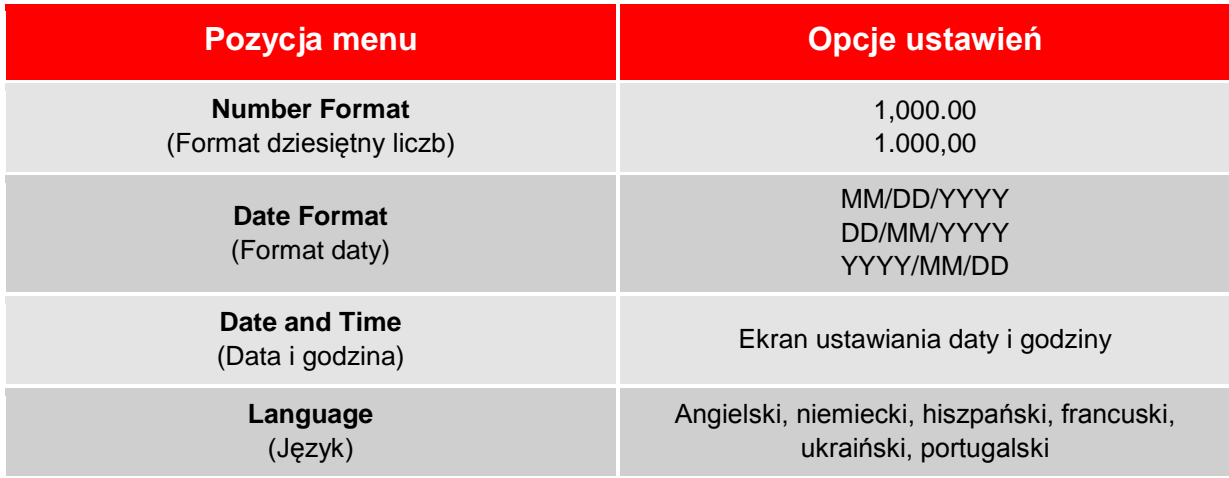

L

#### **5.10.2 Data i godzina (Date and Time)**

 $\overline{a}$ 

**Nie dotyczy aplikacji komputerowej. Data i godzina w aplikacji komputerowej odpowiada dacie i godzinie systemowej komputera.** 

Ustawianie daty i godziny w mierniku TTRU3.

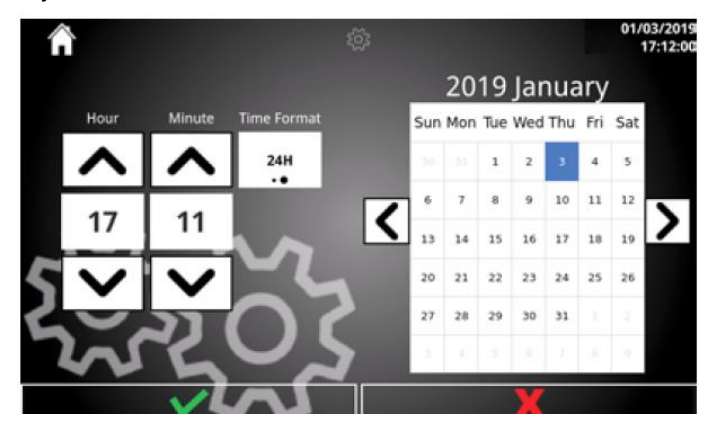

## **5.10.3 Opcje ustawień daty i godziny**

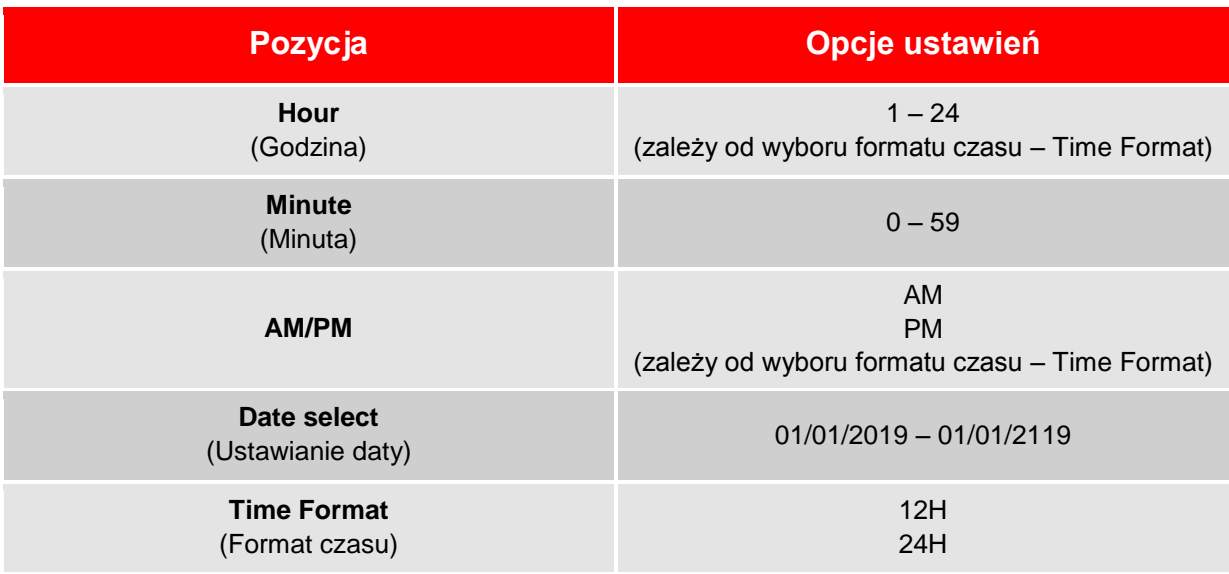

# <span id="page-35-0"></span>**5.11 Wyświetlacz**

Regulacja jasności ekranu i kalibracja ekranu dotykowego

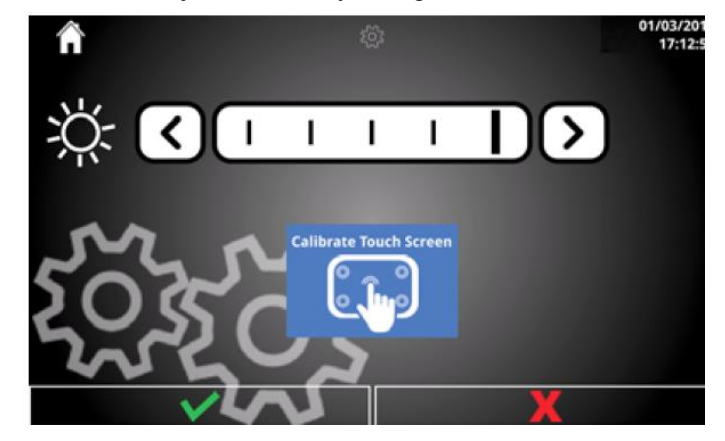

#### **5.11.1 Regulacja jasności**

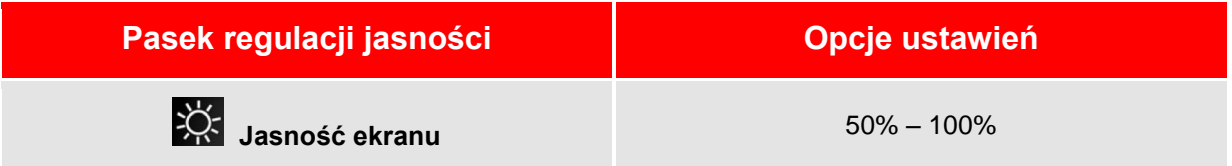

#### **5.11.2 Przycisk kalibracji ekranu dotykowego**

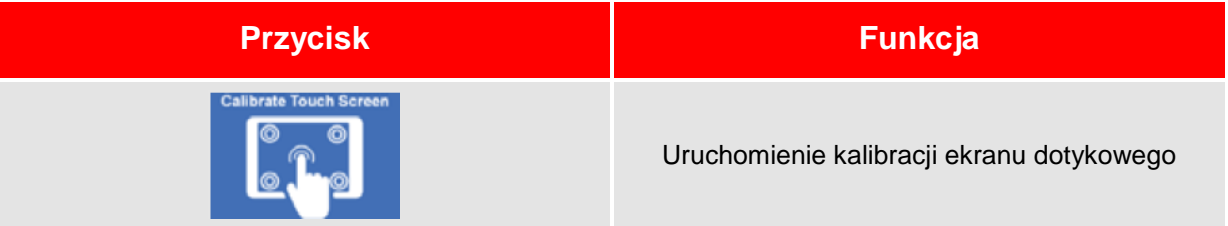

## **5.11.3 Sposób kalibracji ekranu dotykowego**

Kieruj się podpowiedziami wyświetlanymi na ekranie.

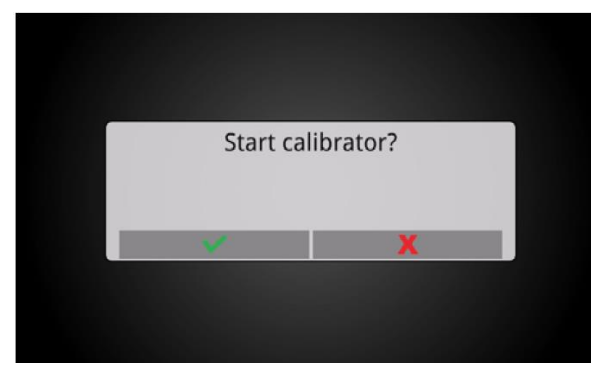

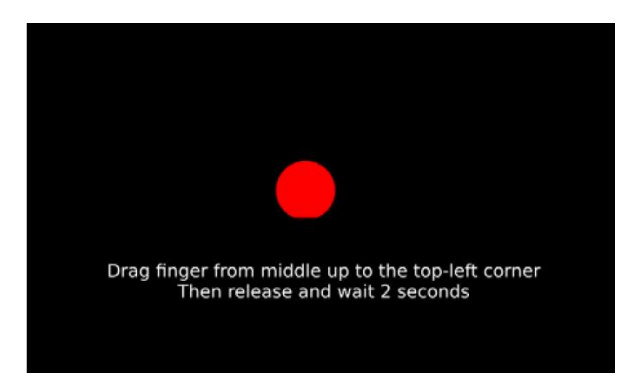

Potwierdź rozpoczęcie procedury kalibracji Przeciągnij palec ze środka ekranu do lewego górnego narożnika. Następni zwolnij palec i odczekaj 2 sekundy.

# <span id="page-36-0"></span>**5.12 Konfiguracja szybkiego testu (Quick Test)**

Szybki test jest prostym pomiarem przekładni transformatora. Test uwzględnia również pomiar uchybu kątowego i pomiar prądu magnesującego. Jeśli wprowadzono informację dotyczącą zaczepów (Tap), dostępne są również wartości obliczonej przekładni i błędu procentowego.

#### **5.12.1 Opcje szybkiego testu**

 $\overline{a}$ 

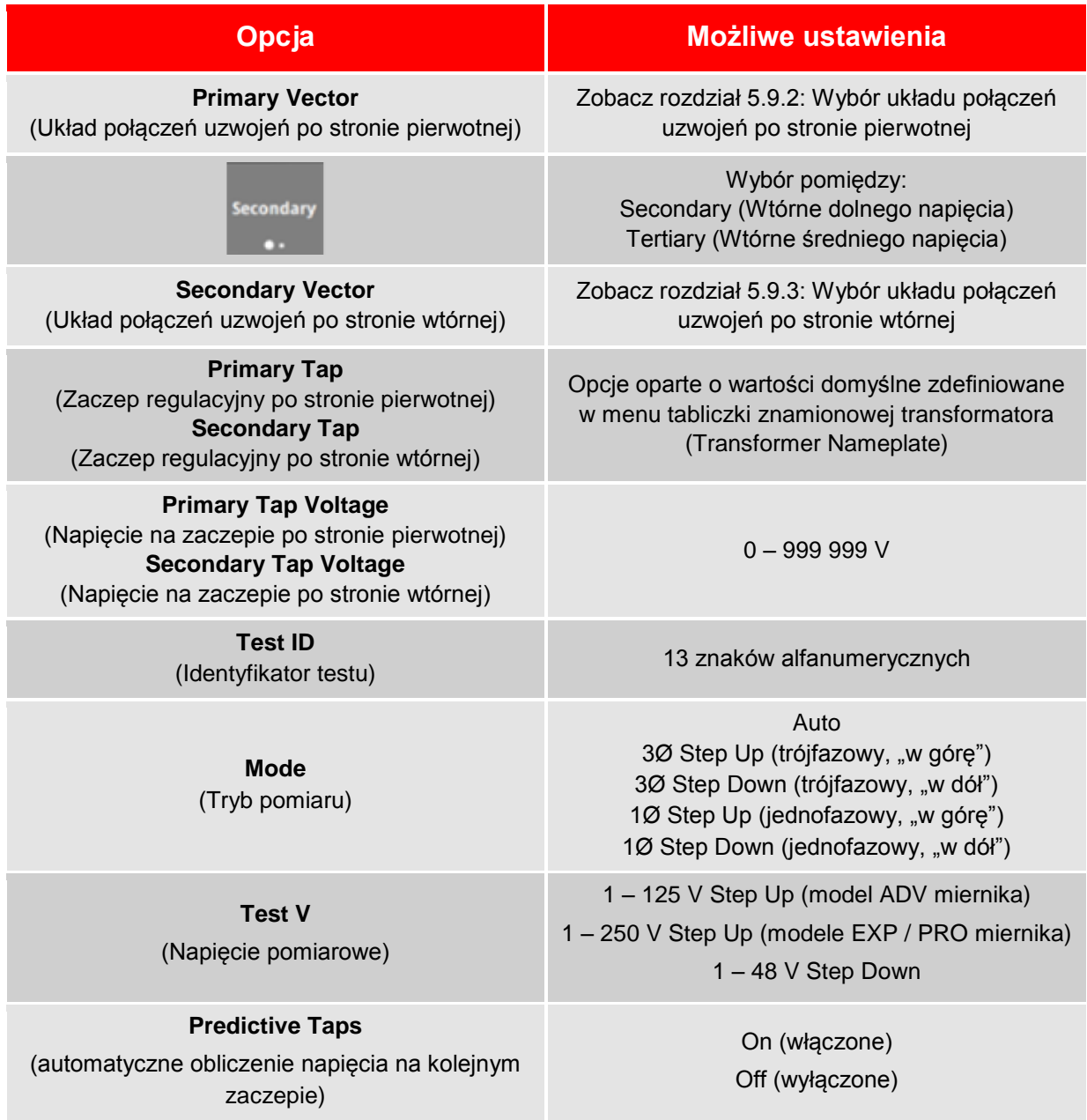

#### **5.12.2 Przyciski na ekranie szybkiego testu**

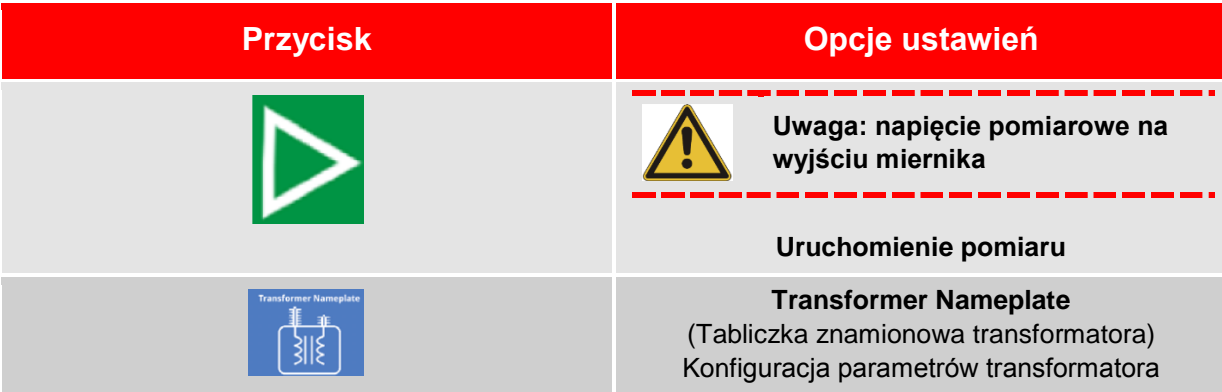

#### **5.12.3 Tryby pomiarów (Mode)**

Podczas pomiaru przed podaniem pełnego napięcia, sprawdzane jest spełnienie warunków bezpieczeństwa i poprawności wykonania połączeń poprzez wstępne przyłożenie niskiego napięcia (poniżej 1 V). Jeśli system nie wykryje zagrożeń i nieprawidłowości układu pomiarowego, pomiar jest kontynuowany zgodnie z wybranym trybem.

Tryb Auto wykorzystuje wyniki wstępnego testu niskim napięciem w celu ustalenia:

- 1. Czy pomiar może być wykonany w trybie "Step up", tj. poprzez podanie napięcia na uzwojenie dolne i pomiar napięcia na uzwojeniu górnym, oraz
- 2. Czy możliwy jest pomiar trójfazowy. Jeśli pomiar trójfazowy nie jest wykonalny, przeprowadzany jest pomiar jednofazowy pod warunkiem, że we wstępnym pomiarze niskim napięciem nie wykryto zagrożeń bezpieczeństwa i nieprawidłowości układu połączeń.

W trybie Step up napięcie pomiarowe przykładane jest do uzwojenia dolnego/średniego napięcia (tj. uzwojenia wtórnego). Napięcie indukowane mierzone jest na uzwojeniu górnego napięcia (pierwotnym).

W trybie Step down napięcie pomiarowe przykładane jest do uzwojenia górnego napięcia (pierwotnego). Napięcie indukowane mierzone jest na uzwojeniu dolnego/średniego napięcia (wtórnym).

W pomiarze trójfazowym (3Ø) napięcie jest podawane i mierzone jednocześnie na trzech fazach.

W pomiarze jednofazowym (1Ø) napięcie podawane jest osobno na uzwojenia poszczególnych faz i mierzone również osobno na indywidualnych fazach.

# <span id="page-37-0"></span>**5.13 Postęp pomiaru**

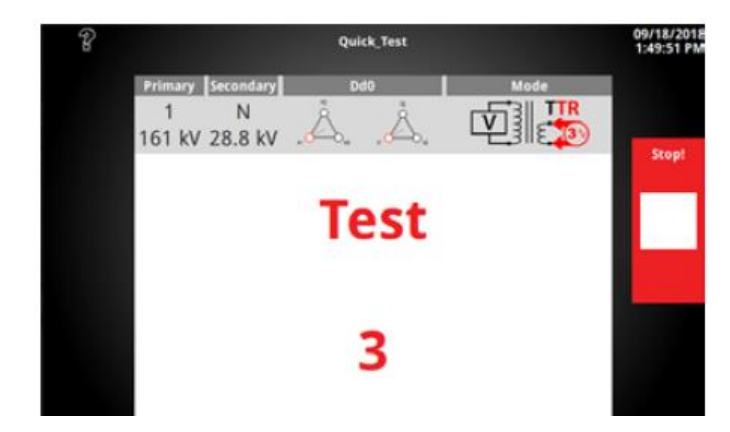

 $\overline{a}$ 

Po kliknięciu przycisku rozpoczęcia pomiaru, jeśli użytkownik nie wprowadził własnego identyfikatora pomiaru (Test ID), na ekranie pojawi się monit żądający potwierdzenia domyślnego identyfikatora. Jeśli wprowadzono identyfikator pomiaru, albo potwierdzono domyślny ID, postęp pomiaru jest następujący:

- 1. Jeśli aktywowano brzęczyk, na ekranie przez chwilę wyświetlane jest odliczanie czasu do rozpoczęcia pomiaru.
- 2. Po zakończeniu odliczania rozpoczyna się pomiar. Jeśli podłączono sygnalizator stroboskopowy (wyposażenie opcjonalne), lampa zacznie migać.
- 3.

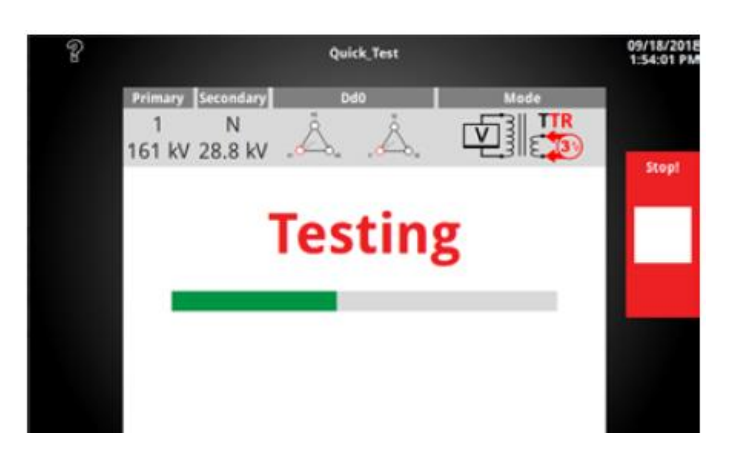

#### **5.13.1 Przyciski wyświetlane na ekranie w czasie trwania pomiaru**

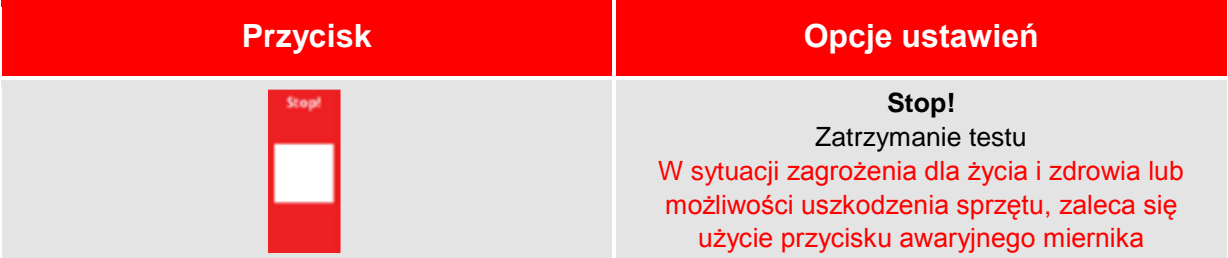

## <span id="page-38-0"></span>**5.14 Niepowodzenie pomiaru**

Pomiar może zakończyć się niepowodzeniem z kilku powodów, między innymi:

- Nieprawidłowo wykonane połączenia układu pomiarowego
- Błędny wybór grupy połączeń
- Pobór zbyt dużego prądu

Jeśli kontynuowanie pomiaru nie jest możliwe z powodu zagrożenia bezpieczeństwa lub nieprawidłowego układu połączeń, wyświetlany jest ekran niepomyślnego zakończenia pomiaru (Test Failed). Należy przeczytać komunikat błędu i zapoznać się ze wskazówkami w rozdziale poświęconym diagnostyce problemów, ustalić przyczynę niepowodzenia i w miarę możliwości rozwiązać problem.

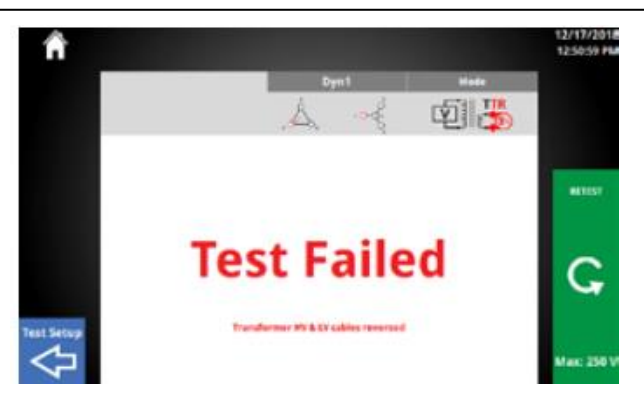

#### **5.14.1 Niepowodzenie pomiaru z wyświetleniem wyników**

W trybie Auto mimo wykrytych błędów pomiar jest kontynuowany w trybie jednofazowym, pod warunkiem, że system nie wykrył żadnych zagrożeń bezpieczeństwa i poważnych błędów połączeń. Przykładem problemu, który pozwala na kontynuowanie pomiaru w trybie jednofazowym jest zwarcie przewodów pomiarowych.

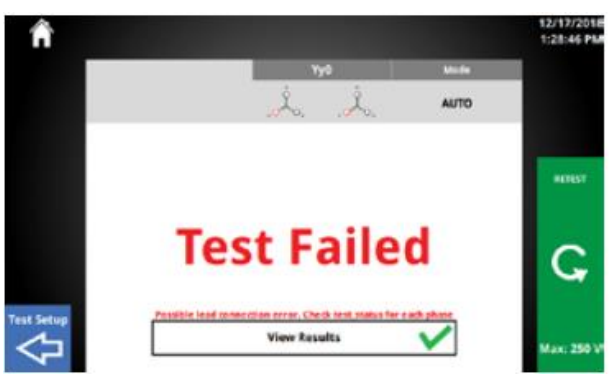

#### **5.14.2 Przyciski wyświetlane na ekranie niepowodzenia pomiaru**

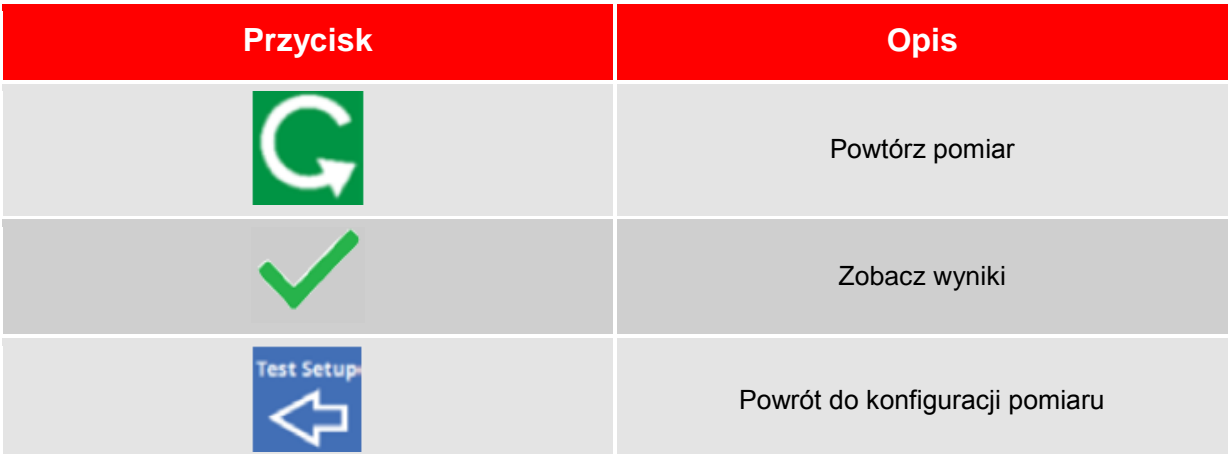

# <span id="page-40-0"></span>**5.15 Ekran pomyślnego zakończenia pomiaru**

Jeśli pomiar zakończy się powodzeniem, wyświetlany jest następujący ekran:

 $\overline{a}$ 

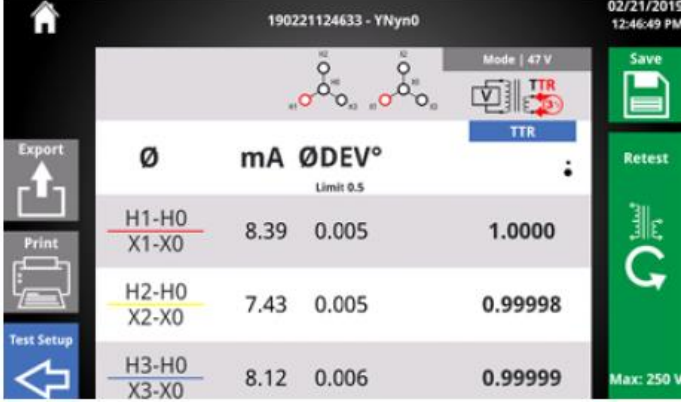

#### **5.15.1 Nagłówek ekranu w pomyślnym zakończeniu pomiaru**

Nagłówek zawiera użyteczne informacje dotyczące konfiguracji pomiaru i sposobu jego przeprowadzenia.

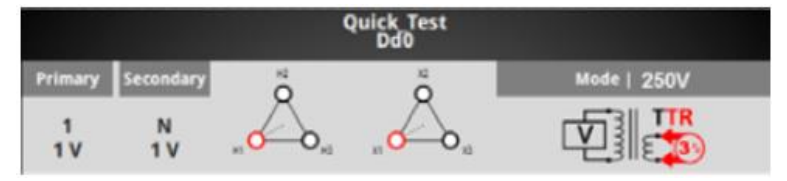

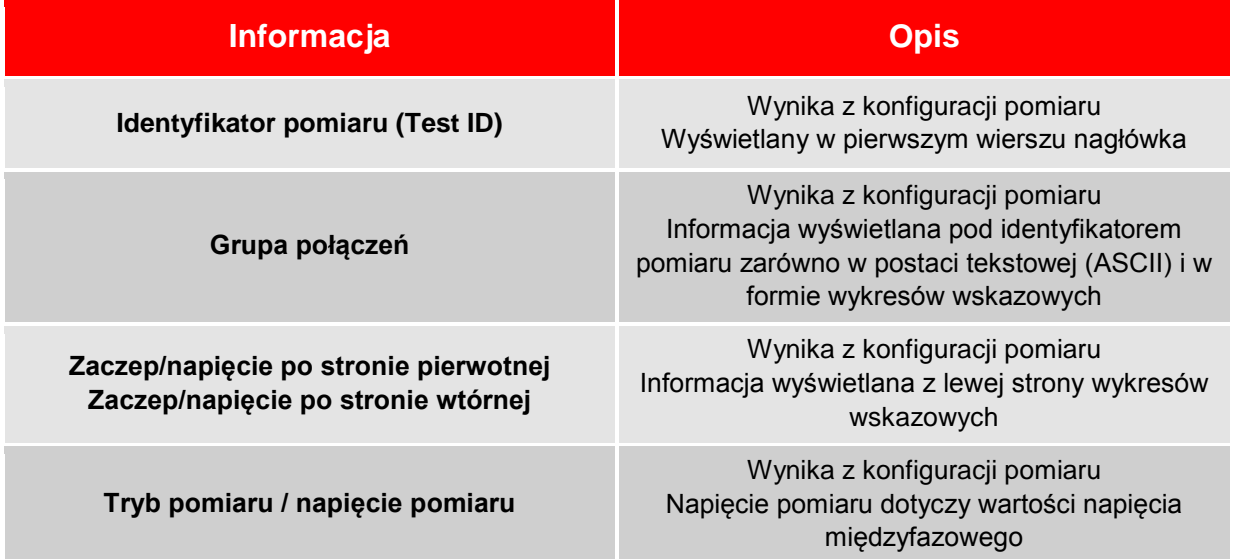

#### **5.15.2 Wyniki według mierzonych faz (Ø)**

Pod nagłówkiem wyświetlane są wyniki uzyskane w pomiarach poszczególnych faz. Jeśli wykonany był pomiar jednofazowy, wyświetlany jest tylko jeden wiersz.

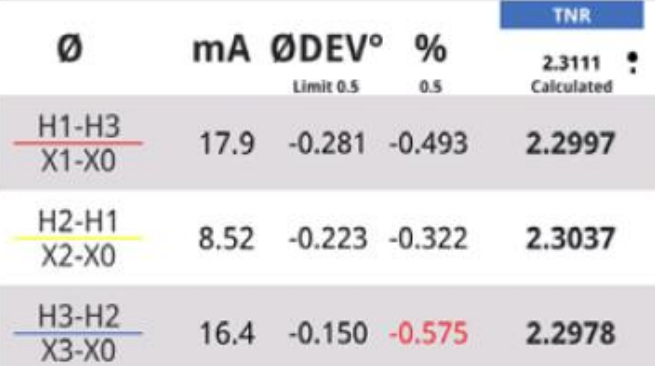

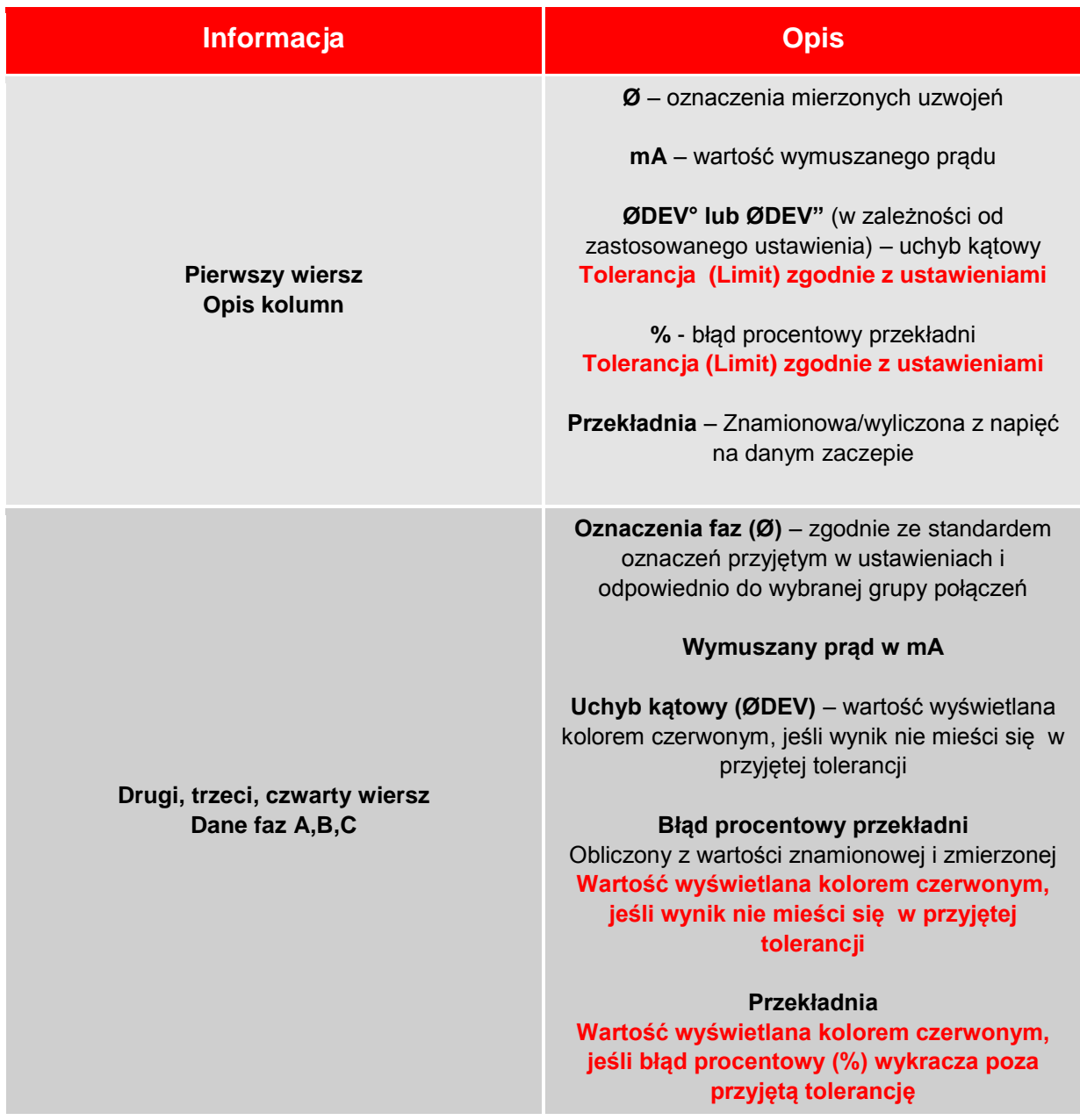

 $\overline{a}$ 

#### **5.15.3 Przyciski wyświetlane na ekranie pomiaru zakończonego powodzeniem**

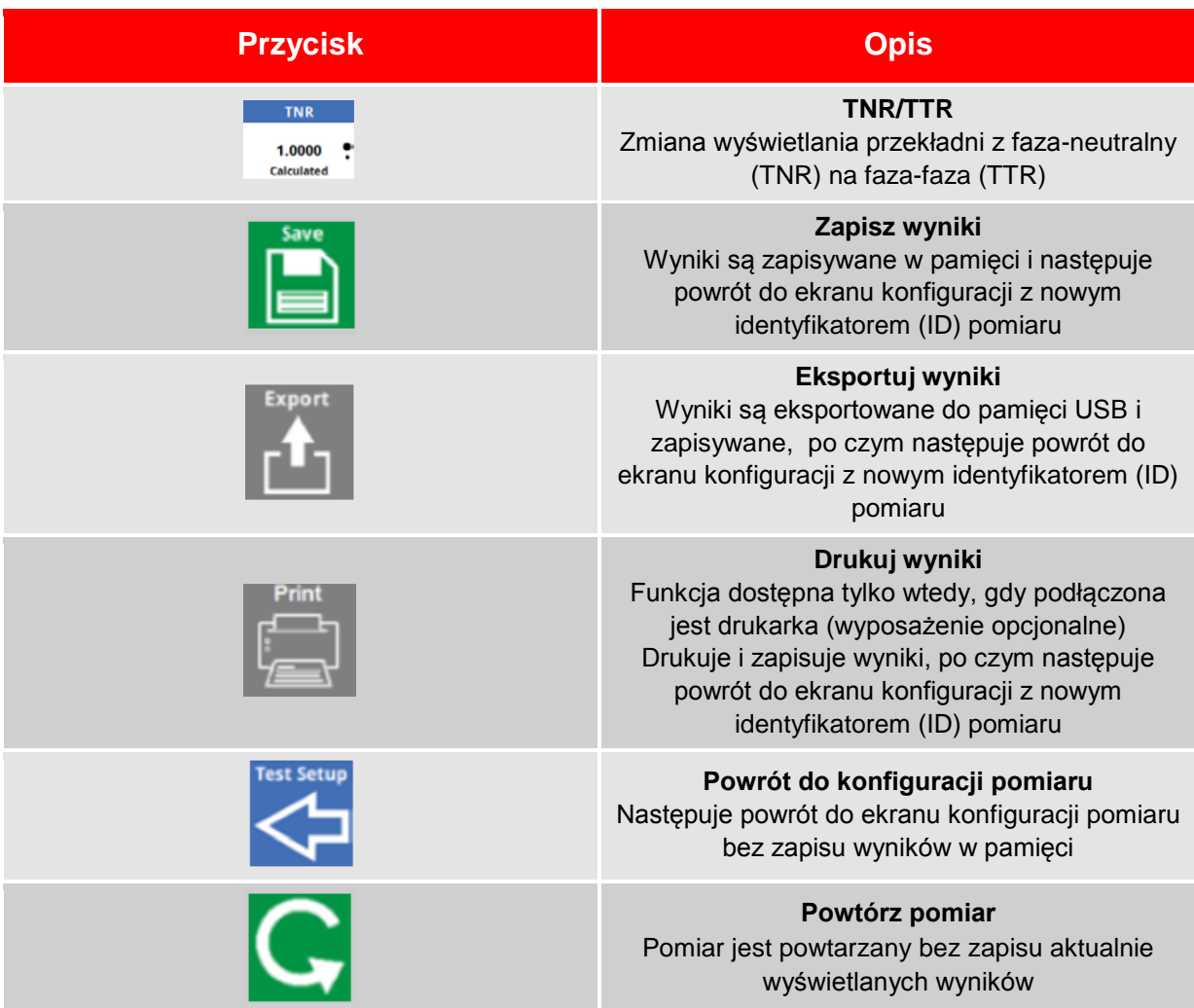

#### **5.15.4 Porządkowanie identyfikatorów (ID) pomiaru**

Identyfikator pomiaru (numer) jest zwiększany o jednostkę po każdym zapisie wyników w pamięci, wyeksportowaniu wyników lub ich drukowaniu (1, 2, 1, 3, itd.). Pozwala to szybko wykonać serię pomiarów na kolejnych zaczepach. Jeśli wyniki są eksportowane z ekranu All results (Wszystkie wyniki), wówczas wartości są uszeregowane kolejno dla celów tworzenia raportów w Excelu lub formacie PDF.

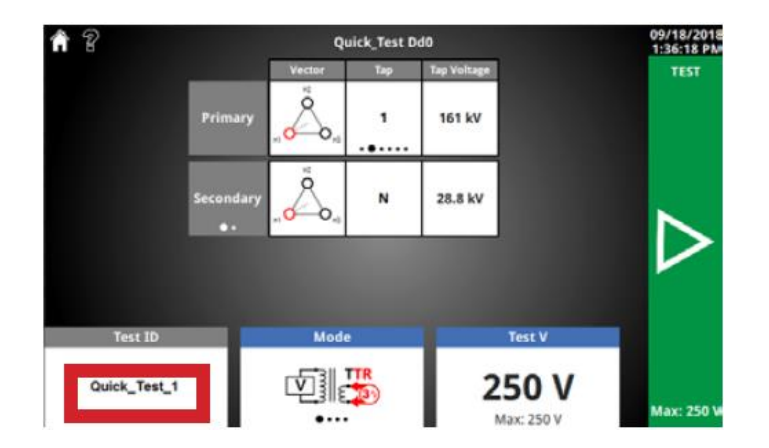

#### **5.15.5 Eksport wyników**

Do portu USB miernika podłącz pamięć przenośną i kliknij przycisk Export. Na ekranie przez chwilę wyświetlany jest pasek postępu, po czym pojawi się ekran pomyślnego zakończenia operacji. Wskazany folder znajduje się w katalogu głównym pamięci przenośnej.

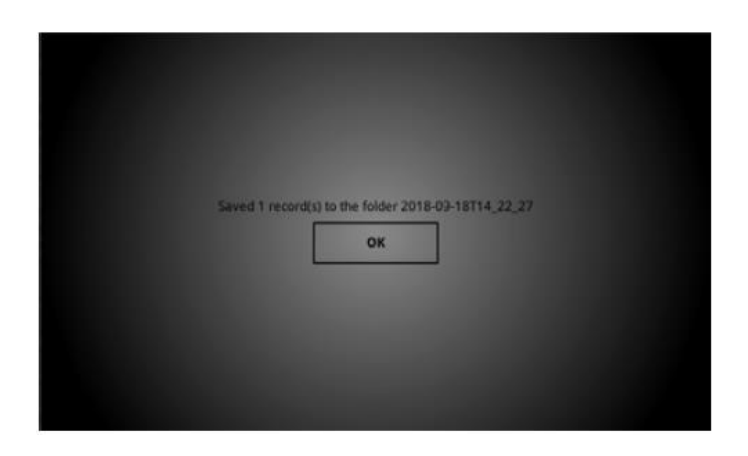

 $\overline{a}$ 

# <span id="page-44-0"></span>**5.16 Przełączanie zaczepów PDZ (OLTC) – ekran główny miernika**

Jeśli podczas wyświetlania ekranu głównego zostanie naciśnięty przycisk zmieniacza zaczepów na płycie czołowej miernika (przycisk OLTC), wówczas na ekranie pojawi się komunikat informujący, że następuje zmiana zaczepu. W czasie, gdy przycisk OLTC jest wciśnięty, wyświetlany jest pasek postępu.

Po zwolnieniu przycisku OLTC na ekranie pojawi się monit informujący użytkownika o konieczności zaktualizowania numeru (etykiety) zaczepu i napięcia na zaczepie w ustawieniach. Komunikat znika po dwóch sekundach.

**Funkcja przełączania zaczepów OLTC zakłada, że użytkownik połączył kablem gniazdo OLTC na panelu bocznym miernika z podobciążeniowym przełącznikiem zaczepów. Miernik nie dostaje informacji zwrotnej potwierdzającej, że zmiana zaczepu istotnie nastąpiła. Użytkownik powinien potwierdzić pozycję przełącznika zaczepów przed przystąpieniem do następnego pomiaru.** 

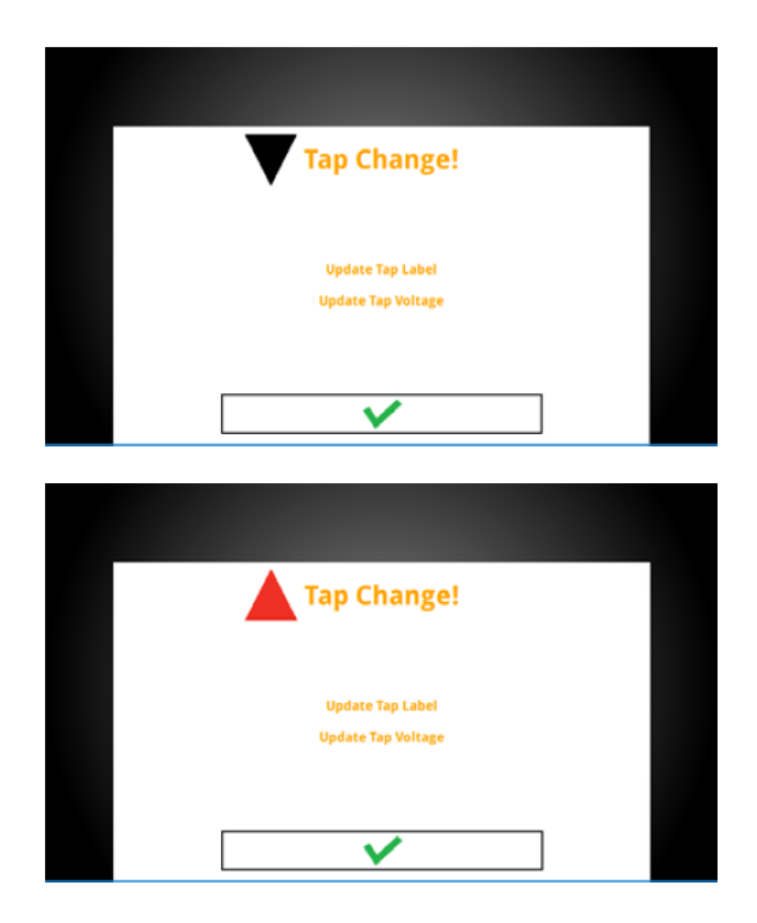

#### **5.16.1 Przełączanie zaczepów PDZ (OLTC) na ekranie pomiaru zakończonego powodzeniem**

Jeśli podczas wyświetlania ekranu po pomyślnym zakończeniu pomiaru zostanie naciśniety przycisk zmieniacza zaczepów na płycie czołowej miernika (przycisk OLTC), wówczas na ekranie pojawi się komunikat informujący, że następuje zmiana zaczepu.

Po zwolnieniu przycisku OLTC na ekranie pojawi się monit informujący użytkownika, że wyniki pomiaru na poprzednim zaczepie zostały zapisane w pamięci, i że należy zaktualizować numer zaczepu i napięcie na zaczepie w ustawieniach.

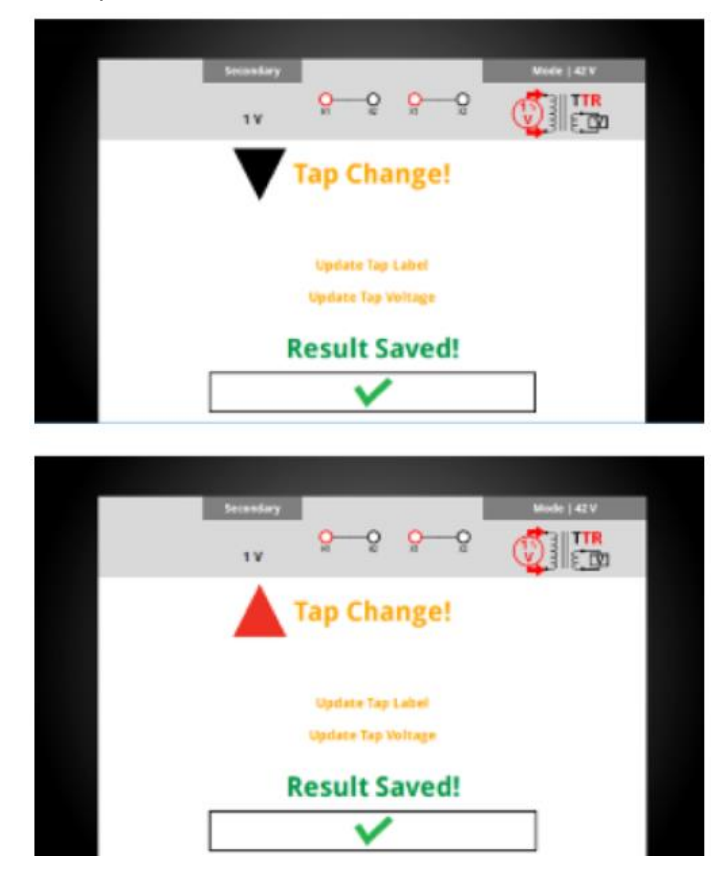

#### **15.16.2 Konfiguracja szybkiego testu – automatyczne określenie napięcia na kolejnym zaczepie (Predictive Taps)**

Funkcja Predictive Taps umożliwia szybkie przeprowadzenie pomiaru transformatora z podobciążeniowym przełącznikiem zaczepów bez konieczności definiowania planu testu. Po użyciu przycisku ręcznej zmiany zaczepu (OLTC na płycie czołowej miernika):

- 1. Numer (etykieta) zaczepu regulacyjnego i napięcie na zaczepie podświetlany jest żółtym tłem.
- 2. Jeśli użytkownik wybierze numer (etykiety) zaczepu, wyświetlany jest numer (etykieta) kolejnego zaczepu.
- 3. Jeśli wprowadzono napięcia na dwóch kolejnych zaczepach, wyświetlane jest obliczone napięcie na następnym zaczepie.
- 4. W pozycji, w której aktualnie znajduje się pokrętło obsługowe domyślnie wyświetlona zostanie obliczona wartość napięcia na bieżącym zaczepie, pozwalając szybko wyregulować napięcie do faktycznej wartości.

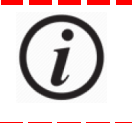

**Funkcja Predictive Taps nie zawsze prawidłowo przewidzi numer zaczepu i jego napięcie. Obowiązkiem użytkownika jest dopasowanie napięcia do numeru zaczepu i wyregulowanie wartości napięcia na zaczepie.** 

 $\overline{a}$ 

#### **5.16.3 Opcje związane z funkcją automatycznego określenia napięcia na kolejnym zaczepie (Predictive Taps)**

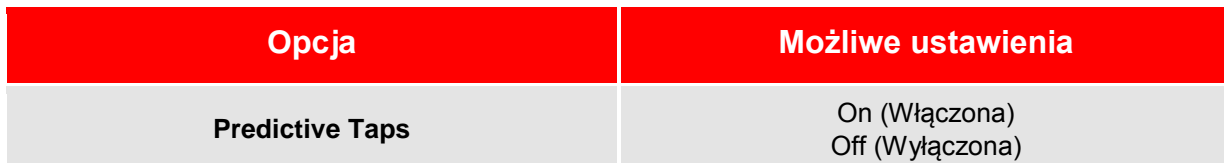

# <span id="page-46-0"></span>**5.17 Konfiguracja pomiaru bilansu strumieni magnetycznych (Magnetic Balance)**

**Moduł pomiaru bilansu strumieni magnetycznych jest opcjonalną funkcją oprogramowania** 

Konfigurację pomiaru bilansu strumieni magnetycznych wykonuje się identycznie, jak konfigurację szybkiego testu. Podczas pomiaru przepływów magnetycznych uzyskuje się również wynik pomiaru przekładni.

Badanie bilansu strumieni magnetycznych należy do zaawansowanych pomiarów diagnostycznych i zazwyczaj przeprowadzane jest na etapie konstrukcji transformatora i w ramach badań odbiorczych. Celem pomiaru jest ujawnienie nieprawidłowości, takich jak zwarcia zwojowe lub zwarcia między przewodami gałęzi równoległych uzwojenia, zewnętrzne pętle magnetyczne wokół rdzenia i wady połączeń zakładkowych blach rdzenia i jarzma. Badanie bilansu strumieni magnetycznych pozwala również stwierdzić, czy rdzeń transformatora jest namagnesowany i sprawdzić, czy mechaniczne właściwości rdzenia i uzwojeń nie uległy zmianie po awarii.

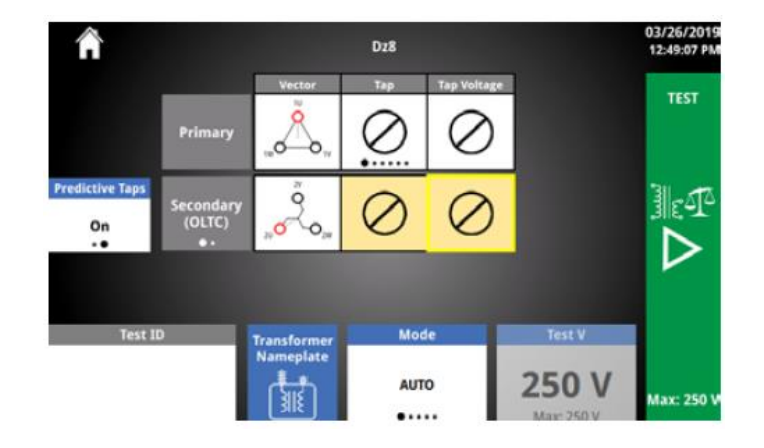

## **5.17.1 Opcje menu w pomiarze bilansu strumieni magnetycznych**

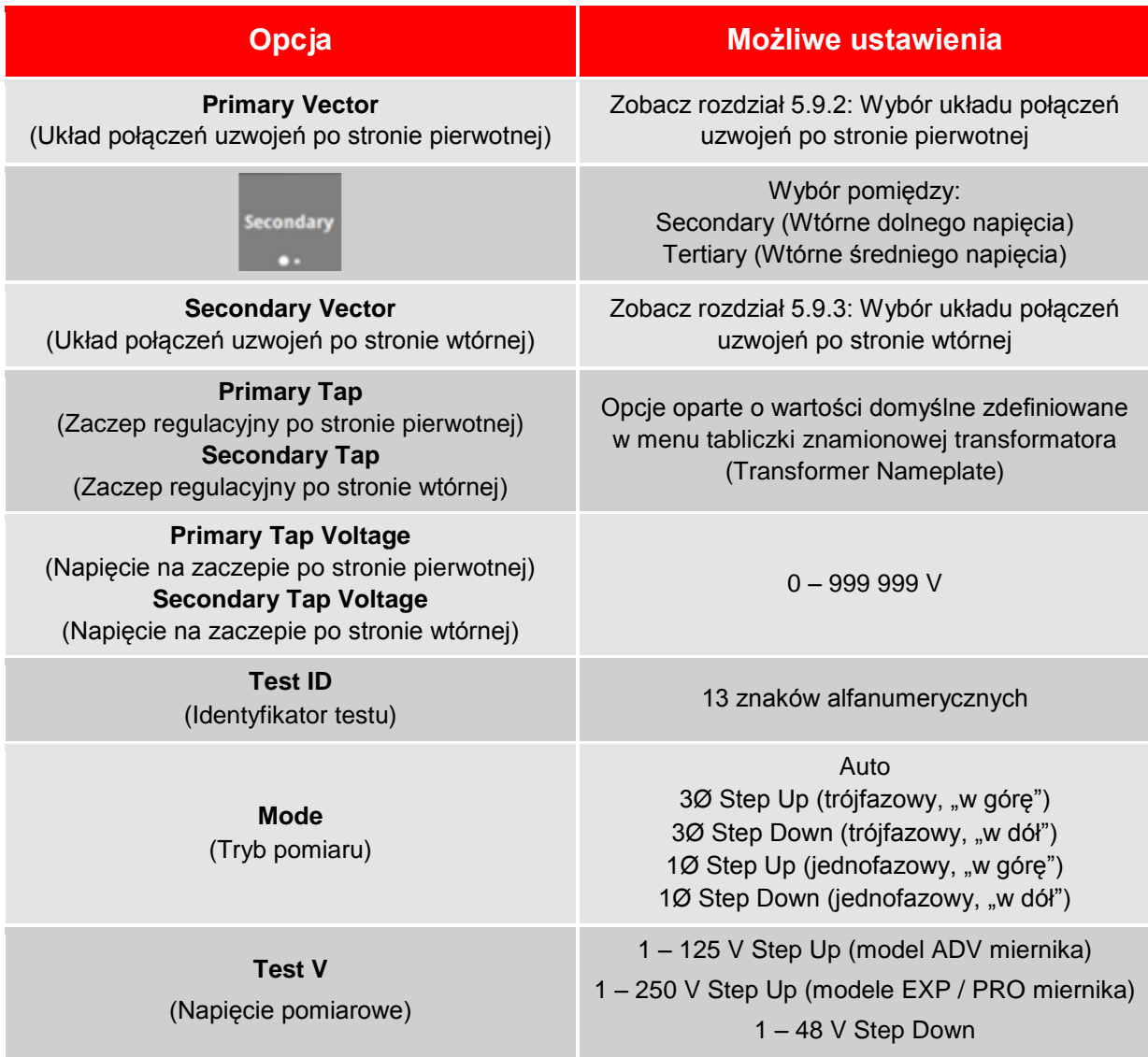

#### **5.17.2 Przyciski ekranowe w pomiarze bilansu strumieni magnetycznych**

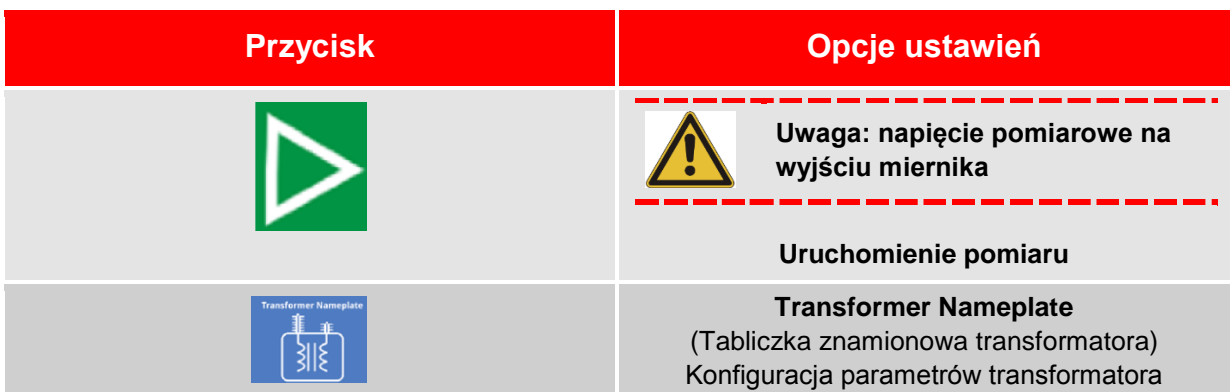

 $\overline{a}$ 

#### **5.17.3 Tryby pomiaru w badaniu bilansu strumieni magnetycznych**

**Wynikiem badania bilansu strumieni magnetycznych jest zarówno rozkład przepływów magnetycznych jak też przekładnia transformatora. W pomiarze bilansu strumieni magnetycznych zawsze stosuje się wymuszenie jednofazowe.** 

Podczas pomiaru, przed podaniem pełnego napięcia sprawdzane jest spełnienie warunków bezpieczeństwa i poprawności wykonania połączeń poprzez wstępne przyłożenie niskiego napięcia (poniżej 1 V). Jeśli system nie wykryje zagrożeń i nieprawidłowości układu pomiarowego, pomiar jest kontynuowany zgodnie z wybranym trybem.

Tryb Auto wykorzystuje wyniki wstępnego testu niskim napięciem w celu ustalenia:

- 1. Czy pomiar może być wykonany w trybie "Step up", tj. poprzez podanie napięcia na uzwojenie dolne i pomiar napięcia na uzwojeniu górnym, oraz
- 2. Czy możliwy jest trójfazowy pomiar przekładni. Jeśli pomiar trójfazowy nie jest wykonalny, przeprowadzany jest pomiar jednofazowy pod warunkiem, że we wstępnym pomiarze niskim napięciem nie wykryto zagrożeń bezpieczeństwa i nieprawidłowości układu połączeń.

W trybie Auto uzwojenie, w którym wymuszany będzie prąd w badaniu bilansu strumieni magnetycznych wybierane jest automatycznie według następujących zasad (priorytetów):

- Uzwojenie w układzie gwiazdy po stronie wtórnej (w trybie Step Up)
- Uzwojenie w układzie gwiazdy po stronie pierwotnej, jeśli uzwojenia po stronie wtórnej dolnego/średniego napięcia nie są połączone w gwiazdę (pomiar w trybie Step Down)
- Uzwojenie po stronie wtórnej, jeśli po żadnej stronie uzwojenia nie są połączone w gwiazdę (pomiar w trybie Step Up).

Jeśli nie wybrano automatycznego trybu pomiaru (Auto), wówczas w funkcji badania bilansu strumieni magnetycznych prąd wymuszany będzie w uzwojeniu wybranym przez użytkownika w danym trybie pomiaru.

W trybie Step up napięcie pomiarowe przykładane jest do uzwojenia dolnego/średniego napięcia (tj. uzwojenia wtórnego). Napięcie indukowane mierzone jest na uzwojeniu górnego napięcia (pierwotnym).

W trybie Step down napięcie pomiarowe przykładane jest do uzwojenia górnego napięcia (pierwotnego). Napięcie indukowane mierzone jest na uzwojeniu dolnego/średniego napięcia (wtórnym).

W pomiarze trójfazowym (3Ø) napięcie jest podawane i mierzone jednocześnie na trzech fazach.

W pomiarze jednofazowym (1Ø) napięcie podawane jest osobno na uzwojenia poszczególnych faz i mierzone również osobno na indywidualnych fazach.

#### **5.17.4 Ekran wyświetlany po pomyślnym zakończeniu pomiaru bilansu strumieni magnetycznych**

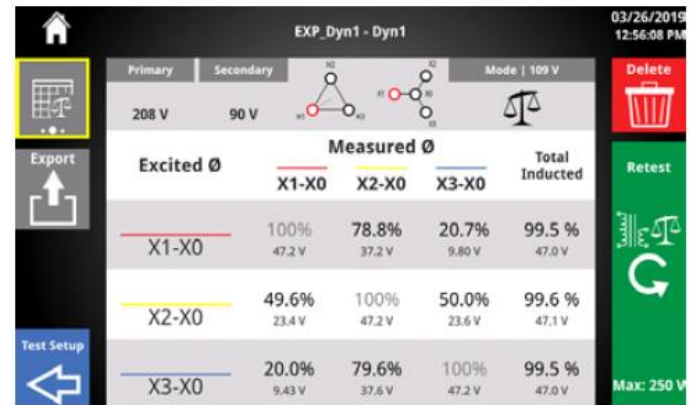

Jeśli pomiar zakończy się powodzeniem, wyświetlany jest następujący ekran:

#### **5.17.5 Wyniki pomiaru bilansu strumieni magnetycznych z podziałem na fazy**

Pod nagłówkiem wyświetlane są wyniki rozkładu strumieni magnetycznych z podziałem na fazy, w których wymuszany był prąd pomiarowy.

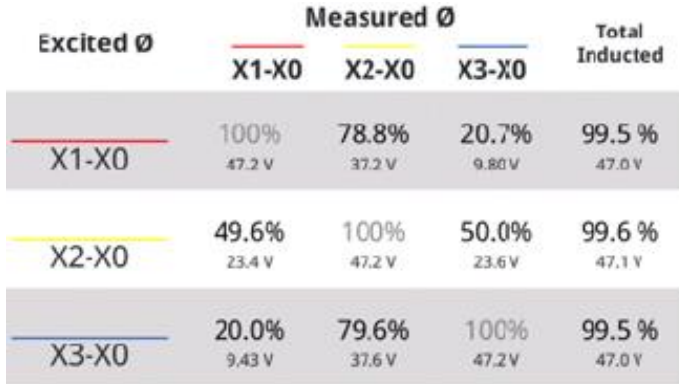

 $\overline{a}$ 

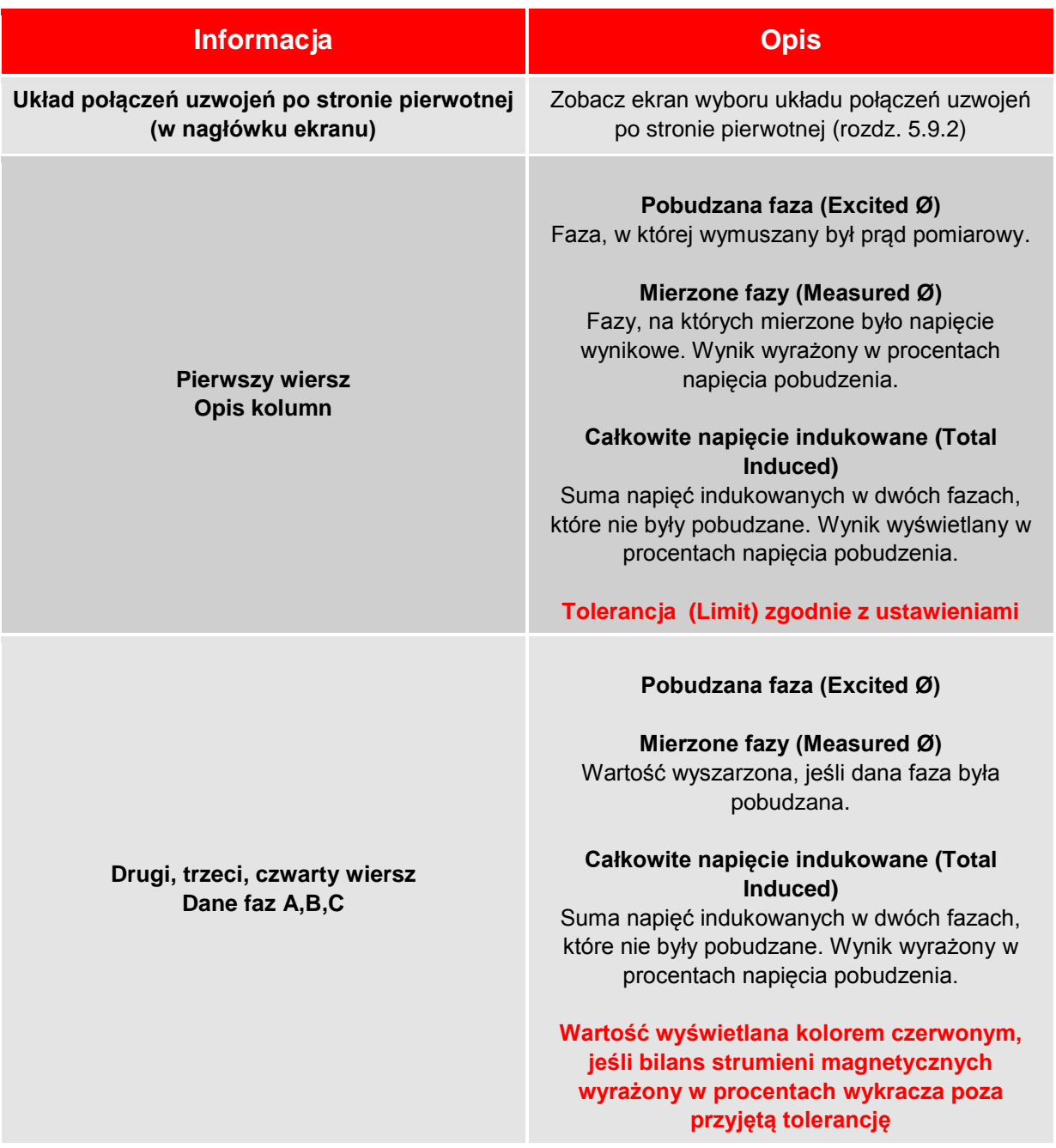

#### **5.17.6 Przyciski wyświetlane na ekranie pomiaru bilansu strumieni magnetycznych zakończonego powodzeniem**

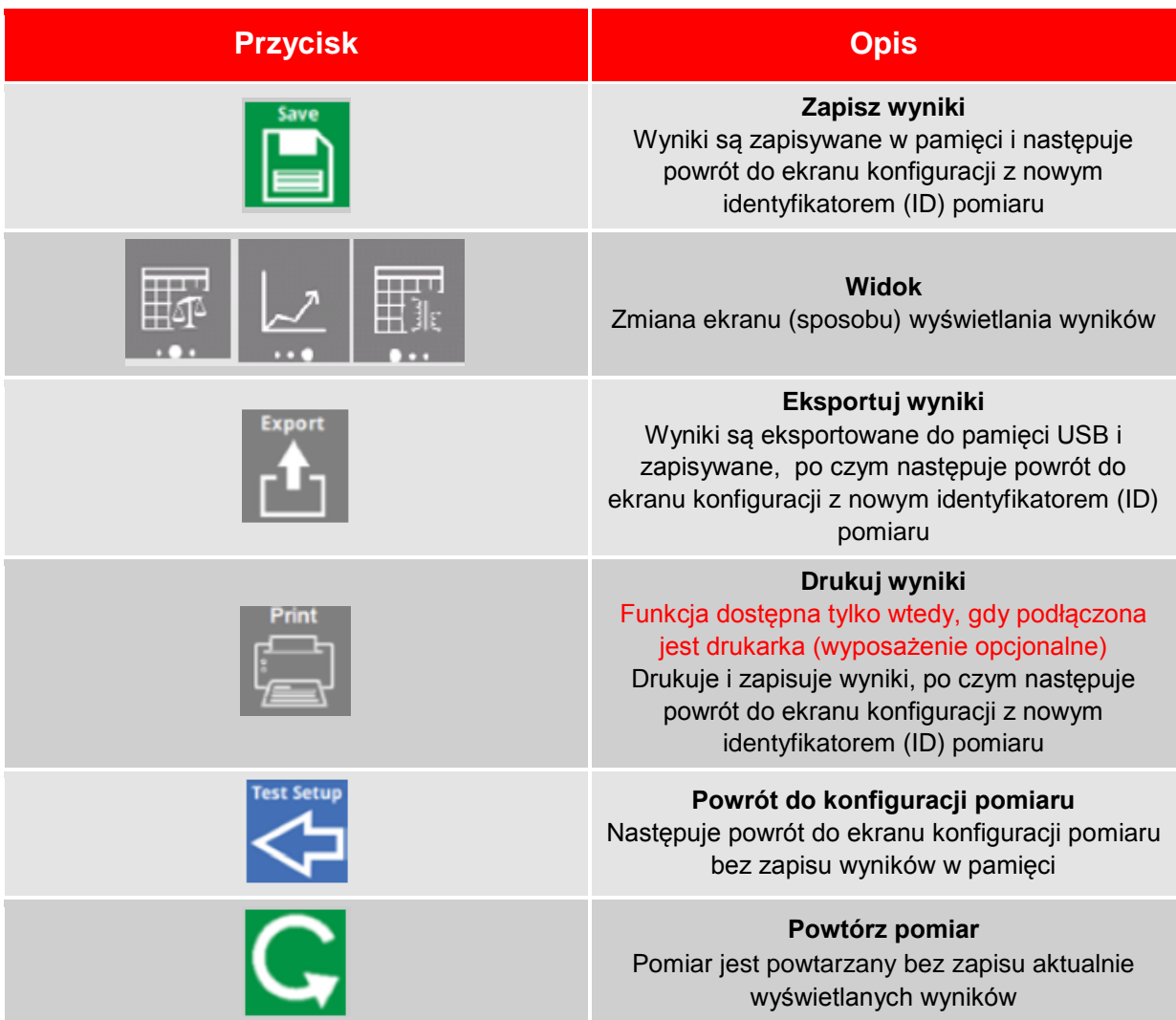

#### **5.17.7 Alternatywne ekrany (widoki) wyników pomiaru bilansu strumieni magnetycznych**

Kliknięcie przycisku widoku zmienia sposób wyświetlania wyników pomiaru bilansu strumieni magnetycznych. Możliwe są trzy alternatywne widoki.

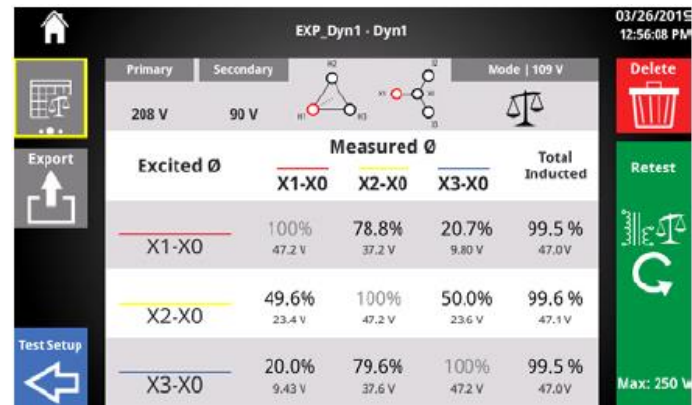

#### **Widok tabelaryczny bilansu strumieni magnetycznych**

 $\overline{a}$ 

#### **Widok bilansu strumieni magnetycznych w postaci wykresów słupkowych**

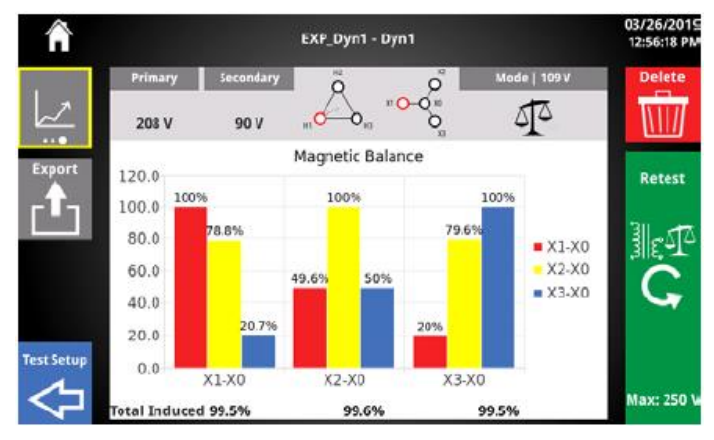

#### **Widok wyników pomiaru przekładni transformatora**

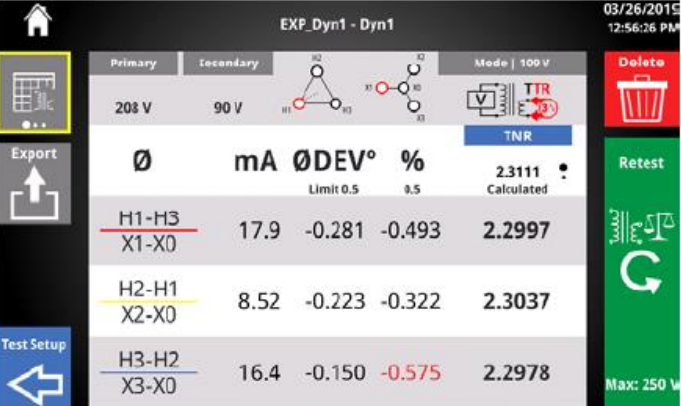

#### **1.17.8 Możliwe przyczyny nierównowagi przepływów magnetycznych i zalecane badania uzupełniające**

**Podane możliwe przyczyny nierównowagi przepływów magnetycznych mają charakter wyłącznie informacyjny.** W segmencie "Suggested test when imbalanced" sugerowane są pomiary **uzupełniające. Decyzja, czy dalsze badania są konieczne zależy od reguł postępowania obowiązujących w przedsiębiorstwie użytkownika.** 

Jeśli całkowite napięcie indukowane wyrażone w procentach przekracza przyjętą wartość tolerancji dla jednej lub więcej pobudzanych faz poniżej wykresu wyświetlane są dodatkowe informacje. Klikając na jedną z dwóch opcji ("pigułek") u dołu ekranu wybierz żądany widok: możliwe przyczyny **nierównowagi** (Possible reasons for imbalance) **albo sugerowane badania uzupełniające** (Suggested tests when imbalanced).

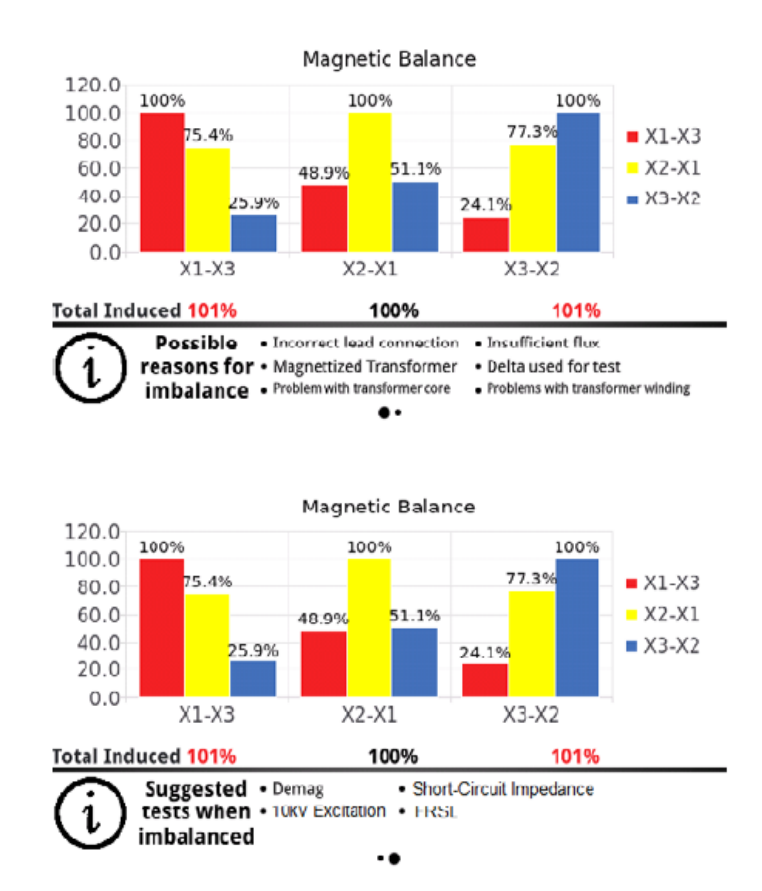

# <span id="page-54-0"></span>**5.18 Wyniki (Results)**

Po wykonaniu pomiaru i zapisaniu wyników w pamięci, na ekranie głównym (domowym) pojawi się

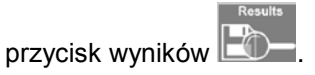

Kliknięcie przycisku wyników otwiera ekran wyników.

 $\overline{a}$ 

W zależności od konfiguracji pomiaru, dla każdego wyniku wyświetlany jest maksymalny błąd procentowy i/lub procentowo wyrażona nierównowaga przepływów magnetycznych.

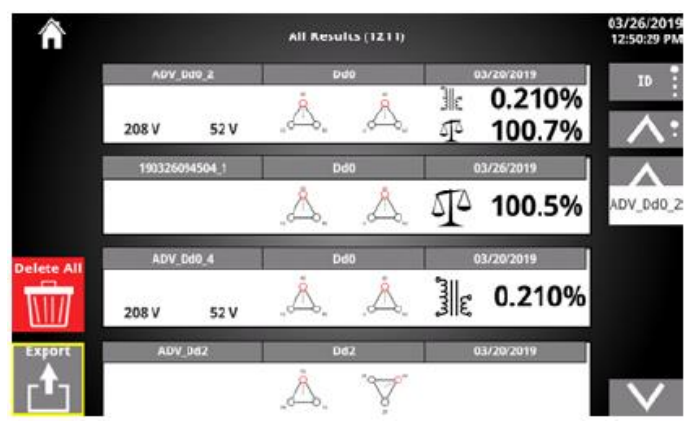

#### **5.18.1 Przyciski na ekranie wyników**

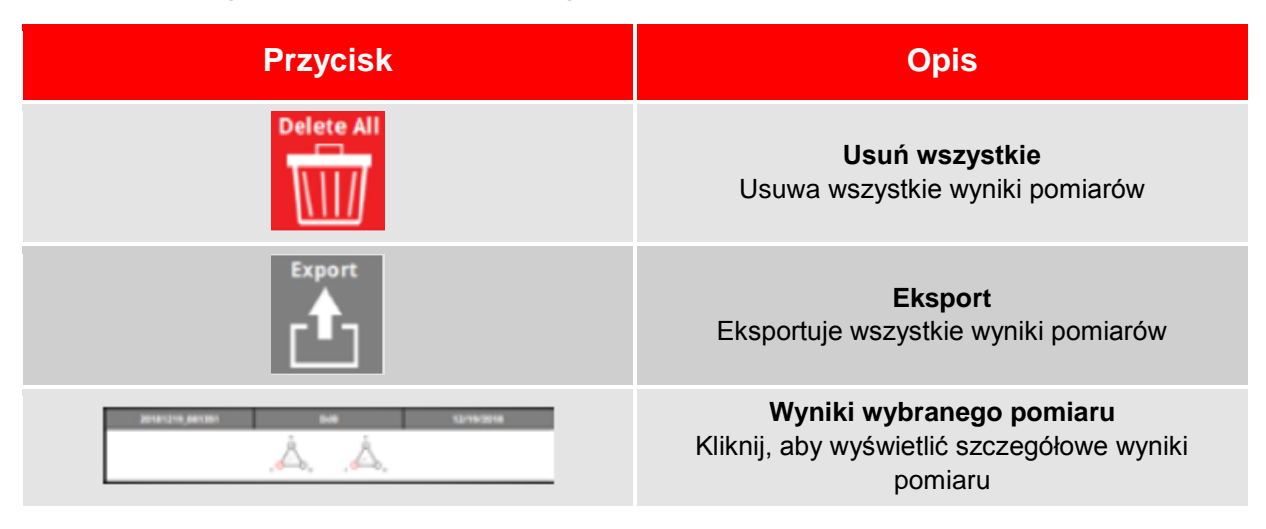

#### **5.18.2 Opcje sortowania wyników**

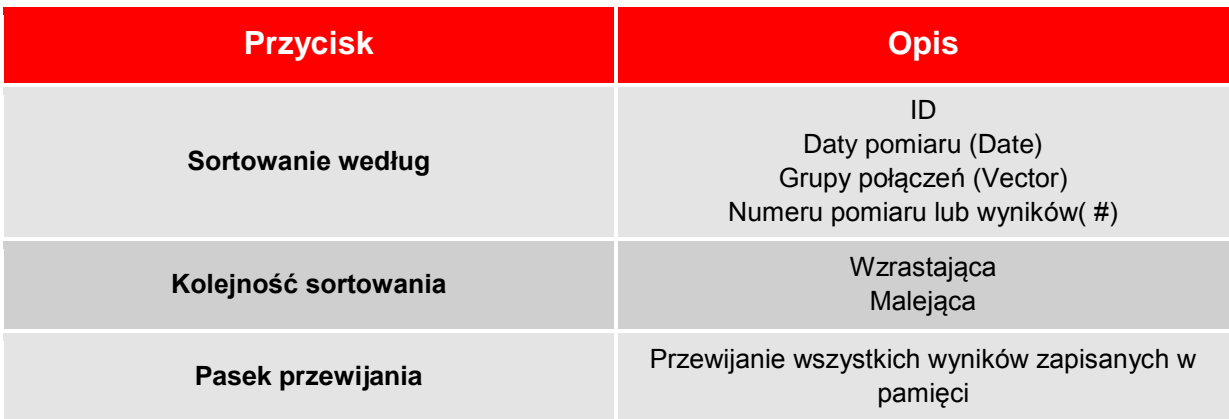

#### **5.18.3 Usuwanie wyników wszystkich pomiarów z pamięci**

Usunięcie wszystkich pomiarów wymaga podwójnego potwierdzenia decyzji.

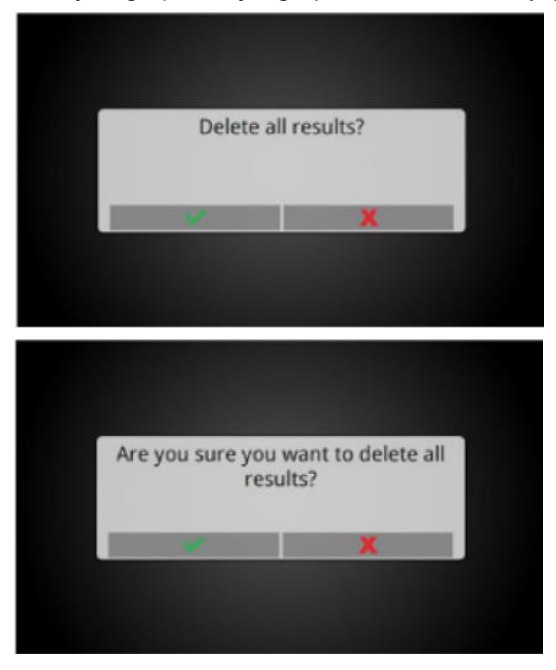

Po usunięciu wyników wszystkich pomiarów z pamięci następuje powrót do ekranu głównego (domowego)

#### **5.18.4 Eksportowanie wyników wszystkich pomiarów z pamięci**

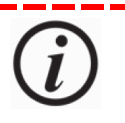

**Wyniki pomiarów należy regularnie eksportować z pamięci przyrządu pomiarowego, najlepiej do sieci lokalnej z planem tworzeniem kopii zapasowych. Rolą wewnętrznej pamięci miernika TTRU3 nie jest bezterminowa archiwizacja danych pomiarowych.** 

Podłącz pamięć przenośną do portu USB miernika i na ekranie "All results" kliknij przycisk Export. Przez chwilę wyświetlany jest pasek postępu, po czym pojawi się ekran pomyślnego zakończenia operacji eksportowania pomiarów.

Wyniki są eksportowane do katalogu głównego pamięci przenośnej w folderze oznaczonym datą i godziną wyeksportowania.

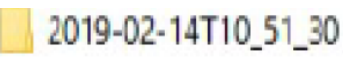

W przesłanym folderze znajduje się plik CSV ze pełnym zbiorem wyników, nadający się do zaimportowania do aplikacji PowerDB. W folderze głównym jest również katalog z wynikami pogrupowanymi według nazw plików (zobacz rozdział 5.15.4) oraz katalog zawierający wyniki indywidualnych pomiarów.

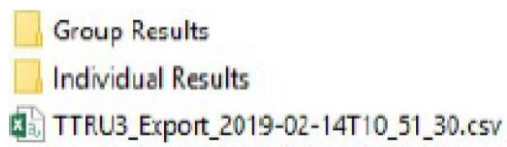

# **5.18.5 Przegląd wyników**

 $\overline{a}$ 

Ekran przeglądania wyników jest niemal identyczny z ekranem pomyślnego zakończenia pomiaru.

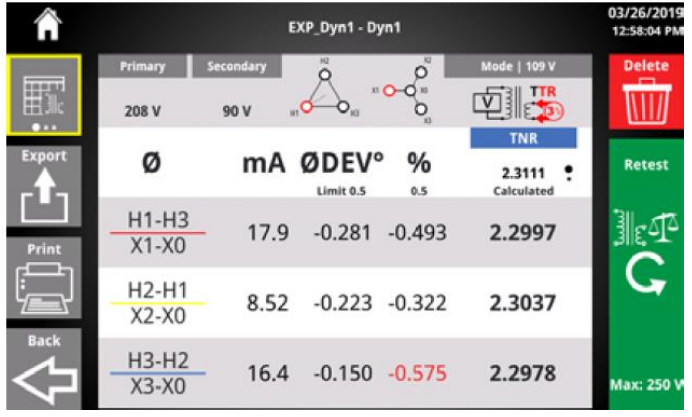

## **5.18.6 Przyciski ekranu przeglądania wyników**

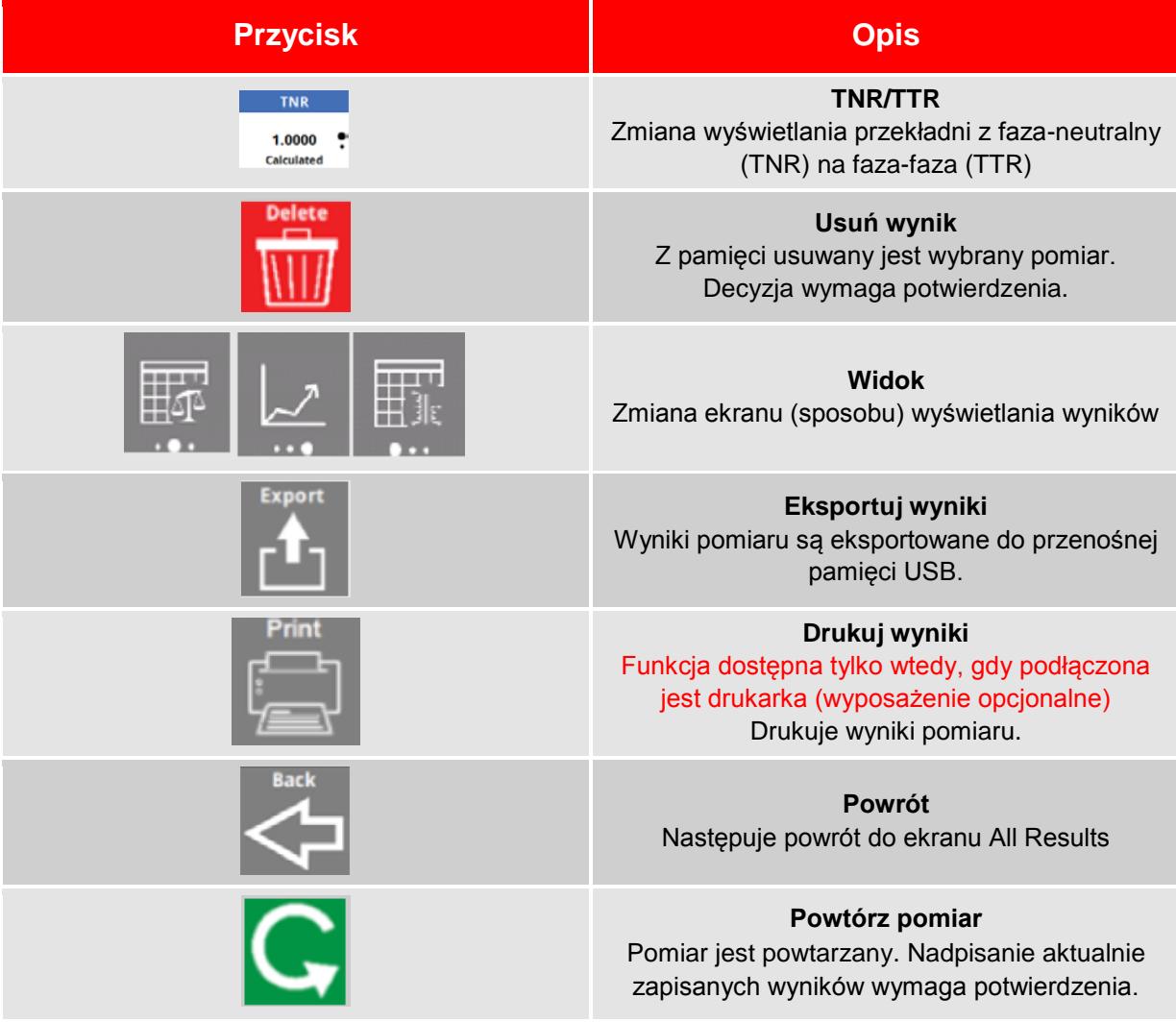

#### **5.18.7 Usuń wyniki pomiaru**

Decyzja usunięcia wyników indywidualnego pomiaru z pamięci wymaga potwierdzenia.

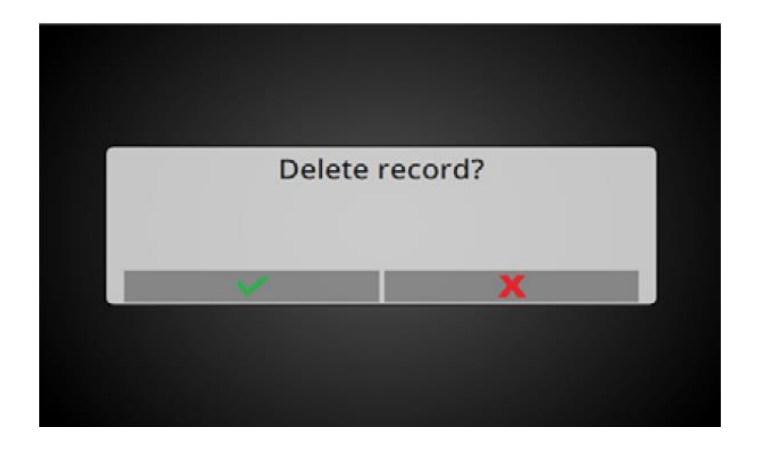

#### **5.18.8 Nadpisywanie wyników pomiaru**

Jeżeli pomiar zapisany w pamięci zostanie powtórzony z ekranu przeglądania wyników, po pomyślnym zakończeniu pomiaru na ekranie wyników pomiaru pojawi się zapytanie, czy aktualnie zapisane wyniki mają być zastąpione nowymi (OVERITE?). Należy kliknąć znaczek potwierdzenia albo anulowania decyzji.

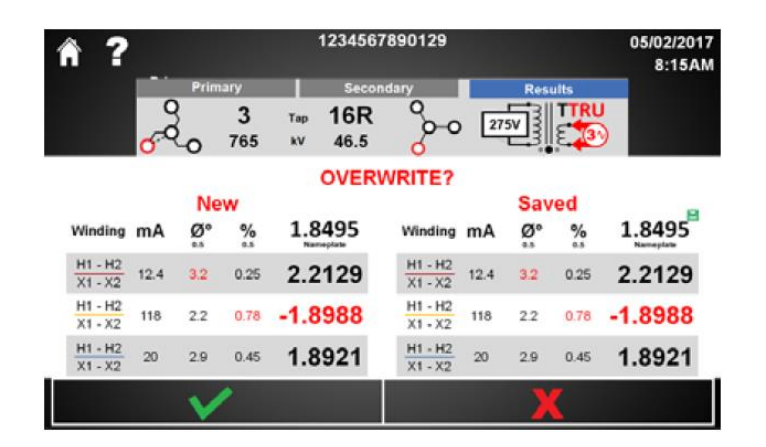

#### **5.18.8 Potwierdzenia lub anulowanie decyzji zastąpienia starych wyników nowymi**

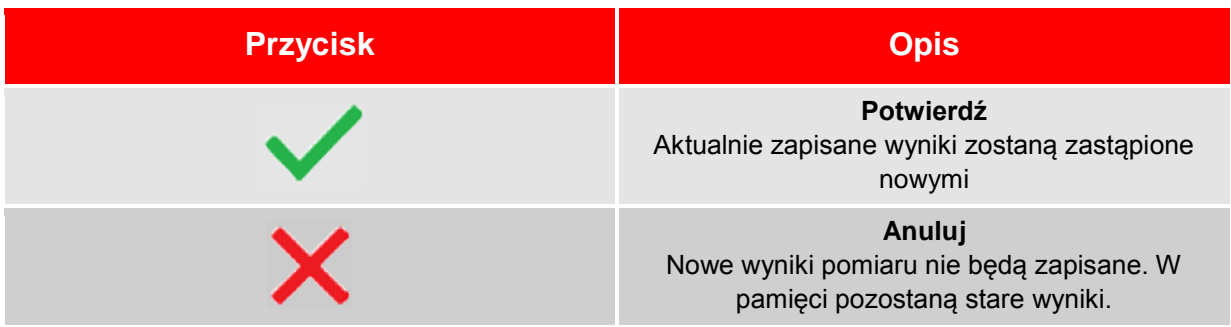

 $\overline{a}$ 

# <span id="page-58-0"></span>**5.19 Formularz pomiarów trójfazowych w aplikacji PowerDB**

Aplikacja PowerDB zawiera formularz pomiarowy do importowania wyników pomiarów trójfazowych a także do obsługi pomiarów przeprowadzanych miernikiem TTRU3. Aplikacja Power DB obsługuje w ten sposób dane i pomiary wielu różnych przyrządów pomiarowych firmy Megger.

By rozpocząć pracę z aplikacją PowerDB, w komputerze należy uruchomić aplikację PowerDB Lite.

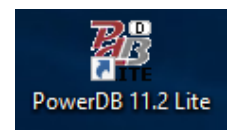

Następnie z listy obsługiwanych przyrządów pomiarowych należy wybrać TTRU3.

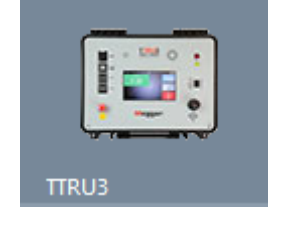

Wybierz zalecany formularz (Recommended 3Ø Form) i kliknij OK.

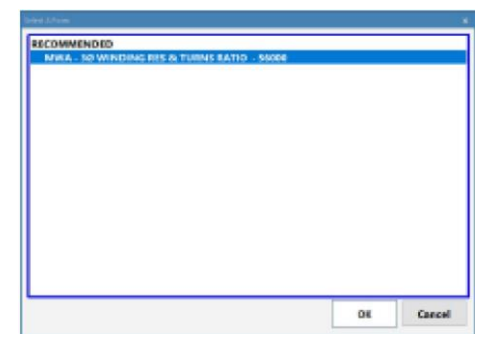

Na ekranie pojawi się formularz pomiarowy, podobny do następującego:

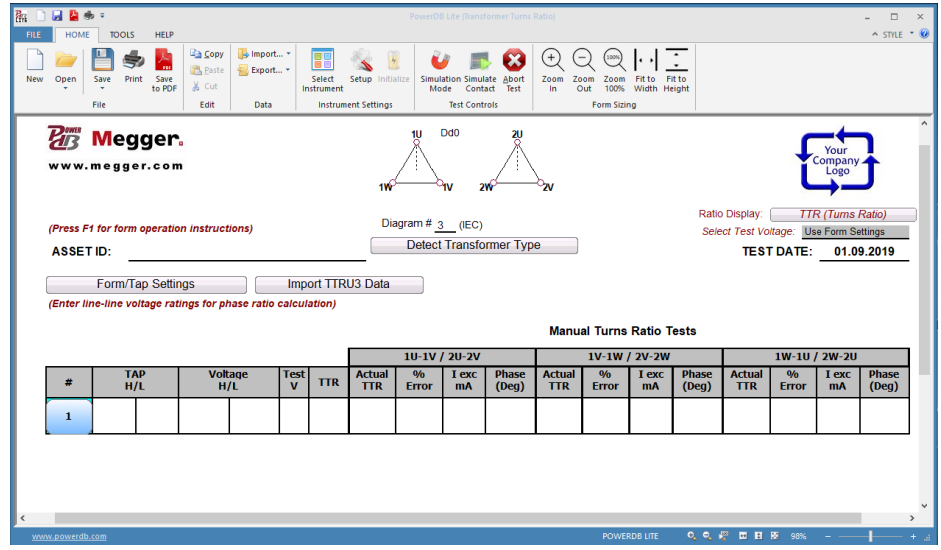

#### **5.19.1 Importowanie danych do formularza PowerDB z pliku**

Aby zaimportować dane pobrane z miernika do pamięci przenośnej, należy znaleźć tabelę, do które dane będą importowane i wybrać polecenie Import TTRU3 Data (Importuj dane TTRU3).

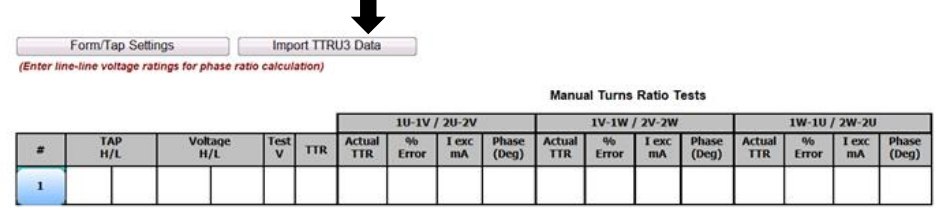

Następnie wybierz polecenie Import from File (Importuj z pliku)

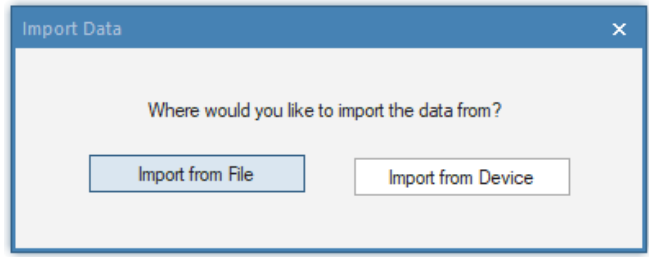

Znajdź wyeksportowany do pamięci przenośnej plik csv i kliknij polecenie Otwórz.

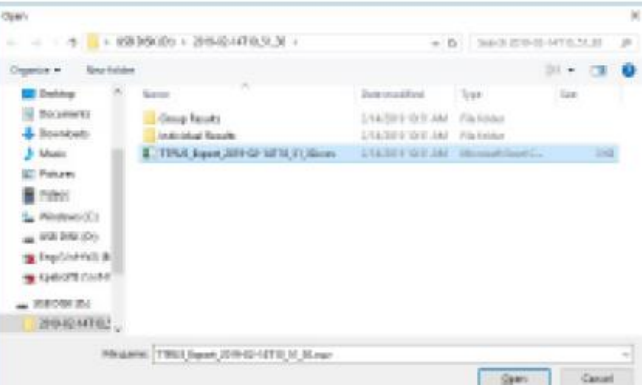

Zaznacz wiersze wyników w górnej tabeli

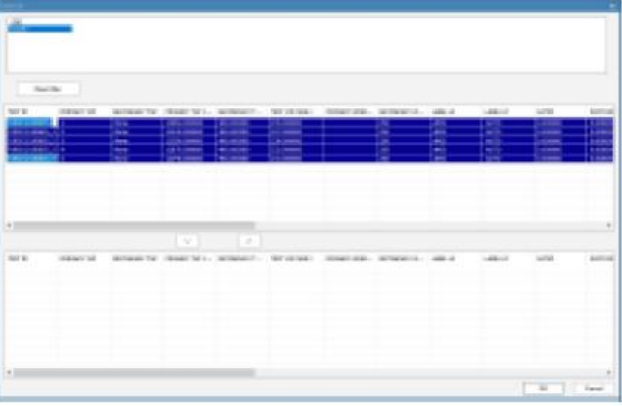

Kliknij przycisk strzałki w dół, by przenieść dane do dolnej tabeli. Jeśli kolejność wierszy w dolnej tabeli ma być inna niż w górnej, należy przenosić wiersze wyników pojedynczo.

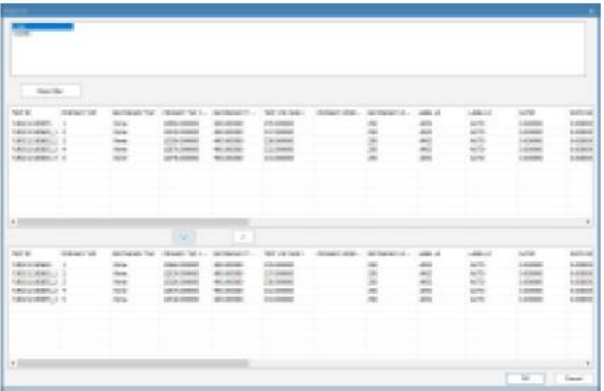

Kliknij OK, następnie kliknij przycisk Yes (Tak), by wprowadzić dane do formularza.

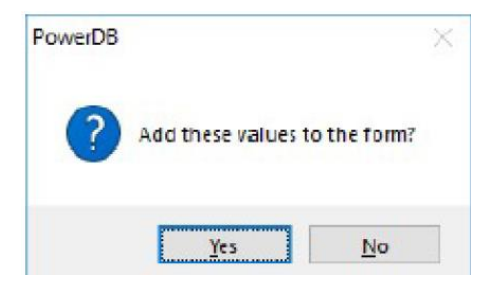

Dane wypełnią tabelę formularza pomiarowego PowerDB.

 $\overline{a}$ 

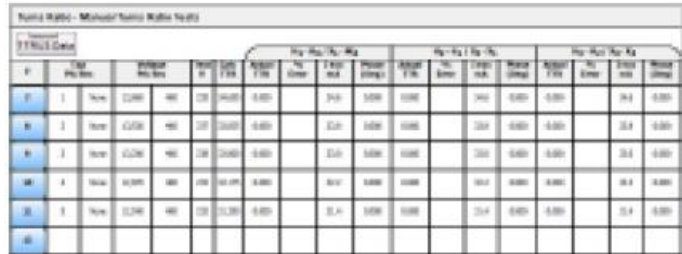

#### **5.19.2 Importowanie danych do formularza PowerDB bezpośrednio z przyrządu pomiarowego**

Aby zaimportować dane bezpośrednio z miernika TTRU3, należy najpierw podłączyć miernik do komputera używając kabla USB. Następnie należy znaleźć tabelę, do której dane będą przesłane i kliknąć polecenie "Import TTRU3 Data" (Importuj dane TTRU3)

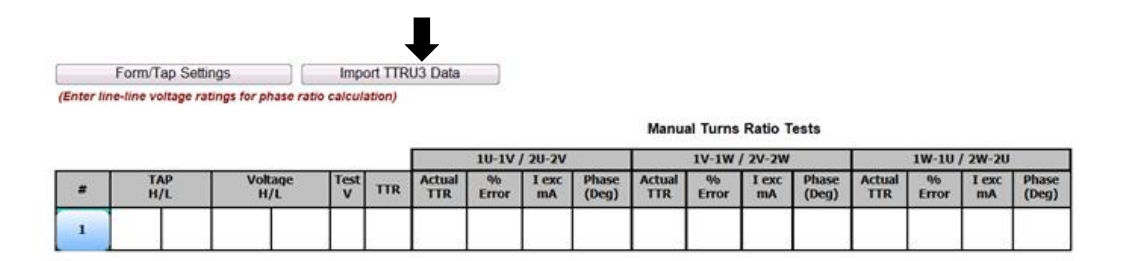

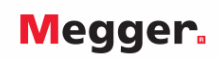

Następnie wybierz polecenie Import from Device (Importuj z przyrządu)

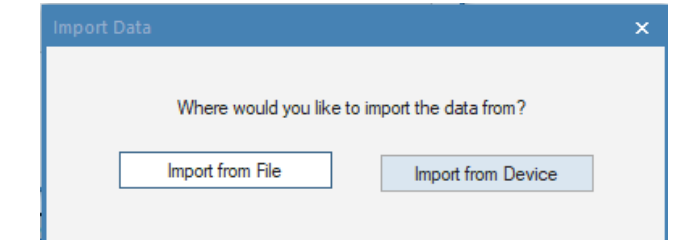

Wykonaj czynności opisane w rozdziale 5.18.1 powyżej, by zaimportować dane do formularza.

#### **5.19 3. Obsługa przyrządu pomiarowego z formularza PowerDB**

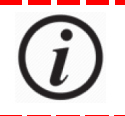

**Obsługa przyrządu pomiarowego z formularza PowerDB jest funkcją opcjonalną oprogramowania obsługowego TTRU3.**

------

Aby uruchomić pomiar, należy kliknąć na pole zaznaczone niebieskim tłem w tabeli:

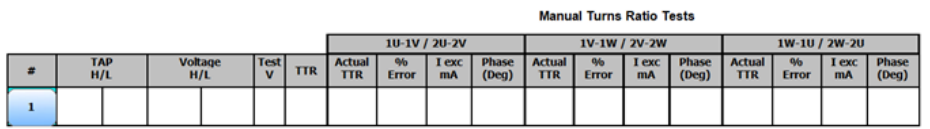

Pojawi się ekran postępu pomiaru:

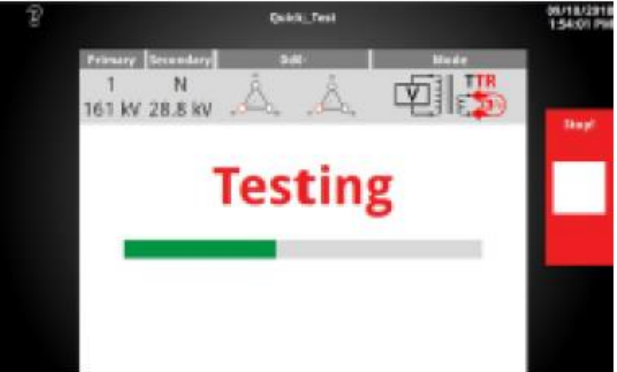

Po zakończeniu pomiaru należy kliknąć przycisk Save (Zapisz), Test Setup (Konfiguracja pomiaru), albo zamknąć interfejs użytkownika, by zaimportować wyniki do formularza PowerDB.

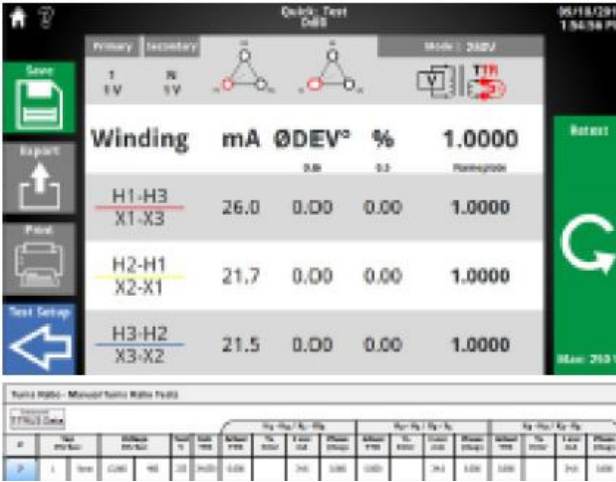

# <span id="page-62-0"></span>**6 Utrzymanie i serwis**

### <span id="page-62-1"></span>**6.1 Diagnostyka problemów**

 $\overline{a}$ 

Rozdział zawiera wskazówki uporządkowane tak, by użytkownik w sposób systematyczny ustalił przyczynę nieprawidłowej pracy miernika TTRU3 i akcesoriów. Możliwe usterki i ich przyczyny omówione są poniżej. Nie należy podejmować prób naprawy obwodów elektronicznych w terenie. Serwis i naprawy omówione są oddzielnie.

#### **Miernik TTRU3 nie włącza się**

- Sprawdź, czy kabel zasilania jest prawidłowo umieszczony w gnieździe zasilania przyrządu.
- Sprawdź, czy napięcie źródła zasilania i częstotliwość zasilania mieszczą się w dopuszczalnych granicach.
- Upewnij się, że kabel zasilania jest prawidłowo podłączony do gniazdka źródła zasilania.
- Sprawdź, czy wyłącznik zasilania znajduje się w położeniu włączenia (I).
- Przełącz wyłącznik zasilania w położenie wyłączenia (O). Odczekaj 30 sekund. Włącz ponownie zasilanie miernika.
- Spróbuj podłączyć miernik do źródła zasilania innym kablem.

#### **Test samosprawdzający**

- Podłącz przewody pomiarowe do miernika w sposób następujący:
	- H1 do X1 (1U do 2U) H2 do X2 (1V do 2V) H3 do X3 (1W do 2W) H0 do X0 (1N do 2N)
- Wybierz grupę połączeń Dd0, Yy0 albo YNyn0 i wykonaj pomiar przekładni.
- Sprawdź, czy wartość przekładni mieści się w granicach 1,0005 do 0,9995.

#### **Pomiar miernikiem TTRU3 zakończył się niepowodzeniem, ale wyświetlane są wyniki**

 Sprawdź połączenia przewodów pomiarowych. Sprawdź tabliczkę znamionową transformatora, by upewnić się, że przewody są podłączone do właściwych zacisków liniowych na przepustach.

#### **Drukarka nie działa**

- Sprawdź, czy do drukarki włożono ogniwa akumulatorowe
- Naładuj baterię akumulatorów używając ładowarki dostarczonej w zestawie drukarki
- Upewnij się, że rolka papieru jest prawidłowo zamontowana
- Upewnij się, że kabel USB jest podłączony do drukarki
- Upewnij się, że kabel USN podłączony jest do portu USB miernika TTRU3
- Sprawdź, czy drukarka włącza się, przytrzymując wyłącznik zasilania w położeniu włączenia
- Spróbuj podłączyć drukarkę do innego portu USB

#### **Podobciążeniowy przełącznik zaczepów przełącza się w przeciwnym kierunku**

Sprawdź schemat połączeń PPZ i upewnij się, że przewody OLTC miernika podłączone są do właściwych zacisków.

#### **Nie można uzyskać połączenia miernika TTRU3 z komputerem**

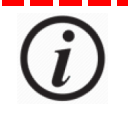

**W razie potrzeby skorzystaj z pomocy zakładowego informatyka.**

- Upewnij się, że kabel USB jest prawidłowo podłączony do miernika TTRU3
- Upewnij się, że kabel USB jest prawidłowo podłączony do portu USB komputera
- Sprawdź, czy zasilanie miernika jest włączone
- Upewnij się, ze w komputerze zainstalowano oprogramowanie TTRU3 SW
- Upewnij się, że oprogramowanie TTRU3 SW jest uruchomione
- Przełącz kabel USB do innego portu USB komputera
- Wypróbuj inny kabel USB
- Spróbuj połączyć miernik z innym komputerem z uruchomionym oprogramowaniem TTRU3 SW

# <span id="page-63-0"></span>**6.2 Utrzymanie miernika i oprzyrządowania**

Serwis urządzenia można powierzyć tylko osobom posiadającym odpowiednie kwalifikacje i świadomym zagrożeń związanego z obsługą sprzętu wysokiego napięcia. Przed przystąpieniem do prac konserwacyjnych i serwisowych należy zapoznać się z zasadami bezpieczeństwa i obsługi przyrządu pomiarowego opisanymi w rozdziałach 1,2,3, 4 i 5 instrukcji.

Na co dzień miernik TTRU3 i jego wyposażenie wymagają jedynie regularnego sprawdzania stanu technicznego poprzez oględziny.

Aby utrzymać estetyczny wygląd zestawu pomiarowego należy w miarę potrzeby regularnie czyścić obudowę, pulpit obsługowy i przewody pomiarowe. Podczas czyszczenie nie można dopuścić do wtargnięcia wody do otworów w obudowie miernika.

Do czyszczenie obudowy miernika można użyć uniwersalnego łagodnego środka w sprayu stosowanego w gospodarstwie domowym. Całość wytrzeć do sucha czystą, miękką ściereczką. Przewody pomiarowe i odpowiadające im gniazda można czyścić ściereczką nawilżoną alkoholem izopropylowym lub spirytusem denaturatowym.

## <span id="page-63-1"></span>**6.3 Wzorcowanie**

Jeden raz w roku miernik powinien być dokładnie sprawdzony pod względem prawidłowości działania i utrzymania wartości wzorcowych, co zapewni precyzyjne wyniki pomiarów w całym zakresie pomiarowym. Każdy nowy miernik TTRU3 jest fabrycznie wzorcowany przed opuszczeniem zakładów produkcyjnych. Również wszystkie mierniki po naprawie przed wysłaniem do klienta są wzorcowane.

# <span id="page-63-2"></span>**6.4 Naprawy**

Wszelkie czynności serwisowe i naprawy mogą być przeprowadzane wyłącznie przez osoby posiadające odpowiednie kwalifikacje i świadome zagrożeń związanych z obsługą maszyn i urządzeń elektrycznych.

 $\overline{a}$ 

Firma Megger gwarantuje wysoki standard napraw i kalibracji urządzeń pomiarowych we własnych wyspecjalizowanych centrach serwisowych. Zaleca się korzystanie z centrów serwisowych firmy, zarówno w celu okresowych przeglądów sprzętu pomiarowego jak też w przypadku stwierdzenia nieprawidłowości działania przyrządu pomiarowego.

Jeśli sprzęt pomiarowy wymaga naprawy lub konserwacji, należy skontaktować się z przedstawicielem firmy Megger i uzyskać numer autoryzacji naprawy (RA) i instrukcje dotyczące sposobu dostarczenia sprzętu do placówki serwisowej.

Przekazując sprzęt do naprawy należy załączyć szczegółowe informacje – symbol katalogowy urządzenia, numer seryjny oraz szczegółowy opis uszkodzenia. Przesyłka powinna być opłacona i ubezpieczona przez użytkownika.

#### **Megger - kompleksowe źródło wszystkich niezbędnych przyrządów pomiarowych**

- **Sprzęt do testowania baterii akumulatorów**
- **Sprzęt do lokalizacji uszkodzeń kabli**
- **Sprzęt do testowania wyłączników SN i WN**
- **Sprzęt do pomiarów parametrów transmisji danych**
- **Sprzęt do badania światłowodów**
- **Sprzęt do pomiarów rezystancji uziemień**
- **Sprzęt do pomiarów współczynnika strat dielektrycznych**
- **Sprzęt do pomiarów rezystancji izolacji**
- **Sprzęt do pomiarów linii SN I WN**
- **Omomierze małych rezystancji**
- **Sprzęt do testowania maszyn wirujących**
- **Multimetry**
- **Sprzęt do badania olejów elektroizolacyjnych**
- **Przenośne urządzenia i testery**
- **Urządzenia pomiarowe jakości zasilania**
- **Sprzęt do testowania automatyki SPZ**
- **Sprzęt do testowania elektroenergetycznej automatyki zabezpieczeniowej**
- **Sprzęt do pomiarów sieci T1**
- **Tachometry i przyrządy do pomiaru prędkości**
- **Reflektometry**
- **Sprzęt do testowania transformatorów**
- **Sprzęt do pomiaru właściwości i zakłóceń kanałów transmisyjnych**
- **Sprzęt do testowania liczników energii elektrycznej**
- **Akcesoria pomiarowe STATES®**
- **Profesjonalne praktyczne programy szkolenia technicznego i BHP**

**Firma Megger jest wiodącym producentem i dostawcą przyrządów pomiarowych i diagnostycznych używanych na całym świecie w elektroenergetyce, telekomunikacji i w branży elektroinstalacyjnej i usług elektrycznych.** 

**Wyjątkową pozycję na rynku i w świadomości klientów Megger zawdzięcza własnym placówkom badawczym, projektowym i produkcyjnym zlokalizowanym w USA, Wielkiej Brytanii, Niemczech i Szwecji, a także światowej sieci sprzedaży i wsparcia technicznego.** 

**Megger jest certyfikowany zgodnie z ISO 9001 i 14001**

- **AUSTRALIA**
- **BAHRAIN**
- **BUŁGARIA**
- **CHINY**
- **CZECHY**
- **FILIPINY**
- **FRANCJA**
- **HISZPANIA**
- **INDIE**
	- **INDONEZJA**
- **KANADA**
- **KOREA**
- **MALEZJA**
- 
- 
- **POLSKA**
- **RPA**
- **RUMUNIA**

**Megger Sp. z o. o. ul. Słoneczna 42A 05-500 Stara Iwiczna Tel. +48 22 2 809 808 E-mail: [seba.pl@megger.com](mailto:seba.pl@megger.com) www.pl.megger.com** Wersja dokumentu: TTRU3\_UG\_EN\_v01

Megger.  $\epsilon$ 

■ **USA** ■ **WĘGRY**

■ **ROSJA** ■ **SINGAPUR** ■ **SŁOWACJA** ■ **SZWAJCARIA** ■ **SZWECJA** ■ **TAJLANDIA** ■ **TAIWAN**

- 
- **WIETNAM**
- **ZEA**
- 
- 
- **NIEMCY**
- **PAKISTAN**
- 
-